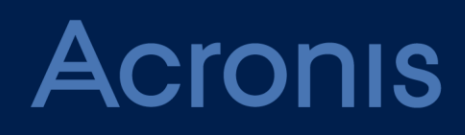

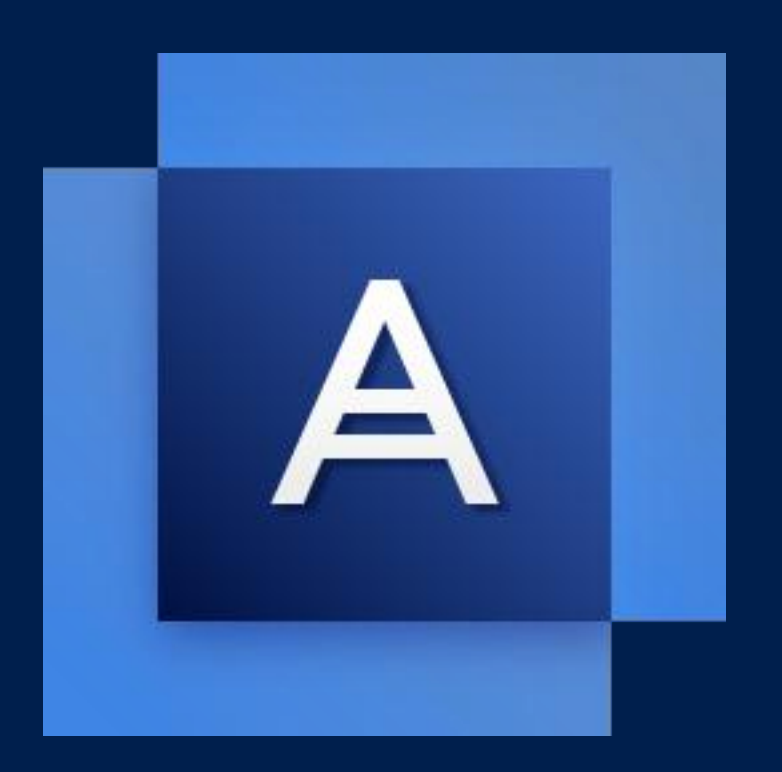

# **Acronis True Image 2018**

**PODRĘCZNIK UŻYTKOWNIKA**

# Spis treści

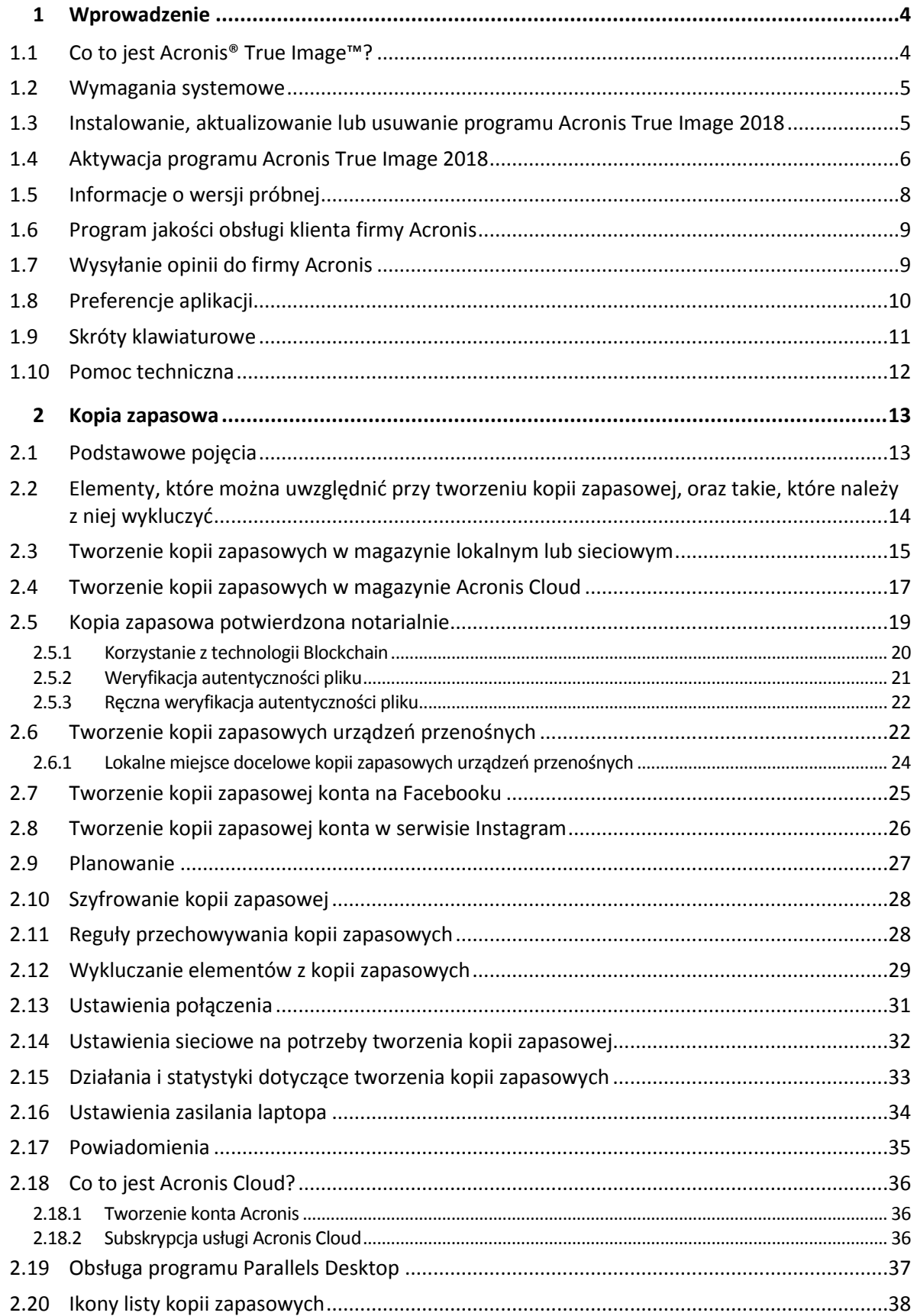

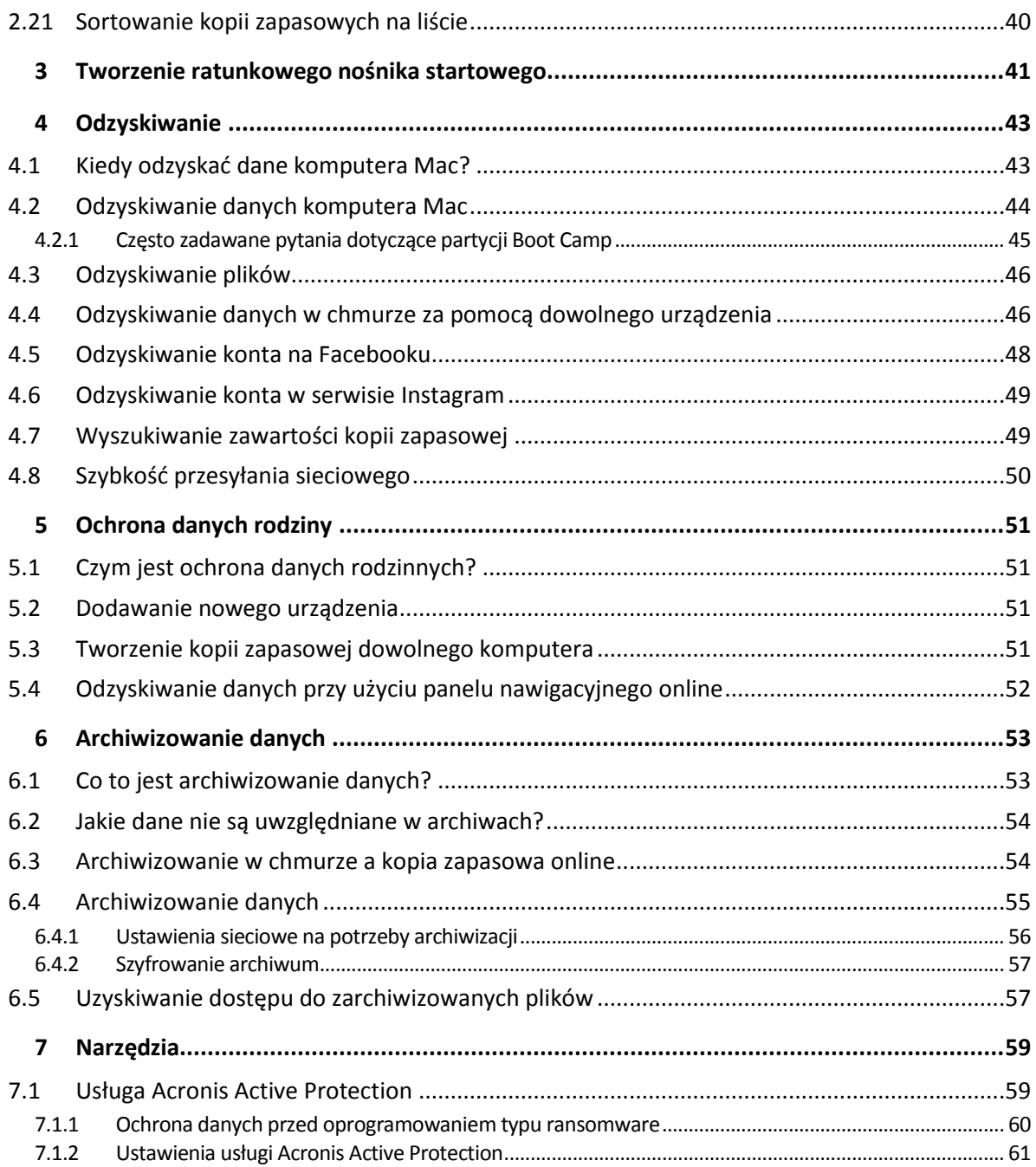

# <span id="page-3-0"></span>1 Wprowadzenie

#### **In this section**

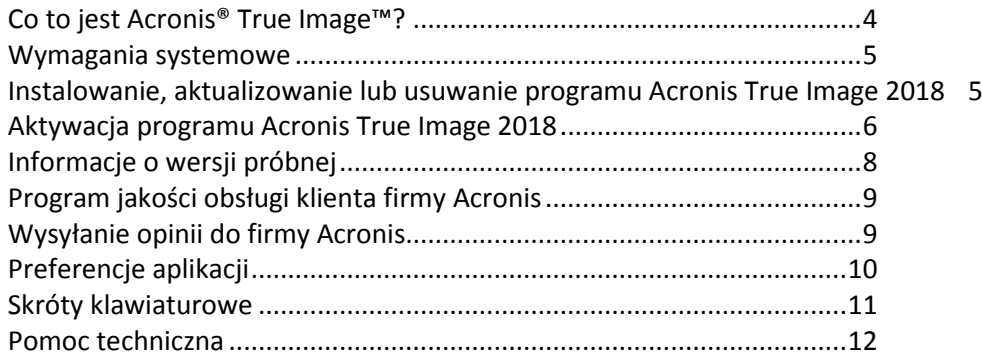

# <span id="page-3-1"></span>1.1 Co to jest Acronis® True Image<sup>™?</sup>

Acronis True Image 2018 to aplikacja, która chroni wszystkie informacje na komputerze Mac, w tym system operacyjny, aplikacje, ustawienia i wszystkie dane. Aby chronić komputer Mac, należy wykonać dwie proste operacje:

#### 1. **Utworzyć pełną kopię zapasową swojego komputera Mac.**

Operacja ta spowoduje zapisanie wszystkich plików systemu operacyjnego i wszystkich danych w pliku nazywanym kopią zapasową. Plik ten można przechowywać w magazynie lokalnym lub sieciowym lub przesłać do magazynu Acronis Cloud. Aby uzyskać szczegółowe informacje, zobacz Tworzenie kopii zapasowych w magazynie lokalnym lub sieciowym (s. [15\)](#page-14-0) oraz Tworzenie kopii zapasowych w magazynie Acronis Cloud (s[. 17\)](#page-16-0).

#### 2. **Utworzyć nośnik startowy Acronis.**

Jest to napęd wymienny zawierający pliki startowe. Jeśli nie można uruchomić systemu komputera Mac, nośnik ten umożliwia uruchomienie środowiska odzyskiwania Acronis i przywrócenie poprawnego stanu komputera Mac przy użyciu kopii zapasowej. Aby uzyskać szczegółowe informacje, zobacz Tworzenie ratunkowego nośnika startowego (s[. 41\)](#page-40-0).

Po wykonaniu tych dwóch kroków z pewnością będzie można naprawić system Mac OS X i odzyskać utracone dokumenty w ciągu kilku minut.

#### **Główne funkcje:**

- Tworzenie kopii zapasowej wybranych dysków lub całej zawartości komputera Mac w magazynie lokalnym lub sieciowym (s. [15\)](#page-14-0) albo w magazynie Acronis Cloud (s. [17\)](#page-16-0)
- Tworzenie kopii zapasowych wybranych plików i folderów w magazynie lokalnym lub sieciowym (s. [15\)](#page-14-0) lub w magazynie Acronis Cloud (s[. 17\)](#page-16-0)
- Archiwizowanie danych (s[. 53\)](#page-52-1)
- Ochrona danych rodziny (s. [51\)](#page-50-1)
- Tworzenie ratunkowego nośnika startowego (s. [41\)](#page-40-0)
- Odzyskiwanie systemu Mac OS X w środowisku nośnika startowego (s. [44\)](#page-43-0)
- Odzyskiwanie konkretnych plików i folderów w systemie Mac OS X (s. [46\)](#page-45-0)

### <span id="page-4-0"></span>1.2 Wymagania systemowe

#### **Obsługiwane systemy operacyjne:**

- OS X Yosemite 10.10.5
- OS X El Capitan 10.11.6+
- macOS Sierra 10.12
- macOS High Sierra 10.13

#### **Obsługiwane systemy plików:**

- Apple File System (APFS)
- Format Mac OS Extended (wielkość liter nie jest rozróżniana)
- FAT32
- exFAT
- NTFS (tylko do odczytu)

*Nie można utworzyć kopii zapasowej danych na dysku z systemem plików NTFS. Można jednak odzyskać dane z kopii zapasowej umieszczonej w systemie plików tego typu.*

#### **Wymagania dotyczące nośnika startowego Acronis:**

- Aby utworzyć nośnik startowy, można użyć dowolnego wymiennego dysku z 4 GB (lub więcej) wolnego miejsca i sformatowanego w systemie plików Mac OS Extended.
- Wersja oprogramowania macOS Recovery musi być zgodna z wersją systemu macOS zainstalowaną na komputerze.
- Nośniki CD i DVD nie są obsługiwane.

#### **Obsługiwane nośniki:**

- Napędy wewnętrzne (HDD, SSD, RAID)
- **Dyski USB**
- Napedy FireWire
- **Thunderbolt**
- Udział sieciowy, NAS
- Magazyn Acronis Cloud

#### **Wymagania ogólne:**

<span id="page-4-1"></span>Aby uruchomić program Acronis True Image 2018, należy mieć uprawnienia administratora.

### 1.3 Instalowanie, aktualizowanie lub usuwanie programu Acronis True Image 2018

#### **Instalacja**

#### **Aby zainstalować program Acronis True Image 2018:**

- 1. Pobierz plik instalacyjny programu Acronis True Image 2018 ze witryny internetowej firmy Acronis:
	- Aby kupić pełną wersję, przejdź do witryny: www.acronis.com/redirector/products/timac2018/getfullversion/.
- Aby kupić bezpłatną wersję próbną, przejdź do witryny: www.acronis.com/redirector/products/timac2018/getfreetrial/.
- 2. Przeczytaj i zaakceptuj umowę licencyjną oraz Program jakości obsługi klienta firmy Acronis.
- 3. Kliknij dwukrotnie plik instalacyjny programu Acronis True Image 2018 (plik ma rozszerzenie .dmg).

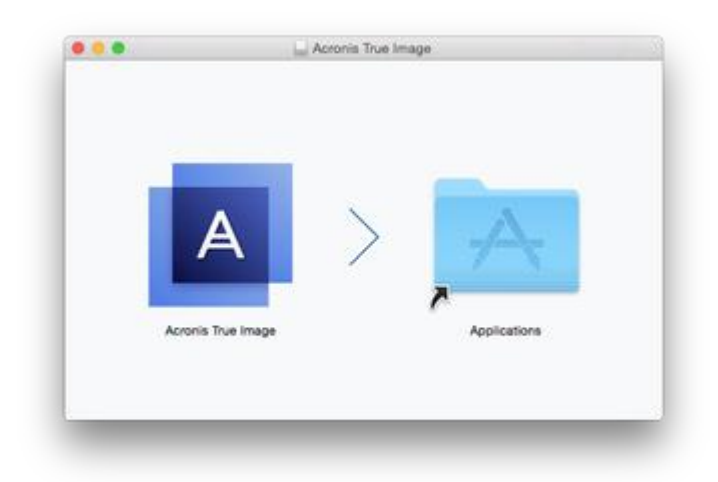

4. Przeciągnij ikonę programu Acronis True Image 2018 do folderu Programy.

Po pierwszym uruchomieniu programu Acronis True Image 2018 zaloguj się do swojego konta Acronis. Aktywacja programu przebiegnie automatycznie. Możesz pominąć ten krok. W takim przypadku wprowadź numer seryjny i kliknij **Aktywuj**. Aby uzyskać szczegółowe informacje, zobacz Aktywacja programu Acronis True Image 2018 (s. [6\)](#page-5-0).

#### **Aktualizuj**

Kiedy w witrynie internetowej firmy Acronis będzie dostępna aktualizacja programu Acronis True Image 2018, wówczas można ją pobrać i zainstalować, zastępując posiadaną wersję programu Acronis True Image 2018. Wszystkie kopie zapasowe i ustawienia zostaną zachowane.

#### **Aby włączyć automatyczne sprawdzanie:**

 W menu **Acronis True Image** kliknij **Preferencje**, a następnie zaznacz pole wyboru **Automatycznie wyszukuj aktualizacje po uruchomieniu**.

#### **Aby ręcznie sprawdzić dostępność aktualizacji:**

W menu **Acronis True Image** kliknij **Wyszukaj aktualizacje**.

#### **Dezinstalacja**

#### **Aby usunąć program Acronis True Image 2018 z komputera Mac:**

- 1. Otwórz program Finder, a następnie kliknij **Programy**.
- 2. Znajdź na liście program Acronis True Image 2018, a następnie przeciągnij go do kosza.

### <span id="page-5-0"></span>1.4 Aktywacja programu Acronis True Image 2018

Aby móc korzystać z programu Acronis True Image 2018, należy go aktywować przez Internet. Bez aktywacji w pełni funkcjonalny program działa przez 30 dni. Jeśli w tym czasie nie nastąpi aktywacja, wszystkie funkcje programu poza odzyskiwaniem staną się niedostępne.

#### **Aktywacja programu Acronis True Image 2018**

Program Acronis True Image 2018 można aktywować na komputerze, na którym został zainstalowany, lub za pośrednictwem innego komputera, jeśli komputer z programem nie jest połączony z Internetem.

#### **Aktywacja na komputerze połączonym z Internetem**

Jeśli komputer jest podłączony do Internetu, aktywacja programu przebiegnie automatycznie.

Jeżeli komputer, na którym jest zainstalowany program Acronis True Image 2018, nie ma połączenia z Internetem lub jeżeli program nie może się połączyć z serwerem Acronis Activation Server, na pasku bocznym kliknij **Konto** i wybierz jedną z następujących czynności:

- **Spróbuj ponownie** wybierz tę opcję, aby ponownie spróbować połączyć się z serwerem Acronis Activation Server.
- **Aktywacja w trybie offline** umożliwia ręczną aktywację programu z innego komputera podłączonego do Internetu (zobacz poniżej).

#### **Aktywacja za pośrednictwem innego komputera**

Jeśli komputer z zainstalowanym programem nie jest połączony z Internetem, program Acronis True Image 2018 można aktywować za pośrednictwem innego komputera połączonego z Internetem.

#### **Aby aktywować program za pośrednictwem innego komputera:**

- 1. Na komputerze zainstaluj i uruchom program Acronis True Image 2018.
- 2. Na pasku bocznym kliknij **Konto**, a następnie kliknij **Aktywacja w trybie offline**.
- 3. W oknie Aktywacja Acronis True Image 2018 wykonaj 3 proste kroki:
	- 1. Zapisz kod instalacyjny w pliku, klikając przycisk **Zapisz w pliku**, i określ jako lokalizację pliku nośnik wymienny (na przykład dysk flash USB). Możesz także zapisać kod na kawałku papieru.
	- 2. Na innym komputerze dysponującym połączeniem z Internetem przejdź do strony http://www.acronis.com/activation/. Instrukcje na ekranie ułatwią pobranie kodu aktywacji za pomocą kodu instalacyjnego. Zapisz uzyskany kod aktywacji w pliku na nośniku wymiennym lub na kartce.
	- 3. Na swoim komputerze kliknij przycisk **Załaduj z pliku** i określ ścieżkę do pliku z kodem aktywacji. Możesz również przepisać kod z kartki do odpowiedniego pola.
- 4. Kliknij **Aktywuj**.

Warto również zapoznać się filmem instruktażowym w języku angielskim na stronie https://goo.gl/DHd1h5.

#### Problem "Za duża liczba aktywacji"

Możliwe przyczyny problemu:

 **Została przekroczona maksymalna liczba komputerów z zainstalowanym programem Acronis True Image 2018.**

Na przykład masz jedną licencję lub numer seryjny dla jednego komputera, a instalujesz program Acronis True Image na drugim komputerze.

#### **Rozwiązania:**

 Wprowadź nowy numer seryjny. Jeśli go nie masz, możesz kupić go we wbudowanym sklepie Acronis lub w witrynie internetowej firmy Acronis.

- Przenieś licencję na nowy komputer z komputera, na którym program został aktywowany. W tym celu wybierz z listy komputer, z którego chcesz przenieść licencję. Pamiętaj, że spowoduje to dezaktywację programu Acronis True Image na tym komputerze.
- **Instalujesz ponownie system macOS lub wymieniasz podzespoły komputera.**

Możesz na przykład zmienić procesor lub płytę główną w komputerze. Aktywacja została utracona, ponieważ program Acronis True Image uważa Twój komputer za nowy.

#### **Rozwiązanie:**

Aby ponownie aktywować program Acronis True Image na komputerze, wybierz z listy ten sam komputer na podstawie jego starej nazwy.

#### **Ręczne zarządzanie licencjami subskrypcji**

Jeśli korzystasz z programu Acronis True Image 2018 w wersji opartej o subskrypcję, możesz ręcznie zarządzać licencjami na stronie Acronis. Możesz wykonać jedną z następujących czynności:

- **Przenosić licencje z jednego komputera na inny**
- **Przenosić licencje pomiędzy kontami**
- Usunąć licencję z komputera
- Rozwiązywać problemy z aktywacją programów, w tym również błąd "Za duża liczba aktywacji"
- Kupić nowe licencje

#### **Zarządzanie licencjami:**

- 1. Przejdź do witryny https://account.acronis.com/, a następnie zaloguj się na swoje konto Acronis.
- 2. W sekcji **Produkty** odszukaj Acronis True Image 2018, a następnie kliknij **Zarządzaj**.

### <span id="page-7-0"></span>1.5 Informacje o wersji próbnej

Jeśli chcesz najpierw wypróbować i ocenić program Acronis True Image 2018, możesz zainstalować bezpłatną, 30-dniową wersję próbną programu. Wersja próbna jest w pełni funkcjonalna. Po okresie próbnym funkcjonalność programu zostanie zablokowana. Aby dalej korzystać z programu Acronis True Image 2018, należy uaktualnić go do pełnej wersji.

Po upływie okresu próbnego lokalne i sieciowe kopie zapasowe nie zostaną usunięte i mogą zostać odzyskane w pełnej wersji programu Acronis True Image 2018.

#### **Magazyn Acronis Cloud**

W okresie próbnym dostępnych jest 1000 GB miejsca w magazynie chmurowym. Można je wykorzystać do przechowywania kopii zapasowych online. Po upływie okresu próbnego usługa Acronis Cloud będzie działała przez 30 dni w trybie "Tylko odzyskiwanie". Po tym czasie nie będzie można dłużej korzystać z usługi Acronis Cloud, a wszystkie dane użytkownika zostaną usunięte.

#### **Instalowanie wersji próbnej**

Aby rozpocząć korzystanie z wersji próbnej, zainstaluj program, a następnie kliknij **Rozpocznij okres próbny**. Aby uzyskać szczegółowe informacje, zobacz Instalowanie, aktualizowanie lub usuwanie programu Acronis True Image 2018 (s. [5\)](#page-4-1).

#### **Uaktualnianie do wersji pełnej**

#### **Aby uaktualnić do pełnej wersji programu:**

1. Kup pełną wersję programu w witrynie Acronis: www.acronis.com/redirector/products/atimac2018/getfullversion/.

- 2. Otwórz program Acronis True Image 2018.
- 3. Na pasku menu kliknij **Acronis True Image 2018**, a następnie kliknij **Wprowadź numer seryjny**.
- 4. W odpowiednim polu wprowadź pełny numer seryjny, a następnie kliknij **Kontynuuj**.

### <span id="page-8-0"></span>1.6 Program jakości obsługi klienta firmy Acronis

Program jakości obsługi klienta firmy Acronis (CEP) to nowa inicjatywa, dzięki której klienci firmy Acronis mogą wnosić wkład w opracowywanie programów Acronis i ich funkcji. W ramach tego programu nasi klienci mogą przekazywać firmie Acronis różne informacje, w tym informacje dotyczące konfiguracji sprzętowej komputera głównego lub maszyn wirtualnych, najczęściej (najrzadziej) używanych funkcji oraz charakteru napotkanych problemów. Na podstawie tych informacji możemy udoskonalać produkty Acronis oraz ich najczęściej wykorzystywane funkcje.

#### **Aby podjąć decyzję:**

- 1. W menu **Acronis True Image** kliknij **Preferencje**.
- 2. Aby zakończyć udział w programie, wyczyść pole wyboru **Uczestnictwo w programie jakości obsługi klienta firmy Acronis**.

Jeśli zdecydujesz się na udział w programie, dane techniczne będą zbierane automatycznie co tydzień. Nie będziemy zbierać żadnych danych osobowych, takich jak imię i nazwisko, adres, numer telefonu lub treści wprowadzane za pomocą klawiatury. Jednak udział w Programie jakości obsługi klienta jest dobrowolny, a jego ostatecznym celem jest doskonalenie oprogramowania i rozszerzanie funkcji w celu lepszego zaspokojenia potrzeb naszych klientów.

# <span id="page-8-1"></span>1.7 Wysyłanie opinii do firmy Acronis

Nasze produkty i usługi są często udoskonalane pod kątem zwiększenia funkcjonalności, niezawodności i szybkości. Korzystając z formularza opinii możesz wskazać niedogodności i błędy, które należy usunąć, aby program Acronis True Image 2018 był jeszcze lepszy. Poświeć kilka minut na wyrażenie swojej opinii o naszym produkcie, zaproponuj nową funkcję lub zgłoś problem. Czytamy i analizujemy wszystkie opinie.

*Nie możemy odpowiedzieć na wszystkie otrzymane przez nas opinie. Aby uzyskać pomoc w zakresie programu Acronis True Image 2018, skontaktuj się z zespołem pomocy technicznej (s[. 12\)](#page-11-0).*

**Aby wysłać opinię do firmy Acronis:**

1. W menu **Acronis True Image 2018** kliknij **Wyślij opinię**. Zostanie otwarty formularz opinii.

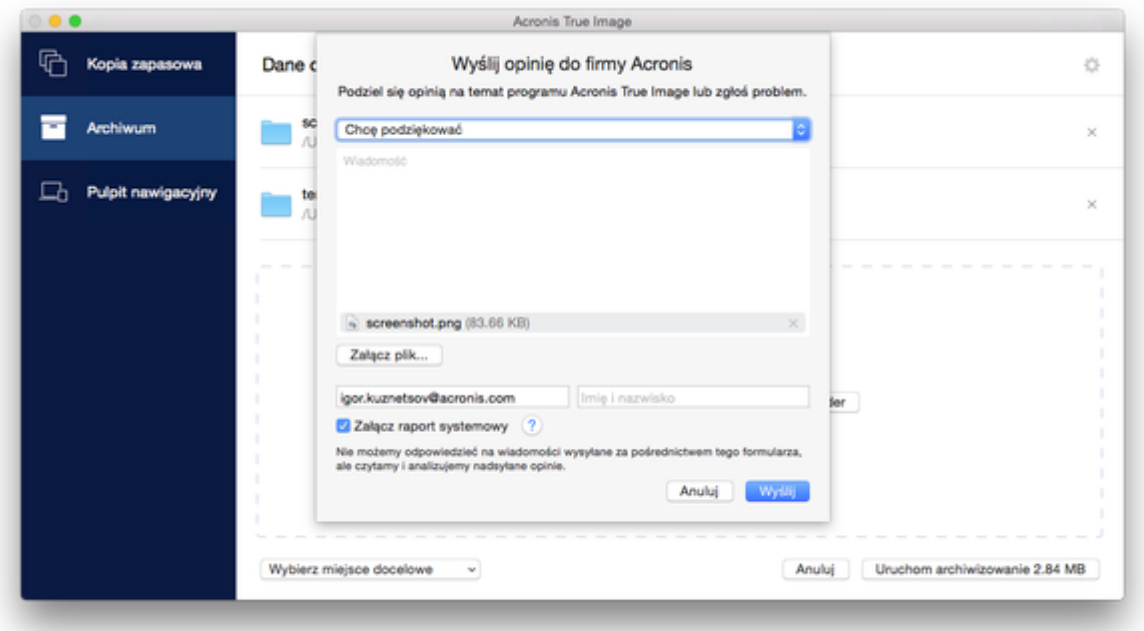

- 2. Wybierz z listy powód wysyłania opinii.
- 3. Wpisz wiadomość.
- 4. Podaj nazwisko i adres e-mail.
- 5. [Krok opcjonalny] Domyślnie program Acronis True Image 2018 dołącza zrzut ekranowy okna konsoli. Można go usunąć, jeśli jego treść nie będzie pomocna przy badaniu problemu ani do zrozumienia zamysłu użytkownika.
- 6. [Krok opcjonalny] Możesz również dołączyć plik i raport systemowy Acronis.

Raport systemowy Acronis zawiera różne informacje o charakterze technicznym, w tym dane o konfiguracji sprzętu, wersji systemu OS X, dzienniku systemowym, dzienniku zdarzeń programu Acronis True Image 2018 oraz ustawieniach kopii zapasowych.

Uwaga: Raport systemowy Acronis nie zawiera żadnych danych osobistych, takich jak imię i nazwisko, adres, numer telefonu lub treści wprowadzane za pomocą klawiatury.

Zaleca się dołączenie raportu systemowego w przypadku wystąpienia poważnego błędu, jeśli na przykład program Acronis True Image 2018 przestał odpowiadać.

7. Kliknij **Wyślij**.

### <span id="page-9-0"></span>1.8 Preferencje aplikacji

Okno Preferencje zawiera ogólne ustawienia programu Acronis True Image 2018. Aby je otworzyć:

- 1. Otwórz program Acronis True Image 2018.
- 2. W menu Acronis True Image kliknij **Preferencje**.

Dostępne są poniższe ustawienia:

#### **Nie twórz kopii zapasowej podczas pracy na zasilaniu bateryjnym**

Aby uzyskać szczegółowe informacje, zobacz Ustawienia zasilania laptopa (s. [34\)](#page-33-0).

#### **Automatycznie wyszukuj aktualizacje po uruchomieniu**

Aby uzyskać szczegółowe informacje, zobacz Instalowanie, aktualizowanie lub usuwanie programu Acronis True Image 2018 (s. [5\)](#page-4-1).

- **Weź udział w programie jakości obsługi klienta Acronis** Aby uzyskać szczegółowe informacje, zobacz Program jakości obsługi klienta Acronis (s[. 9\)](#page-8-0).
- **Pokaż powiadomienia w centrum powiadomień**

Aby uzyskać szczegółowe informacje, zobacz Powiadomienia (s. [35\)](#page-34-0).

### <span id="page-10-0"></span>1.9 Skróty klawiaturowe

W programie Acronis True Image 2018 dzięki skrótom klawiaturowym możesz korzystać z interfejsu użytkownika w wygodniejszy i szybszy sposób. Aby użyć skrótu klawiaturowego, jednocześnie naciśnij co najmniej dwa klawisze. Niektóre ze skrótów klawiaturowych programu Acronis True Image są określone w menu aplikacji. W menu niektóre nazwy klawiszy są zastąpione następującymi ikonami:

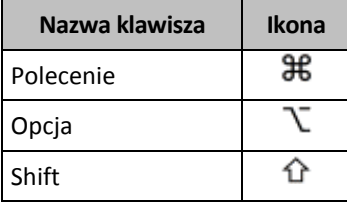

Skróty klawiaturowe w programie Acronis True Image 2018:

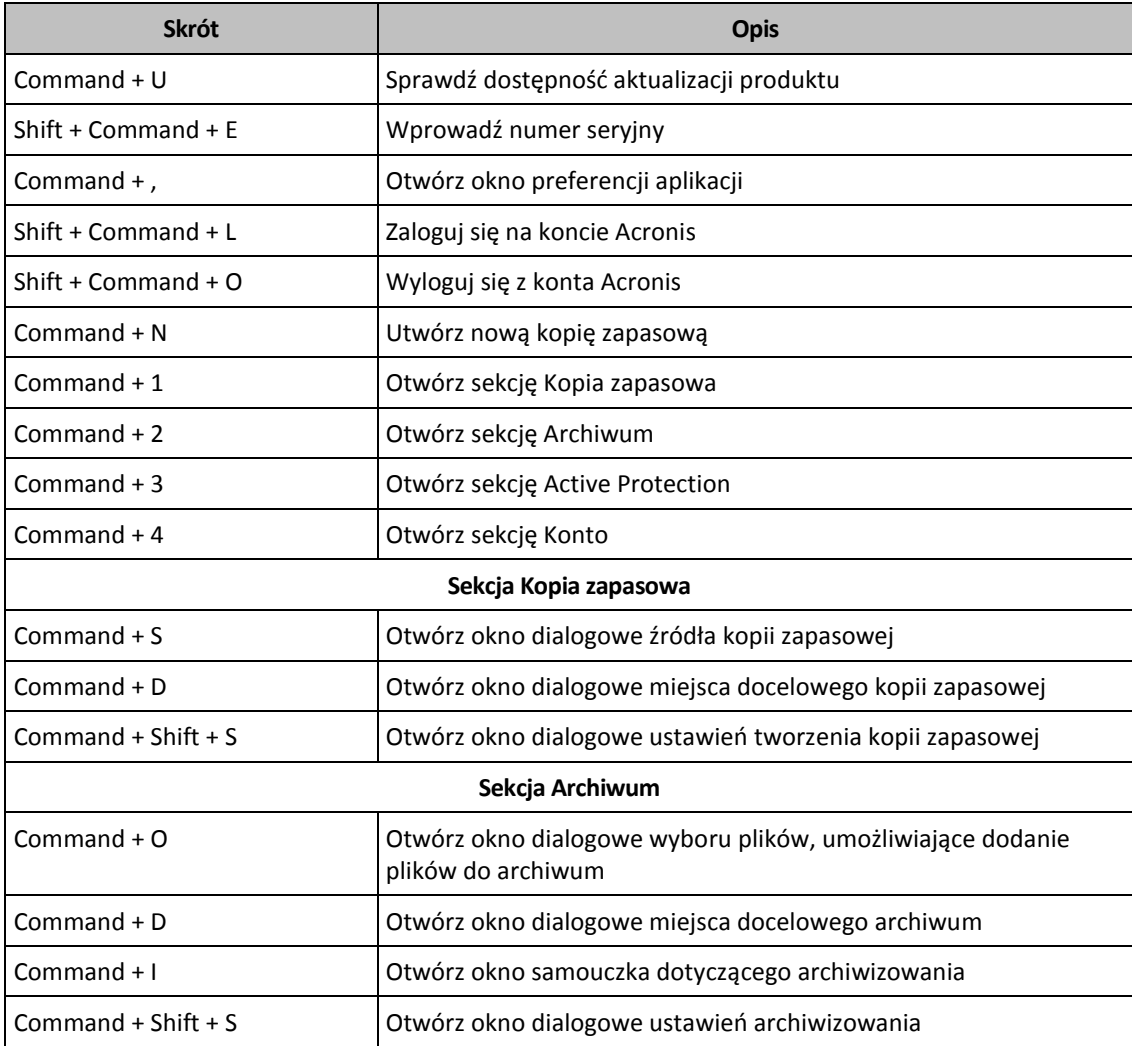

# <span id="page-11-0"></span>1.10 Pomoc techniczna

#### **Program konserwacji i wsparcia**

Aby uzyskać pomoc dotyczącą programu Acronis, przejdź do witryny http://www.acronis.com/support/

#### **Aktualizacje programów**

Najnowsze aktualizacje wszystkich zarejestrowanych programów firmy Acronis można pobrać z naszej witryny internetowej w dowolnym momencie. Wystarczy zalogować się na swoim **koncie** (https://account.acronis.com/) i zarejestrować program. Zobacz **Rejestrowanie programów Acronis w witrynie internetowej** (na stronie http://kb.acronis.com/content/4834) i **Podręcznik użytkownika witryny internetowej firmy Acronis** (na stronie http://kb.acronis.com/content/8128).

# <span id="page-12-0"></span>2 Kopia zapasowa

#### **In this section**

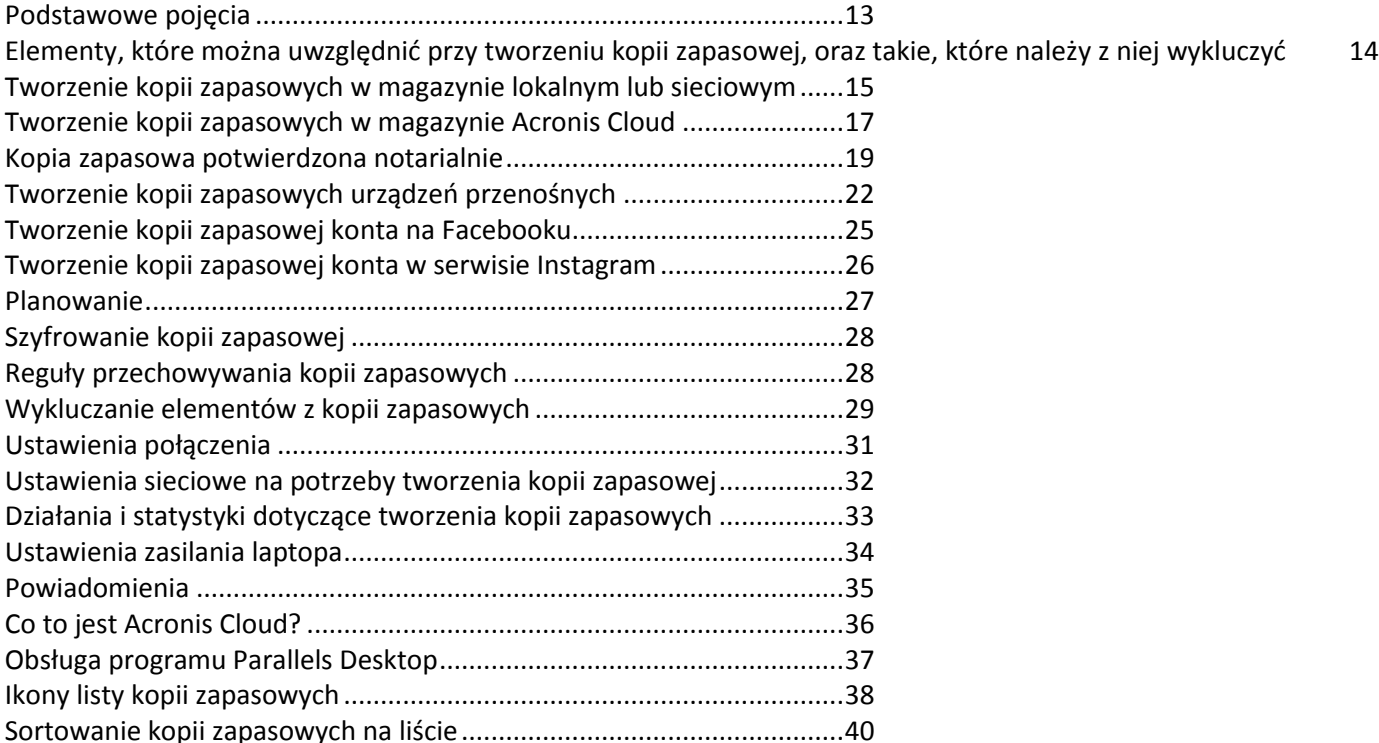

# <span id="page-12-1"></span>2.1 Podstawowe pojęcia

#### **Tworzenie kopii zapasowych i odzyskiwanie**

**Tworzenie kopii zapasowych** oznacza wykonywanie kopii danych, tak aby za ich pomocą można było **odzyskać** dane oryginalne w przypadku ich utraty.

Kopie zapasowe są stosowane głównie w dwóch celach:

- W celu odzyskania systemu operacyjnego (s[. 44\)](#page-43-0), który jest uszkodzony lub którego nie można uruchomić. Ten proces jest nazywany odzyskiwaniem po awarii. Aby uzyskać szczegółowe informacje na temat ochrony komputera Mac przed awarią, zobacz Tworzenie kopii zapasowych w magazynie lokalnym lub sieciowym (s[. 15\)](#page-14-0) i Tworzenie kopii zapasowych w magazynie Acronis Cloud (s. [17\)](#page-16-0).
- W celu odzyskania wybranych plików i folderów (s. [46\)](#page-45-0) po ich przypadkowym usunięciu lub uszkodzeniu.

#### **Metody odzyskiwania:**

- **Pełne odzyskiwanie** można przeprowadzić w ich oryginalnej albo w nowej lokalizacji. W przypadku wybrania oryginalnej lokalizacji znajdujące się w niej dane zostaną całkowicie zastąpione danymi z kopii zapasowej. W przypadku wybrania nowej lokalizacji dane zostaną skopiowane z kopii zapasowej do nowej lokalizacji.
- **Odzyskiwanie przyrostowe** przeprowadza się wyłącznie w oryginalnej lokalizacji i tylko z kopii zapasowej zapisanej w chmurze. Przed rozpoczęciem procesu odzyskiwania pliki w oryginalnej lokalizacji są porównywane z plikami z kopii zapasowej według atrybutów, takich jak rozmiar

pliku i data ostatniej modyfikacji. Pliki, których atrybuty różnią się, są oznaczane do odzyskania, natomiast pozostałe pliki zostaną pominięte podczas odzyskiwania. W ten sposób program Acronis True Image pozwala odzyskać wyłącznie zmienione pliki — inaczej, niż ma to miejsce w przypadku pełnego odzyskiwania. Ta metoda znacznie skraca czas odzyskiwania i oszczędza transfer danych podczas przywracania z magazynu Acronis Cloud.

#### **Wersje kopii zapasowej**

Wersja kopii zapasowej jest tworzona podczas wykonywania operacji tworzenia kopii zapasowej. Każda wersja określa punkt w czasie, z którego można przywrócić stan systemu lub dane. Pierwsza wersja kopii zapasowej zawiera wszystkie dane wybrane do utworzenia kopii zapasowej. Druga i kolejne wersje zawierają wyłącznie zmiany danych, które wystąpiły od czasu utworzenia poprzedniej wersji kopii zapasowej. Wszystkie wersje kopii zapasowej są przechowywane w jednym pliku kopii zapasowej.

#### **Format pliku kopii zapasowej**

Podczas tworzenia kopii zapasowej danych komputera Mac w magazynie lokalnym lub lokalizacji sieciowej program Acronis True Image 2018 zapisuje dane kopii zapasowej we własnym formacie .tib, stosując kompresję. Dane z kopii zapasowych z pliku .tib można odzyskać tylko za pomocą programu Acronis True Image 2018.

Podczas tworzenia kopii zapasowej komputera Mac w magazynie Acronis Cloud (s[. 36\)](#page-35-0) produkt Acronis True Image 2018 zapisuje dane w niezmienionej postaci. Istnieje możliwość odzyskania danych w produkcie lub za pomocą aplikacji internetowej Acronis Cloud (s[. 36\)](#page-35-0) na dowolnym komputerze Mac, który ma połączenie z Internetem.

#### **Harmonogram**

Aby kopie zapasowe były rzeczywiście przydatne, trzeba je tworzyć tak często, jak jest to możliwe. Harmonogram tworzenia kopii zapasowych (s. [27\)](#page-26-0) umożliwia regularne ich tworzenie.

#### **Reguły przechowywania kopii zapasowych**

Za każdym razem, gdy uruchamiana jest operacja tworzenia kopii zapasowej (ręcznie lub za pomocą harmonogramu), program Acronis True Image 2018 tworzy nową wersję kopii zapasowej w lokalizacji kopii zapasowej. Aby automatycznie usuwać zbędne wersje kopii zapasowej, można ustawić reguły przechowywania kopii zapasowych. Aby uzyskać szczegółowe informacje, zobacz Reguły przechowywania kopii zapasowych (s. [28\)](#page-27-1).

### <span id="page-13-0"></span>2.2 Elementy, które można uwzględnić przy tworzeniu kopii zapasowej, oraz takie, które należy z niej wykluczyć

Poniższa tabela zawiera elementy, dla których można tworzyć kopie zapasowe, oraz możliwe miejsca docelowe tych kopii.

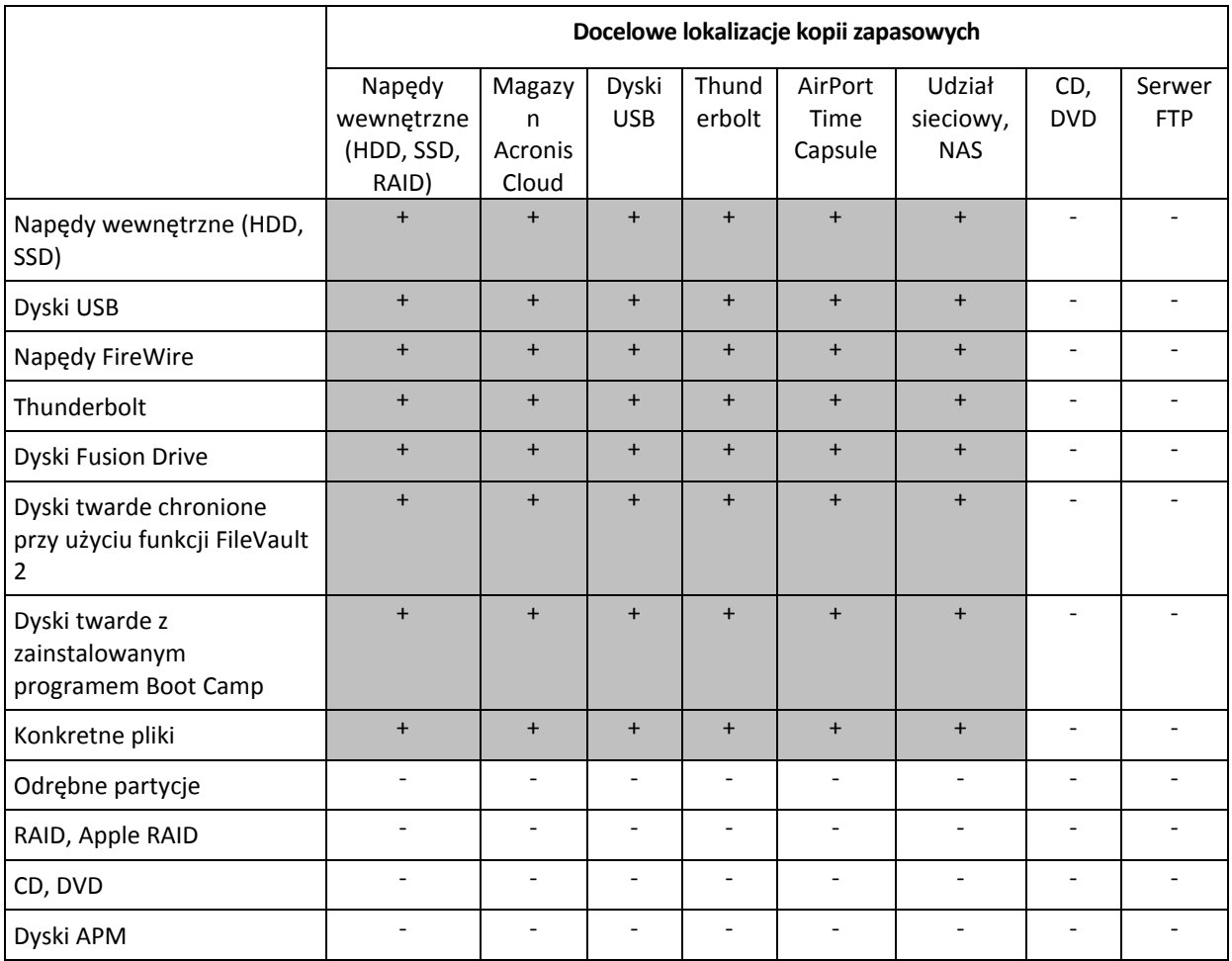

### <span id="page-14-0"></span>2.3 Tworzenie kopii zapasowych w magazynie lokalnym lub sieciowym

#### **Aby utworzyć kopię zapasową danych w magazynie lokalnym lub sieciowym:**

- 1. Otwórz program Acronis True Image 2018.
- 2. Wykonaj jedną z następujących operacji:
	- Pomiń ten krok, jeśli tworzysz kopię zapasową po raz pierwszy.
	- Jeśli kopia zapasowa została już utworzona i chcesz utworzyć nową, kliknij **Dodaj kopię zapasową** u dołu listy kopii zapasowych.

*Uwaga: Aby usunąć kopię zapasową, kliknij ją prawym przyciskiem myszy, a następnie kliknij Usuń. Kopia zapasowa zostanie usunięta z listy, a pliki kopii zapasowej zostaną usunięte z magazynu kopii zapasowych.*

3. Kliknij ikonę źródła kopii zapasowej, a następnie wybierz dane, dla których chcesz utworzyć kopię zapasową:

#### **Cały komputer Mac**

Po wybraniu tej opcji program Acronis True Image wykona kopie zapasowe wszystkich wewnętrznych dysków twardych w trybie dysku. Kopia zapasowa obejmuje system operacyjny, zainstalowane programy, ustawienia systemowe oraz wszelkie dane osobiste, w tym zdjęcia, muzykę i dokumenty.

**Dyski**

**Pliki i foldery**

#### **Urządzenie mobilne**

Aby uzyskać szczegółowe informacje, zobacz Tworzenie kopii zapasowych urządzeń przenośnych (s. [22\)](#page-21-1).

#### **Sieć społecznościowa**

Aby uzyskać szczegółowe informacje, zobacz Tworzenie kopii zapasowej konta na Facebooku (s. [25\)](#page-24-0) lub Tworzenie kopii zapasowej konta w serwisie Instagram (s. [26\)](#page-25-0).

#### **Pliki do poświadczenia notarialnego**

Aby uzyskać szczegółowe informacje, zobacz Poświadczona kopia zapasowa (s[. 19\)](#page-18-0).

Urządzenie NAS (jeśli jest podłączone)

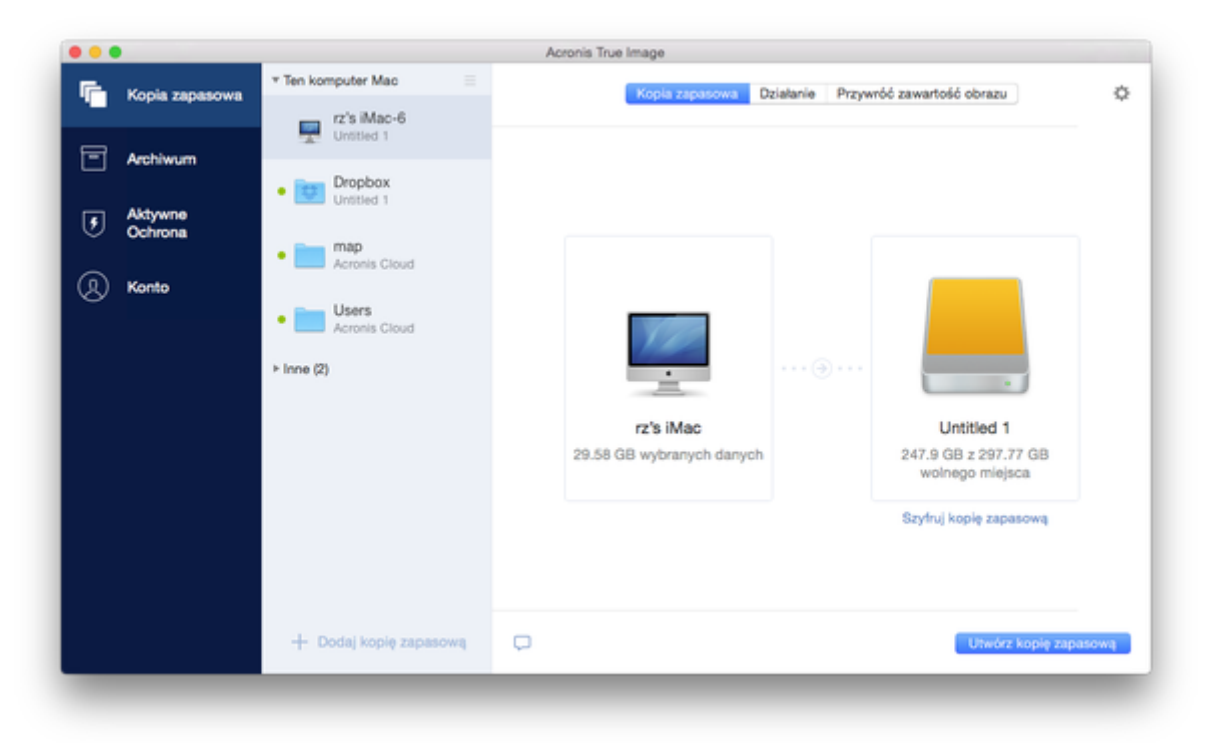

4. Kliknij ikonę miejsca docelowego kopii zapasowej, wybierz lokalizację, w której chcesz zapisać plik kopii zapasowej, a następnie kliknij **OK**. Jeśli lokalizacja nie znajduje się na liście, kliknij **Przeglądaj**, a następnie wybierz lokalizację.

Jeśli dostępne jest urządzenie NAS, zostanie ono automatycznie wykryte i wymienione wraz z innymi lokalizacjami.

- 5. [Krok opcjonalny] Skonfiguruj ustawienia dodatkowe. Użytkownik może:
	- Ręcznie wykluczyć pliki i foldery w obszarze **Ustawienia** —> **Wykluczenia**. Szczegółowe informacje na ten temat zawiera sekcja Wykluczanie elementów z kopii zapasowych (s. [29\)](#page-28-0).
	- Skonfigurować harmonogram tworzenia kopii zapasowych w obszarze **Ustawienia** —> **Harmonogram**. Aby uzyskać szczegółowe informacje, zobacz Planowanie (s. [27\)](#page-26-0).
	- Ustawić reguły przechowywania kopii zapasowych w obszarze **Ustawienia** —> **Czyszczenie**. Aby uzyskać szczegółowe informacje, zobacz Reguły przechowywania kopii zapasowych (s. [28\)](#page-27-1).
	- Chronić kopię zapasową przy użyciu hasła i szyfrowania w obszarze **Ustawienia** —> **Szyfrowanie**. Aby uzyskać szczegółowe informacje, zobacz Szyfrowanie kopii zapasowej (s. [28\)](#page-27-0).

6. Po skonfigurowaniu wszystkich ustawień i zakończeniu przygotowań do rozpoczęcia tworzenia kopii zapasowej kliknij **Utwórz kopię zapasową**.

Aby można było odzyskać dane komputera Mac z kopii zapasowej Acronis True Image, należy mieć nośnik startowy Acronis. Jeśli nie masz takiego nośnika, musisz go utworzyć. Aby uzyskać szczegółowe informacje, zobacz Tworzenie ratunkowego nośnika startowego (s[. 41\)](#page-40-0).

### <span id="page-16-0"></span>2.4 Tworzenie kopii zapasowych w magazynie Acronis **Cloud**

Aby rozpocząć korzystanie z usługi Acronis Cloud:

- Utwórz konto Acronis (s. [36\)](#page-35-1), jeśli jeszcze go nie masz.
- Zasubskrybuj usługę Acronis Cloud (s[. 36\)](#page-35-2).

#### **Aby utworzyć kopię zapasową komputera Mac w magazynie Acronis Cloud**

- 1. Otwórz program Acronis True Image 2018.
- 2. Wykonaj jedną z następujących operacji:
	- Pomiń ten krok, jeśli tworzysz kopię zapasową po raz pierwszy.
	- Jeśli kopia zapasowa została już utworzona i chcesz utworzyć nową, kliknij symbol plusa u dołu listy kopii zapasowych.

*Uwaga: Aby usungć kopię zapasową, kliknij ją prawym przyciskiem myszy, a następnie kliknij Usuń. Kopia zapasowa zostanie usunięta z listy, a pliki kopii zapasowej zostaną usunięte z magazynu kopii zapasowych.*

- 3. Kliknij ikonę źródła kopii zapasowej, a następnie wybierz dane, dla których chcesz utworzyć kopię zapasową:
	- **Cały komputer Mac**

Po wybraniu tej opcji program Acronis True Image wykona kopie zapasowe wszystkich wewnętrznych dysków twardych w trybie dysku. Kopia zapasowa obejmuje system operacyjny, zainstalowane programy, ustawienia systemowe oraz wszelkie dane osobiste, w tym zdjęcia, muzykę i dokumenty.

- **Dyski**
- **Pliki i foldery**
- **Urządzenie mobilne**

Aby uzyskać szczegółowe informacje, zobacz Tworzenie kopii zapasowych urządzeń przenośnych (s. [22\)](#page-21-1).

**Sieć społecznościowa**

Aby uzyskać szczegółowe informacje, zobacz Tworzenie kopii zapasowej konta na Facebooku (s. [25\)](#page-24-0) lub Tworzenie kopii zapasowej konta w serwisie Instagram (s. [26\)](#page-25-0).

#### **Pliki do poświadczenia notarialnego**

Aby uzyskać szczegółowe informacje, zobacz Poświadczona kopia zapasowa (s[. 19\)](#page-18-0).

Urządzenie NAS (jeśli jest podłączone)

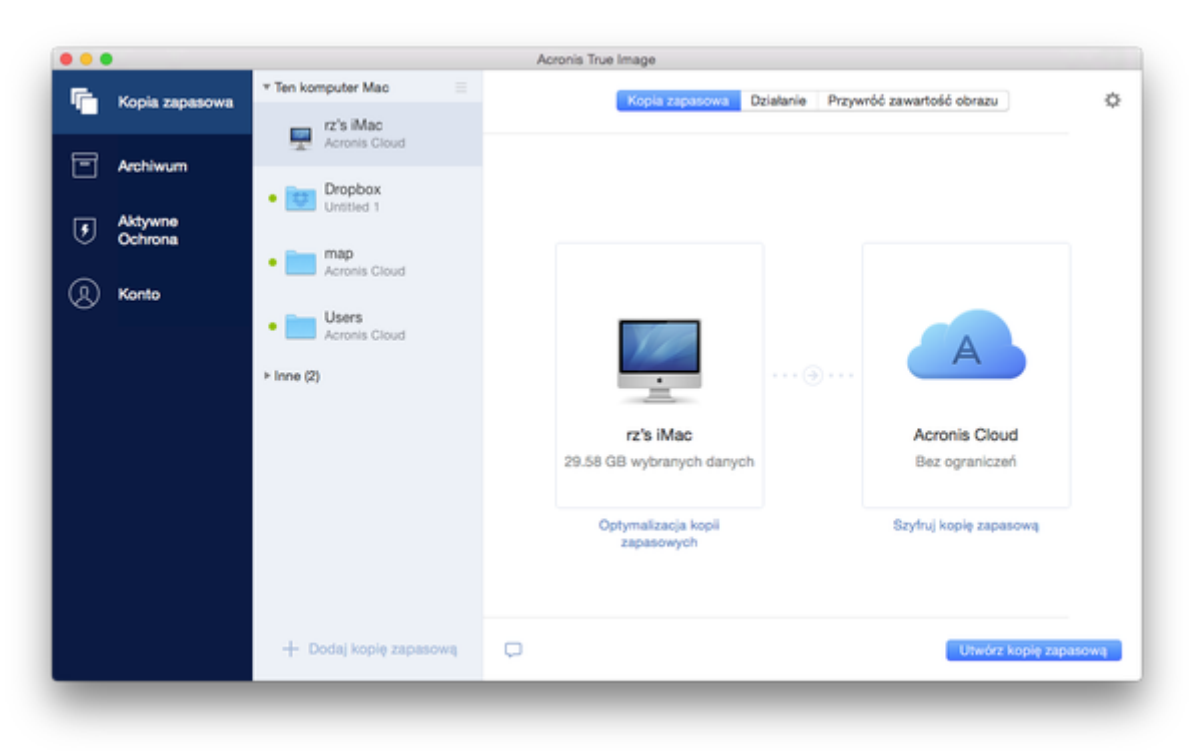

4. Kliknij ikonę miejsca docelowego kopii zapasowej, wybierz konto Acronis Cloud, a następnie kliknij **OK**.

Jeśli nie jesteś jeszcze zalogowany(-a), wprowadź adres e-mail i hasło do swojego konta Acronis, a następnie kliknij **Zaloguj się**.

Jeśli nie masz konta Acronis, kliknij **Utwórz konto**, wpisz adres e-mail i hasło, a następnie kliknij przycisk **Utwórz konto**. Aby uzyskać szczegółowe informacje, zobacz Tworzenie konta Acronis (s. [36\)](#page-35-1).

- 5. [Krok opcjonalny] Skonfiguruj ustawienia dodatkowe. Użytkownik może:
	- Wykluczyć dane chronione za pomocą usług innych firm (jeśli są używane). Kliknij **Optymalizuj kopię zapasową** i określ dane do wykluczenia. Szczegółowe informacje na ten temat zawiera sekcja Wykluczanie elementów z kopii zapasowych (s[. 29\)](#page-28-0).
	- Ręcznie wykluczyć pliki i foldery w obszarze **Ustawienia** —> **Wykluczenia**. Szczegółowe informacje na ten temat zawiera sekcja Wykluczanie elementów z kopii zapasowych (s. [29\)](#page-28-0).
	- Skonfigurować harmonogram tworzenia kopii zapasowych w obszarze **Ustawienia** —> **Harmonogram**. Aby uzyskać szczegółowe informacje, zobacz Planowanie (s. [27\)](#page-26-0).
	- Ustawić reguły przechowywania kopii zapasowych w obszarze **Ustawienia** —> **Czyszczenie**. Aby uzyskać szczegółowe informacje, zobacz Reguły przechowywania kopii zapasowych (s. [28\)](#page-27-1).
	- Chronić kopię zapasową przy użyciu hasła i szyfrowania w obszarze **Ustawienia** —> **Szyfrowanie**. Aby uzyskać szczegółowe informacje, zobacz Szyfrowanie kopii zapasowej (s. [28\)](#page-27-0).
	- Wybrać preferowane centrum danych i skonfigurować szybkość przesyłania danych w obszarze **Ustawienia** —> **Sieć**. Szczegółowe informacje na ten temat zawiera sekcja Ustawienia sieciowe na potrzeby tworzenia kopii zapasowej (s[. 32\)](#page-31-0).
- 6. Po skonfigurowaniu wszystkich ustawień i zakończeniu przygotowań do rozpoczęcia tworzenia kopii zapasowej kliknij **Utwórz kopię zapasową**.

*Tworzenie pierwszej kopii zapasowej online może trwać dość długo. Kolejne operacje tworzenia kopii zapasowej prawdopodobniej będą trwać o wiele krócej, ponieważ będą przesyłane tylko zmiany wprowadzone w plikach.*

Aby można było odzyskać dane komputera Mac z kopii zapasowej Acronis True Image, należy mieć nośnik startowy Acronis. Jeśli nie masz takiego nośnika, musisz go utworzyć. Aby uzyskać szczegółowe informacje, zobacz Tworzenie ratunkowego nośnika startowego (s[. 41\)](#page-40-0).

# <span id="page-18-0"></span>2.5 Kopia zapasowa potwierdzona notarialnie

Dzięki wykorzystaniu technologii Blockchain program Acronis True Image 2018 może chronić pliki przed nieautoryzowaną modyfikacją. Daje to gwarancję, że dane są przywracane z tego samego pliku, dla którego została utworzona kopia zapasowa. Zalecamy korzystanie z tego rodzaju kopii zapasowych w celu zapewnienia ochrony plików zawierających dokumentację prawną oraz innych plików, które wymagają potwierdzenia autentyczności. Aby uzyskać szczegółowe informacje, zobacz Korzystanie z technologii Blockchain (s[. 20\)](#page-19-0).

#### **Aby utworzyć potwierdzoną notarialnie kopię zapasową plików i folderów:**

- 1. Otwórz program Acronis True Image 2018.
- 2. Wykonaj jedną z następujących operacji:
	- Pomiń ten krok, jeśli tworzysz kopię zapasową po raz pierwszy.
	- Jeśli kopia zapasowa została już utworzona i chcesz utworzyć nową, kliknij **Dodaj kopię zapasową** u dołu listy kopii zapasowych.

*Uwaga: Aby usunąć kopię zapasową, kliknij ją prawym przyciskiem myszy, a następnie kliknij Usuń. Kopia zapasowa zostanie usunięta z listy, a pliki kopii zapasowej zostaną usunięte z magazynu kopii zapasowych.*

3. Kliknij ikonę źródła kopii zapasowej, kliknij **Kopia zapasowa potwierdzona notarialnie**, a następnie wybierz pliki i foldery, dla których chcesz utworzyć kopię zapasową.

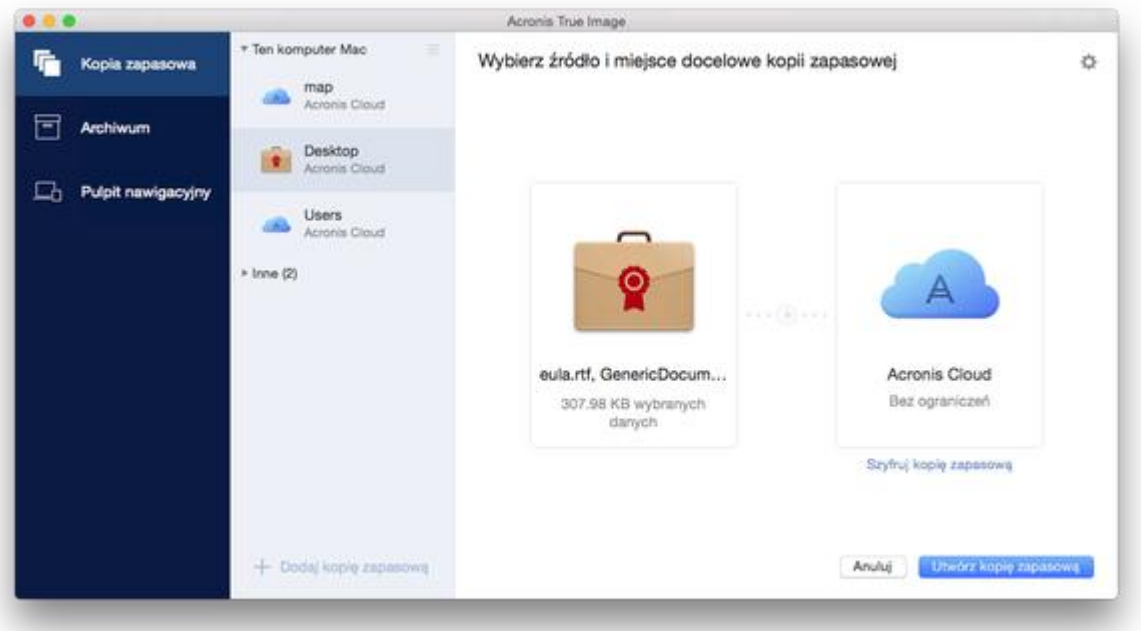

4. Kliknij ikonę miejsca docelowego kopii zapasowej, wybierz lokalizację, w której chcesz zapisać plik kopii zapasowej, a następnie kliknij **OK**. Jeśli lokalizacja nie znajduje się na liście, kliknij **Przeglądaj**, a następnie wybierz lokalizację.

Jeśli dostępne jest urządzenie NAS, zostanie ono automatycznie wykryte i wymienione wraz z innymi lokalizacjami.

- 5. [Krok opcjonalny] Skonfiguruj ustawienia dodatkowe. Użytkownik może:
	- Ręcznie wykluczyć pliki i foldery w obszarze **Ustawienia** —> **Wykluczenia**. Szczegółowe informacje na ten temat zawiera sekcja Wykluczanie elementów z kopii zapasowych (s. [29\)](#page-28-0). Aby wyłączyć pliki podpisane podpisem cyfrowym z zakresu wykonywanej kopii zapasowej, zaznacz pole wyboru **Nie potwierdzaj notarialnie plików podpisanych cyfrowo**. Szczegółowe informacje na ten temat zawiera sekcja Wykluczanie elementów z kopii zapasowych (s. [29\)](#page-28-0).
	- Skonfigurować harmonogram tworzenia kopii zapasowych w obszarze **Ustawienia** —> **Harmonogram**. Aby uzyskać szczegółowe informacje, zobacz Planowanie (s. [27\)](#page-26-0).
	- Ustawić reguły przechowywania kopii zapasowych w obszarze **Ustawienia** —> **Czyszczenie**. Aby uzyskać szczegółowe informacje, zobacz Reguły przechowywania kopii zapasowych (s. [28\)](#page-27-1).
	- Chronić kopię zapasową przy użyciu hasła i szyfrowania w obszarze **Ustawienia** —> **Szyfrowanie**. Aby uzyskać szczegółowe informacje, zobacz Szyfrowanie kopii zapasowej (s. [28\)](#page-27-0).
	- Wybrać preferowane centrum danych i skonfigurować szybkość przesyłania danych w obszarze **Ustawienia** —> **Sieć**. Szczegółowe informacje na ten temat zawiera sekcja Ustawienia sieciowe na potrzeby tworzenia kopii zapasowej (s[. 32\)](#page-31-0).
- 6. Po skonfigurowaniu wszystkich ustawień i zakończeniu przygotowań do rozpoczęcia tworzenia kopii zapasowej kliknij **Utwórz kopię zapasową**.

### <span id="page-19-0"></span>2.5.1 Korzystanie z technologii Blockchain

Program Acronis True Image 2018 wykorzystuje technologię Blockchain w celu zapewnienia najwyższej klasy ochrony plików, dla których są tworzone kopie zapasowe. Technologia ta daje gwarancję, że pliki nie zostały zmodyfikowane przez nielegalne oprogramowanie, a w przypadku użycia funkcji odzyskiwania przywrócone zostaną dane z dokładnie tego samego pliku, dla którego utworzono kopię zapasową.

#### **Czym jest technologia Blockchain (łańcuch bloków)?**

Blockchain to rodzaj bazy danych zawierający informacje o transakcjach i ich kolejności. Zasadniczo transakcja reprezentuje zdarzenie, takie jak operacja finansowa lub operacja na innego rodzaju aktywach. Transakcje są łączone w bloki, które są kolejno zapisywane w bazie i które tworzą łańcuch bloków. Każda transakcja i każdy blok mają swój własny niepowtarzalny numer identyfikacyjny. Niezwykle istotny jest fakt, że każdy blok zawiera informacje o wszystkich poprzednich blokach w łańcuchu. Po zapisaniu w bazie danych informacje o transakcji nie mogą zostać zmienione w żaden sposób i przez żadną osobę, podobnie jak kolejność transakcji. Każdą próbę zmiany dowolnej informacji w bazie danych może z łatwością zidentyfikować dowolny użytkownik bazy danych, jako że w żadnym z późniejszych bloków nie ma informacji o fałszywej transakcji lub fałszywym bloku. Ta technologia daje gwarancję, że dane przechowywane w bazie danych są prawidłowe, należą do konkretnej osoby i nie zostały przez nikogo zmodyfikowane. Więcej informacji na temat technologii Blockchain znajduje się na stronie https://en.wikipedia.org/wiki/Blockchain\_(database).

#### **Sposób, w jaki program Acronis True Image 2018 wykorzystuje technologię Blockchain**

Program Acronis True Image 2018 wykorzystuje technologię Acronis Notary, aby chronić Twoje pliki przed nieuprawnioną modyfikacją. To uniwersalne rozwiązanie pozwalające oznaczać znacznikiem czasu oraz odciskiem wszystkie obiekty i strumienie danych. Ponieważ przechowywanie dużych ilości danych w bazie danych Blockchain jest mało praktyczne, program Acronis True Image 2018 wysyła do usługi Acronis Notary wyłącznie kody skrótów plików.

Kod skrótu to niepowtarzalny numer o stałym rozmiarze, który zostaje wygenerowany w wyniku działania funkcji skrótu. Kod definiuje w sposób matematyczny umowny zbiór danych, na przykład plik kopii zapasowej. Każda zmiana pliku kopii zapasowej prowadzi do zmiany jego kodu skrótu. W związku z tym w celu sprawdzenia, czy plik nie został zmieniony, wystarczy porównać kody skrótów generowane w początkowym i bieżącym stanie pliku. Zgodność obu kodów stanowi gwarancję, że plik nie był przez nikogo modyfikowany.

Gdy kody skrótów Twoich plików trafią do usługi Acronis Notary, usługa obliczy nowy kod skrótu i wyśle go do opartej na technologii Blockchain bazy danych Ethereum. Więcej informacji na temat platformy Ethereum znajduje się na stronie https://www.ethereum.org/.

Gdy kod skrótu trafi do bazy danych, pliki użyte do jego obliczenia zostaną potwierdzone notarialnie przez usługę Acronis Notary. Ich autentyczność można zweryfikować w dowolnej chwili, postępując zgodnie z procedurą opisaną w sekcji Weryfikacja autentyczności pliku (s. [21\)](#page-20-0). Każdy potwierdzony notarialnie plik otrzymuje certyfikat potwierdzenia notarialnego, czyli dokument stanowiący dowód, że plik jest chroniony za pomocą technologii Blockchain. Certyfikat potwierdzenia notarialnego zawiera ogólne informacje o pliku oraz szczegóły techniczne pozwalające ręcznie przeprowadzić weryfikację autentyczności pliku. Szczegóły znajdziesz w sekcji Ręczna weryfikacja autentyczności pliku (s. [22\)](#page-21-0).

### <span id="page-20-0"></span>2.5.2 Weryfikacja autentyczności pliku

Dzięki wykorzystaniu technologii Blockchain program Acronis True Image 2018 może chronić pliki, dla których utworzono kopię zapasową, przed nieautoryzowaną modyfikacją. Daje to gwarancję, że dane są przywracane z dokładnie tego samego pliku, dla którego została utworzona kopia zapasowa.

#### **Aby zweryfikować autentyczność pliku:**

- 1. Otwórz program Acronis True Image 2018.
- 2. Na pasku bocznym kliknij **Kopia zapasowa**.
- 3. Na liście kopii zapasowych zaznacz potwierdzoną notarialnie kopię zapasową, która zawiera plik przeznaczony do weryfikacji.
- 4. W prawym panelu kliknij **Odzyskaj pliki**.
- 5. W zależności od lokalizacji kopii roboczej:
	- W przypadku lokalnej kopii zapasowej należy przejść do lokalizacji żądanego pliku, kliknąć ikonę strzałki, a następnie kliknąć jedną z następujących opcji:
		- **Wyświetl certyfikat** powoduje otwarcie w przeglądarce internetowej certyfikatu zawierającego szczegółowe informacje o zabezpieczeniach pliku.
		- **Weryfikuj** sprawdzenie autentyczności pliku przez program Acronis True Image 2018.
	- W przypadku kopii zapasowej w chmurze nastąpi otwarcie aplikacji internetowej Acronis Cloud. Na karcie **Pliki** przejdź do wymaganego pliku, wybierz nazwę pliku, a następnie kliknij ikonę **Wyświetl certyfikat** lub ikonę **Weryfikuj**. Opis poleceń znajduje się powyżej.

Jeśli kopia zapasowa potwierdzona notarialnie jest przechowywana w magazynie Acronis Cloud, wówczas autentyczność pliku uwzględnionego w kopii zapasowej można również potwierdzić w aplikacji internetowej Acronis Cloud.

#### **Aby sprawdzić autentyczność pliku w magazynie Acronis Cloud:**

- 1. Przejdź do witryny https://www.acronis.com/my/online-backup/webrestore/ i zaloguj się na swoje konto Acronis.
- 2. Na karcie **Pliki** przejdź do wymaganego pliku, wybierz nazwę pliku, a następnie kliknij ikonę **Wyświetl certyfikat** lub ikonę **Weryfikuj**. Opis poleceń znajduje się powyżej.

### <span id="page-21-0"></span>2.5.3 Ręczna weryfikacja autentyczności pliku

Najprostszym sposobem na weryfikację autentyczności pliku jest użycie polecenia **Weryfikacja** w programie Acronis True Image 2018 lub w aplikacji internetowej Acronis Cloud. Aby uzyskać szczegółowe informacje, zobacz Weryfikacja autentyczności pliku (s. [21\)](#page-20-0). Poza tą prostą metodą istnieje także inna, pozwalająca przeprowadzić procedurę weryfikacji samodzielnie, krok po kroku.

#### **Aby ręcznie zweryfikować autentyczność pliku:**

#### **Krok 1. Oblicz skrót MD5 pliku**

- 1. Otwórz terminal.
- 2. Np. w celu obliczenia skrótu md5 dla pliku picture.png wpisz: \$ md5 'picture.png'

Przykład skrótu md5: eea16ade1edf2750a46bb6bffb2e45a2

3. Upewnij się, że obliczony skrót md5 odpowiada znacznikowi eTag w polu DATA (Dane) na certyfikacie potwierdzenia notarialnego. Aby uzyskać szczegółowe informacje na temat uzyskiwania certyfikatu pliku, zobacz Weryfikacja autentyczności pliku (s. [21\)](#page-20-0).

#### **Krok 2. Sprawdź, czy pole ROOT (Korzeń drzewa) jest zapisane w łańcuchu bloków**

- 1. Otwórz eksploratora łańcucha bloków dostępnego np. pod adresem https://etherscan.io/.
- 2. W polu wyszukiwania wprowadź wartość TRANSACTION ID (Identyfikator transakcji) z certyfikatu.
- 3. Upewnij się, że wartość w polu Data (Dane) na karcie Event Logs (Dzienniki zdarzeń) odpowiada wartości pola ROOT (Korzeń drzewa) na certyfikacie.

#### **Krok 3. Sprawdź, czy skrót jest uwzględniony w drzewie**

- 1. Pobierz narzędzie wiersza poleceń z repozytorium GitHub: https://github.com/acronis/notary-verifyhash/releases.
- 2. Postępuj zgodnie z instrukcjami podanymi na stronie: https://github.com/acronis/notary-verifyhash.

### <span id="page-21-1"></span>2.6 Tworzenie kopii zapasowych urządzeń przenośnych

W przypadku smartfonów bądź tabletów z systemem iOS lub Android można użyć programu Acronis True Image 2018 do ochrony danych na urządzeniu przenośnym, takich jak zdjęcia, pliki wideo, kontakty i kalendarze. Aby uzyskać szczegółowe informacje, zobacz .

#### **Aby utworzyć kopię zapasową danych na urządzeniu przenośnym w magazynie lokalnym na komputerze:**

- 1. Sprawdź, czy:
	- Na komputerze zainstalowana jest wersja Acronis True Image 2017 lub nowsza.
- Na urządzeniu przenośnym jest zainstalowana aplikacja .
- Urządzenie przenośne i komputer są podłączone do tej samej sieci Wi-Fi.
- 2. Na komputerze:
	- 1. Uruchom program Acronis True Image 2017 lub nowszą wersję.
	- 2. Na pasku bocznym kliknij **Kopia zapasowa**, a następnie kliknij **Dodaj kopię zapasową**.
	- 3. Kliknij obszar **Źródło kopii zapasowej**, a następnie wybierz **Urządzenie przenośne**. Zostanie wyświetlony kod QR. Nie zamykaj tego okna.
- 3. Na urządzeniu przenośnym:
	- 1. Uruchom aplikację .
	- 2. Wybierz komputer jako miejsce docelowe kopii zapasowej.
	- 3. Dotknij **Skanuj kod QR**, skieruj aparat na kod QR znajdujący się na ekranie komputera, a następnie poczekaj, aż urządzenie mobilne połączy się z komputerem.
	- 4. Wybierz kategorie danych, które chcesz uwzględnić w kopii zapasowej.
	- 5. [krok opcjonalny] Włącz ustawienie **Szyfruj kopię zapasową**, aby zaszyfrować kopię zapasową i zabezpieczyć ją z użyciem hasła. Jeśli nie chcesz, aby aplikacja wyświetlała monit o podanie hasła przy próbie uzyskania dostępu do kopii zapasowej w urządzeniu przenośnym, włącz ustawienie **Zapamiętaj hasło**. Ustawienie można wyłączyć w późniejszym czasie w obszarze Ustawienia.
	- 6. Dotknij **Utwórz kopię zapasową**.
	- 7. Zezwól aplikacji na uzyskanie dostępu do swoich danych osobistych.

Po uruchomieniu procesu tworzenia kopii zapasowej można śledzić jego postęp w dowolnej aplikacji — na komputerze lub urządzeniu przenośnym, ale błędy i ostrzeżenia są wyświetlane tylko w aplikacji na urządzeniu przenośnym.

Możesz zamknąć program Acronis True Image 2018 na komputerze i aplikację . Operacja tworzenia kopii zapasowej będzie kontynuowana w tle.

Po wykonaniu kopii zapasowej dane zostaną przesłane na komputer. Aby kopia zapasowa zmian danych (na przykład nowych zdjęć) była tworzona automatycznie, włącz ustawienie **Ciągła kopia zapasowa**. Jeśli to ustawienie jest wyłączone, kopia zapasowa nowych danych będzie tworzona wyłącznie po dotknięciu **Utwórz kopię zapasową**.

Po zmianie miejsca docelowego kopii zapasowej urządzenia przenośnego z magazynu lokalnego na magazyn Acronis Cloud połączenie między urządzeniem przenośnym a komputerem zostanie utracone, a program Acronis True Image nie będzie łączyć kopii zapasowej urządzenia przenośnego na liście z urządzeniem przenośnym. Aby później zmienić miejsce docelowe z powrotem na magazyn lokalny, musisz przywrócić to połączenie. Utrata połączenia może również nastąpić z powodu błędu. Aby je przywrócić, wybierz kopię zapasową urządzenia przenośnego z listy kopii zapasowych w programie Acronis True Image, kliknij **Połącz ponownie** i przeskanuj kod QR urządzeniem przenośnym. Tworzenie kopii zapasowej będzie kontynuowane normalnie z tymi samymi ustawieniami.

*Usługa Acronis Cloud nie jest dostępna we wszystkich regionach. Aby uzyskać więcej informacji, kliknij tutaj: http://kb.acronis.com/content/4541*

Aplikacja umożliwia tworzenie kopii zapasowych danych w magazynie Acronis Cloud, w magazynie lokalnym na komputerze lub na urządzeniu NAS, a następnie ich odzyskiwanie w przypadku ich utraty lub uszkodzenia. Pamiętaj, że utworzenie kopii zapasowej w magazynie chmurowym wymaga subskrypcji usługi Acronis Cloud.

#### **Które urządzenia obsługuje aplikacja na urządzenia przenośne?**

Aplikację można zainstalować na dowolnym urządzeniu przenośnym z jednym poniższych systemów operacyjnych:

- iOS 8.0 lub nowszy (iPhone, iPad, iPod)
- Android 4.1 lub nowszy (telefony komórkowe i tablety)

#### **Główne funkcje**

#### **Aplikacja umożliwia wykonywanie następujących czynności:**

- Tworzenie kopii zapasowych danych osobistych, takich jak:
	- Zdjecia
	- $F =$ Filmy
	- Zdjęcia i filmy przechowywane w usłudze iCloud (tylko system iOS)
	- Kontakty
	- $\blacksquare$  Kalendarze
	- Wiadomości (tylko urządzenia z systemem Android)
	- Przypomnienia (tylko urządzenia z systemem operacyjnym iOS)
- Wybór poniższych lokalizacji jako miejsc docelowych kopii zapasowych:
	- Magazyn Acronis Cloud
	- Magazyn lokalny na komputerze
	- **NAS**
- Szyfrowanie kopii zapasowych za pomocą algorytmu kryptograficznego AES-256
- Automatyczne tworzenie kopii zapasowych nowych i zmienionych danych
- Uzyskiwanie dostępu do kopii zapasowych w chmurze ze wszystkich urządzeń przenośnych i odzyskiwanie danych z tych kopii zapasowych

#### **Gdzie można znaleźć te aplikacje?**

Pobranie aplikacji i uzyskanie dodatkowych informacji na jej temat umożliwiają serwisy Apple App Store i Google Play:

- Aplikacja dla urządzeń z systemem iOS: https://itunes.apple.com/us/app/acronis-true-image-cloud/id978342143
- Aplikacja dla urządzeń z systemem Android: https://play.google.com/store/apps/details?id=com.acronis.acronistrueimage

### <span id="page-23-0"></span>2.6.1 Lokalne miejsce docelowe kopii zapasowych urządzeń przenośnych

W przypadku utworzenia na komputerze kopii zapasowej danych urządzenia przenośnego Acronis True Image zapisuje kopie zapasowe w domyślnym folderze */Library/Application Support/Acronis Mobile Backup Data/acronis-local-data/*. Jeśli miejsce docelowe zostanie zmienione, folder *acronis-local-data* zostanie przeniesiony do lokalizacji wskazanej przez użytkownika. Na czas tej operacji bieżące procesy tworzenia kopii zapasowych zostaną wstrzymane, a ich wznowienie nastąpi automatycznie po zakończeniu operacji. Kopie zapasowe wszystkich nowych danych urządzeń przenośnych będą tworzone w nowym miejscu docelowym.

*Uwaga: Wszystkie kopie zapasowe urządzeń przenośnych są zawsze przechowywane w tym samym folderze i nie można ich rozdzielić.*

#### **W celu zmiany lokalnego miejsca docelowego zapisu kopii zapasowych urządzeń przenośnych:**

- 1. W sekcji **Tworzenie kopii zapasowych** kliknij prawym przyciskiem myszy nazwę kopii zapasowej urządzenia przenośnego, a następnie kliknij **Przenieś**.
- 2. Kliknij **Wybierz lokalizację**, a następnie wybierz nową lokalizację dla kopii zapasowych. Uwaga: można wybrać tylko lokalizację na wewnętrznych dyskach twardych użytkownika.

Aby zmienić nowe miejsce docelowe na początkowe, kliknij **Przywróć domyślne**.

# <span id="page-24-0"></span>2.7 Tworzenie kopii zapasowej konta na Facebooku

Program Acronis True Image 2018 chroni całe konto na Facebooku na wypadek utraty zdjęć, wpisów, informacji profilowych, a także innych danych i informacji o aktywności. Kopia konta jest przesyłana do bezpiecznego magazynu Acronis Cloud i jest dostępna z dowolnego urządzenia. Przesłane dane można przeglądać, a odzyskać można określony element lub całe konto.

#### **Dane, które można uwzględnić w kopii zapasowej:**

**Profil** 

Podstawowe informacje, takie jak imię i nazwisko, adres e-mail, data urodzenia, płeć, witryna internetowa.

Oś czasu

Twoje wpisy oraz wpisy innych użytkowników na Twojej ścianie.

**EXEC** Zdjęcia i filmy

Twoje albumy oraz zdjęcia i filmy, na których Cię oznaczono.

**E** Zdarzenia

Opisy wydarzeń, na które masz zaproszenie.

**Polubione strony** 

Łącza do polubionych przez Ciebie stron, włącznie z nazwami stron i zdjęciami.

#### **Aby utworzyć kopię zapasową konta na Facebooku w magazynie Acronis Cloud:**

- 1. Otwórz panel nawigacyjny online, wykonując jedną z poniższych czynności:
	- Kliknij łącze: https://cloud.acronis.com.
	- Na pasku bocznym programu Acronis True Image 2018 kliknij kolejno **Kopia zapasowa** i **Dodaj kopię zapasową**, a następnie kliknij obszar **Źródło kopii zapasowej** i wybierz **Sieć społecznościowa**.
- 2. Zaloguj się na koncie Acronis.
- 3. Na pasku bocznym kliknij **Zasoby**, a następnie **Dodaj** i wybierz opcję **Facebook**.
- 4. Kliknij **Utwórz kopię zapasową konta na Facebooku**.
- 5. Zaloguj się do konta na Facebooku.
- 6. Kliknij **OK**, aby zezwolić programowi Acronis True Image 2018 na dostęp do informacji zawartych na koncie na Facebooku. Te informacje zostaną wykorzystane tylko na potrzeby utworzenia kopii zapasowej.
- 7. Skonfiguruj tworzenie kopii zapasowej, wybierając elementy, które chcesz uwzględnić w kopii zapasowej, i ustaw harmonogram tworzenia kopii zapasowej. Można także zaszyfrować kopię zapasową i zabezpieczyć ją hasłem (funkcje dostępne w programie Acronis True Image 2018 i nowszych wersjach). Po wykonaniu tych czynności kliknij **Zastosuj**.
- 8. Aby rozpocząć tworzenie kopii zapasowej, kliknij **Uruchom teraz**.

### <span id="page-25-0"></span>2.8 Tworzenie kopii zapasowej konta w serwisie Instagram

Program Acronis True Image 2018 umożliwia ochronę konta w serwisie Instagram przed utratą zdjęć i filmów poprzez utworzenie ich kopii zapasowej w bezpiecznym magazynie Acronis Cloud. Wpisy są przechowywane w kolejności ich publikowania i zawierają zdjęcia lub filmy, opis, znaczniki oraz liczbę komentarzy i polubień. Po przesłaniu zawartości do magazynu Acronis Cloud jest ona dostępna z każdego urządzenia w dowolnym momencie. Możesz przeglądać, wyświetlać i pobierać zarówno pojedyncze wpisy, jak i wszystkie jednocześnie.

*Uwaga: Serwis Instagram nie obsługuje odzyskiwania zdjęć ani informacji profilowych do aplikacji Instagram. Możesz je wyłącznie pobierać.*

#### **Dane, które można uwzględnić w kopii zapasowej:**

- Profil
	- Podstawowe informacje, takie jak nazwa użytkownika, witryna internetowa i biografia.
- Wpisy

Zdjęcia i filmy umieszczane na koncie, opisy, hasztagi oraz liczbę komentarzy i polubień.

#### **Aby utworzyć kopię zapasową konta w serwisie Instagram w magazynie Acronis Cloud:**

- 1. Otwórz panel nawigacyjny online, wykonując jedną z poniższych czynności:
	- Kliknij łącze: https://cloud.acronis.com.
	- Na pasku bocznym programu Acronis True Image 2018 kliknij kolejno **Kopia zapasowa** i **Dodaj kopię zapasową**, a następnie kliknij obszar **Źródło kopii zapasowej** i wybierz **Sieć społecznościowa**.
- 2. Zaloguj się na koncie Acronis.
- 3. Na pasku bocznym kliknij kolejno **Zasoby** i **Dodaj**, a następnie wybierz **Instagram**.
- 4. Kliknij **Utwórz kopię zapasową konta w serwisie Instagram**.
- 5. W razie potrzeby zaloguj się na koncie w serwisie Instagram.
- 6. Kliknij **Uwierzytelnij**, aby zezwolić programowi Acronis True Image 2018 na dostęp do informacji zawartych na koncie w serwisie Instagram (multimediów i informacji profilowych). Te informacje zostaną wykorzystane tylko na potrzeby utworzenia kopii zapasowej.
- 7. Skonfiguruj tworzenie kopii zapasowej, ustawiając harmonogram tworzenia kopii zapasowej. Możesz też zaszyfrować kopię zapasową i zabezpieczyć ją za pomocą hasła. Po wykonaniu tych czynności kliknij **Utwórz**.
- 8. Aby rozpocząć tworzenie kopii zapasowej, kliknij **Uruchom teraz**.

# <span id="page-26-0"></span>2.9 Planowanie

Aby kopie zapasowe były rzeczywiście przydatne, należy je tworzyć tak często, jak jest to możliwe. Harmonogram tworzenia kopii zapasowych umożliwia regularne ich tworzenie. Domyślnie kopia zapasowa komputera Mac jest tworzona codziennie.

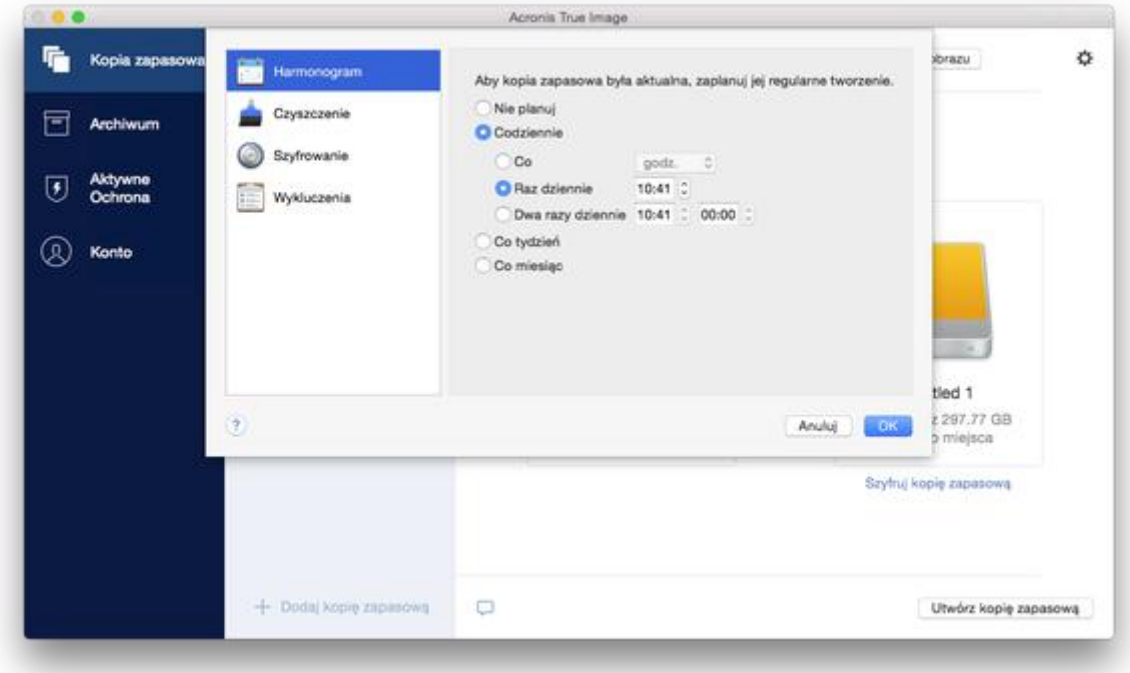

#### **Aby zaplanować tworzenie kopii zapasowych:**

- 1. Kliknij **Ustawienia**, wybierz częstotliwość tworzenia kopii zapasowych, a następnie określ czas rozpoczęcia.
	- **Nie planuj**

Ta opcja wyłącza tworzenie harmonogramów.

**Codziennie**

Tworzenie kopii zapasowej rozpoczyna się raz lub dwa razy dziennie o określonej godzinie lub w wybranych odstępach czasu.

**Co tydzień**

Tworzenie kopii zapasowej jest uruchamiane co tydzień w wybranych dniach i o określonej godzinie.

**Co miesiąc**

Tworzenie kopii zapasowej jest uruchamiane co miesiąc w wybranych dniach i o określonej godzinie.

**Nieustannie** (tylko do tworzenia chmurowych kopii zapasowych na poziomie pliku)

Początkowa pełna kopia zapasowa zawiera wszystkie dane wybrane do ochrony. Program Acronis True Image 2018 stale monitoruje chronione pliki (w tym pliki otwarte). Po wykryciu modyfikacji tworzona jest kopia zapasowa zmienionych danych. Najkrótszy odstęp czasu pomiędzy operacjami tworzenia przyrostowych kopii zapasowych wynosi pięć minut. Dzięki temu można odzyskać dane z określonego punktu w czasie.

2. Po skonfigurowaniu wszystkich ustawień kliknij **Zastosuj**.

Jeśli w czasie zaplanowanym na tworzenie kopii zapasowej komputer Mac jest wyłączony lub w trybie uśpienia, operacja tworzenia kopii zapasowych zostanie uruchomiona po następnym uruchomieniu komputera Mac lub po jego wybudzeniu.

# <span id="page-27-0"></span>2.10 Szyfrowanie kopii zapasowej

Aby zabezpieczyć dane przechowywane w kopiach zapasowych przed nieautoryzowanym dostępem, można zaszyfrować kopię zapasową za pomocą standardowego algorytmu kryptograficznego AES (Advanced Encryption Standard) z użyciem 256-bitowego klucza.

*Uwaga: Opcji szyfrowania istniejącej kopii zapasowej nie można ustawić ani zmienić.*

#### **Aby zaszyfrować kopię zapasową:**

- 1. Podczas konfigurowania pierwszego procesu tworzenia kopii zapasowej kliknij **Ustawienia**, a następnie kliknij **Szyfrowanie**.
- 2. Wprowadź hasło dla kopii zapasowej w odpowiednim polu, a następnie kliknij przycisk **OK**. Zaleca się wprowadzenie hasła składającego się z co najmniej siedmiu symboli, w tym najlepiej z małych i dużych liter oraz cyfr — trudniej będzie je wówczas odgadnąć. Hasła nie można odzyskać. Należy zapamiętać hasło określone do ochrony kopii zapasowej.

### <span id="page-27-1"></span>2.11 Reguły przechowywania kopii zapasowych

Za każdym razem, gdy uruchamiana jest operacja tworzenia kopii zapasowej (ręcznie lub za pomocą harmonogramu), program Acronis True Image 2018 tworzy nową wersję kopii zapasowej w lokalizacji kopii zapasowej. Domyślnie program Acronis True Image 2018 przechowuje 20 ostatnich wersji. Ta reguła ma zastosowanie zarówno do magazynu Acronis Cloud, jak i folderów lokalnych lub sieciowych. Podczas tworzenia dwudziestej pierwszej wersji program Acronis True Image 2018 automatycznie usunie najstarszą wersję kopii zapasowej. Wartość domyślną można zmienić i ustawić inne ograniczenie liczby wersji kopii zapasowej.

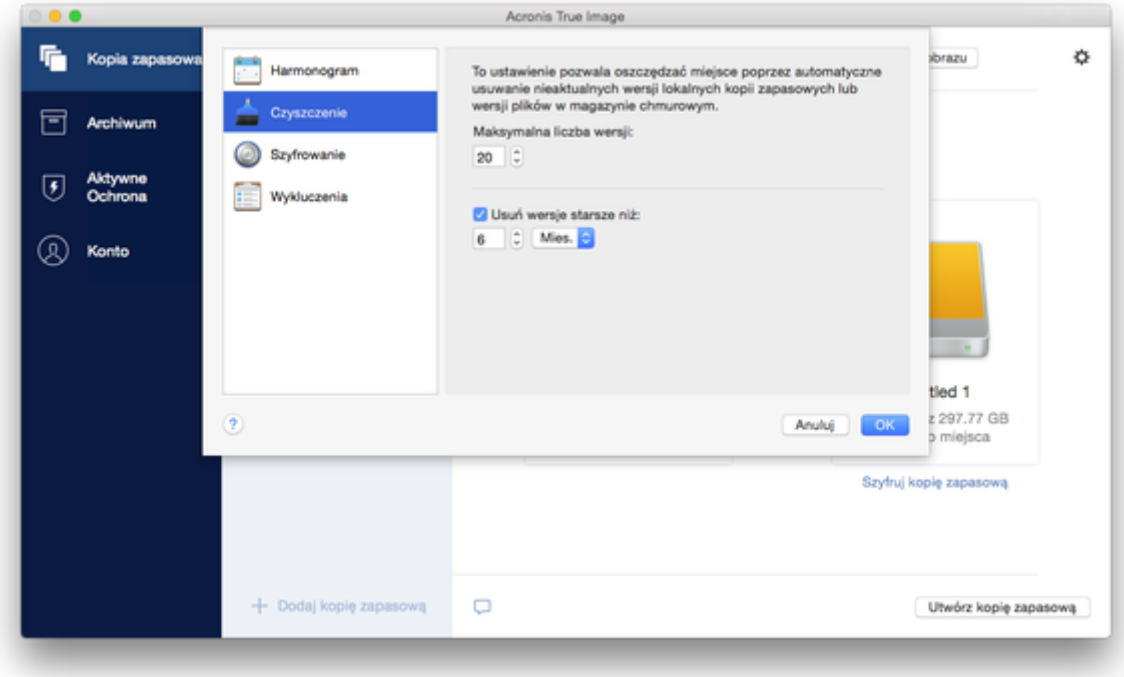

Oprócz liczby wersji kopii zapasowych można również ograniczyć ich wiek. Zaznacz pole wyboru **Usuń wersję starszą niż** i określ, jak długo wersja ma być przechowywana. Wszystkie wersje starsze niż podany okres będą automatycznie usuwane.

#### **Reguły przechowywania ciągłych kopii zapasowych**

Podczas tworzenia kopii zapasowej plików i folderów w magazynie Acronis Cloud można wybrać ustawienia harmonogramu ciągłego. Aby uzyskać szczegółowe informacje, zobacz Planowanie (s[. 27\)](#page-26-0).

Ponieważ program Acronis True Image 2018 stale monitoruje dane w kopiach zapasowych i przesyła zmiany do magazynu Acronis Cloud, kopia zapasowa może bardzo szybko zużywać miejsce do magazynowania. Aby ograniczyć liczbę wersji kopii zapasowych i zoptymalizować wykorzystanie miejsca w magazynie chmurowym, program Acronis True Image 2018 zachowuje tylko następujące wersje kopii zapasowej:

- Wszystkie wersje z ostatniej godziny
- Pierwsze wersje z każdej godziny w ciągu ostatnich 24 godzin
- Pierwsza wersja z każdego dnia w ciągu ostatniego tygodnia
- Pierwsza wersja z każdego tygodnia w ciągu ostatniego miesiąca
- Pierwsza wersja z każdego miesiąca

Wszystkie inne wersje są automatycznie usuwane. Reguły przechowywania są wstępnie skonfigurowane i nie można ich zmieniać.

# <span id="page-28-0"></span>2.12 Wykluczanie elementów z kopii zapasowych

Przed rozpoczęciem tworzenia kopii zapasowej można ograniczyć jej rozmiar poprzez wykluczenie danych, które nie wymagają kopii zapasowej.

Pliki i foldery można wykluczyć na następujące sposoby:

- **Ręcznie — z dowolnej kopii zapasowej** Aby wykluczyć element, określ go jawnie lub użyj maski.
- **Automatycznie — z kopii zapasowej w magazynie Acronis Cloud** Program Acronis True Image 2018 analizuje źródło kopii zapasowej i sugeruje wykluczenie danych lokalnych, które można pobrać z magazynu chmurowego innej firmy.

#### **Ręczne wykluczanie elementów**

**Aby ręcznie wykluczyć pliki i foldery:**

1. Podczas konfigurowania kopii zapasowej kliknij **Ustawienia**, a następnie kliknij **Wykluczenia**.

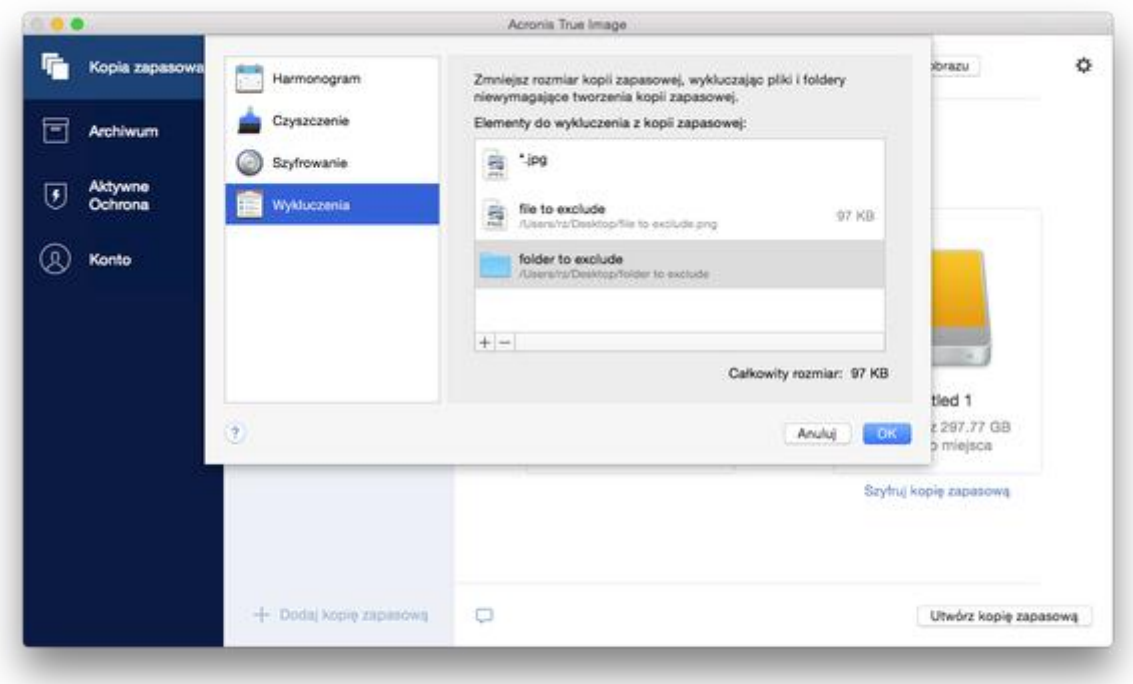

- 2. Kliknij znak plusa, a następnie kliknij jedną z następujących opcji:
	- **Wyklucz określony plik lub folder** Przejdź do elementu, który chcesz wykluczyć, zaznacz go, a następnie kliknij **Wyklucz**.
	- **Wyklucz według maski**

Wprowadź maskę wykluczenia, używając symboli wieloznacznych (\* oraz ?), a następnie kliknij **Wyklucz**.

Przykładowe maski wykluczeń:

- *\*.roz* zostaną wykluczone wszystkie pliki o rozszerzeniu .roz.
- *??nazwa.roz* zostaną wykluczone wszystkie pliki o rozszerzeniu .roz zawierające siedem znaków w nazwie (dwa pierwsze symbole są dowolne (??), a następne symbole to *nazwa*).
- 3. Zaznacz lub usuń zaznaczenie pola wyboru **Nie potwierdzaj notarialnie plików podpisanych podpisem cyfrowym** (opcja dostępna tylko dla kopii zapasowych potwierdzonych notarialnie).

Głównym celem tworzenia potwierdzonej notarialnie kopii zapasowej jest ochrona Twoich plików osobistych. Dlatego oddawanie do niej plików systemowych, plików aplikacji i innych podpisanych podpisem cyfrowym nie jest konieczne. Aby wykluczyć te pliki, zaznacz odpowiednie pole wyboru.

4. Kliknij **OK**.

#### **Wykluczanie możliwych do odzyskania danych z kopii zapasowych online**

Program Acronis True Image 2018 pozwala wykluczać dane lokalne przesłane do magazynu usługi przy użyciu usługi w chmurze innej firmy (np. Google Drive lub Dropbox) lub z nią zsynchronizowane. Dane te są już zabezpieczone i można je łatwo pobrać na dysk komputera. Dlatego nie ma potrzeby przesyłania ich do magazynu Acronis Cloud. Można je wykluczyć, aby ograniczyć rozmiar pliku kopii zapasowej i przyspieszyć jej tworzenie.

Można wykluczyć dane chronione przy użyciu następujących usług:

- $I$  iTunes
- **Dropbox**
- Microsoft OneDrive
- Google Drive
- BoxSync
- Yandex.Disk
- SugarSync

Program Acronis True Image 2018 proponuje wykluczenie danych wyłącznie wtedy, gdy są spełnione następujące warunki:

- Usługa innej firmy jest aktualnie włączona.
- W odpowiednim folderze zostało już zapisane więcej niż 250 MB danych.

#### **Aby wykluczyć elementy z kopii zapasowej online:**

1. Przed rozpoczęciem procesu tworzenia kopii zapasowej kliknij **Optymalizuj kopię zapasową** poniżej ikony źródła kopii zapasowej.

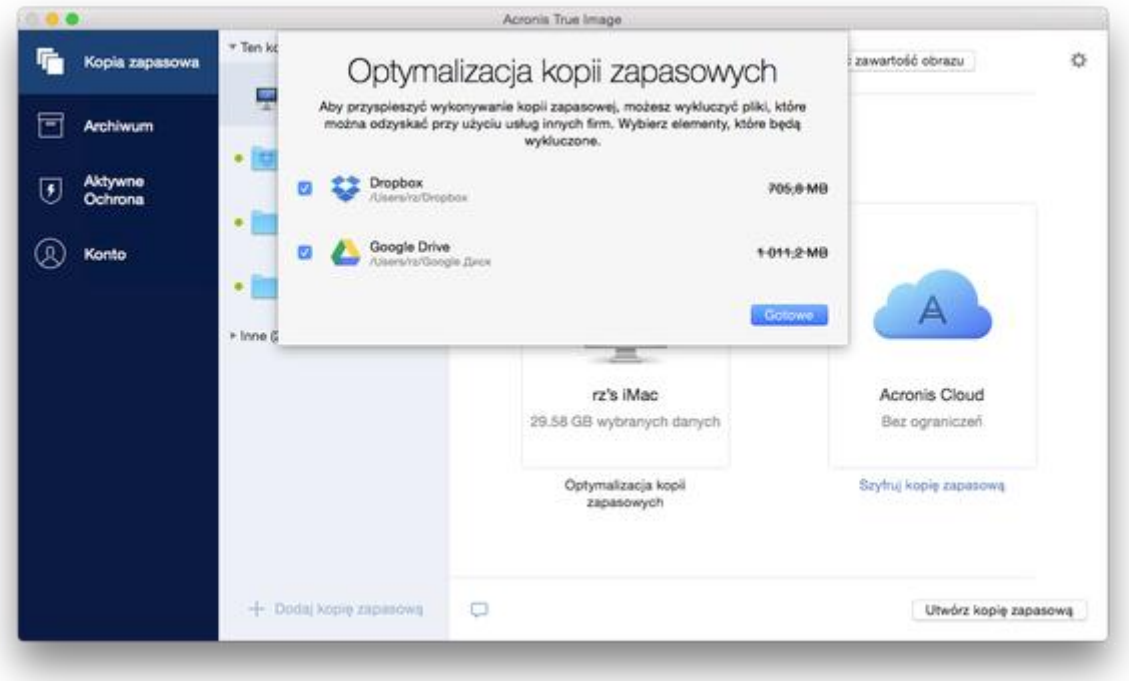

2. Wyczyść pola wyboru obok pozycji, które chcesz wykluczyć, a następnie kliknij **Gotowe**.

### <span id="page-30-0"></span>2.13 Ustawienia połączenia

Podczas łączenia z komputerem sieciowym lub urządzeniem NAS w większości przypadków wymagane są odpowiednie poświadczenia w celu uzyskania dostępu do lokalizacji sieciowej. Jest to możliwe na przykład w przypadku wyboru miejsca docelowego kopii zapasowej. Jeśli poświadczenia dostępu do lokalizacji zostaną zmodyfikowane, musisz ręcznie je poprawić w ustawieniach tworzenia kopii zapasowych. W przeciwnym razie wszystkie kolejne operacje tworzenia kopii zapasowych zakończą się niepowodzeniem.

**Aby zmienić poświadczenia dostępu do lokalizacji sieciowej:**

- 1. Otwórz program Acronis True Image 2018.
- 2. W sekcji **Kopia zapasowa** wybierz kopię zapasową, której źródłem lub miejscem docelowym jest lokalizacja sieciowa.
- 3. Kliknij ikonę koła zębatego, aby otworzyć ustawienia tworzenia kopii zapasowych.
- 4. W sekcji **Połączenie** określ nazwę użytkownika i hasło umożliwiające dostęp do lokalizacji sieciowej.
- 5. [krok opcjonalny] Kliknij **Testuj połączenie**. Jeśli połączenie zostało nawiązane, poświadczenia są poprawne.
- 6. Kliknij **OK**, aby zastosować zmiany.

### <span id="page-31-0"></span>2.14 Ustawienia sieciowe na potrzeby tworzenia kopii zapasowej

W trakcie tworzenia kopii zapasowej w usłudze Acronis Cloud dane są przesyłane do centrów danych Acronis znajdujących się w różnych krajach. Wstępnie wybierane jest centrum danych położone najbliżej lokalizacji podanej w trakcie tworzenia konta użytkownika Acronis. Następnie kopie zapasowe online oraz zsynchronizowane pliki są domyślnie przechowywane w tym samym centrum danych.

Zaleca się ręcznie określić centrum danych, w którym będą zapisywane kopie zapasowe, w przypadku wyjazdu za granicę lub gdy domyślne centrum danych jest znacznie oddalone od bieżącej lokalizacji. Pozwoli to znacznie przyspieszyć przesyłanie danych.

*Uwaga: Nie można zmienić centrum danych w przypadku już utworzonych kopii zapasowych.*

#### **Wybór centrum danych:**

1. Podczas konfigurowania kopii zapasowej online kliknij **Ustawienia**, a następnie kliknij **Zaawansowane**.

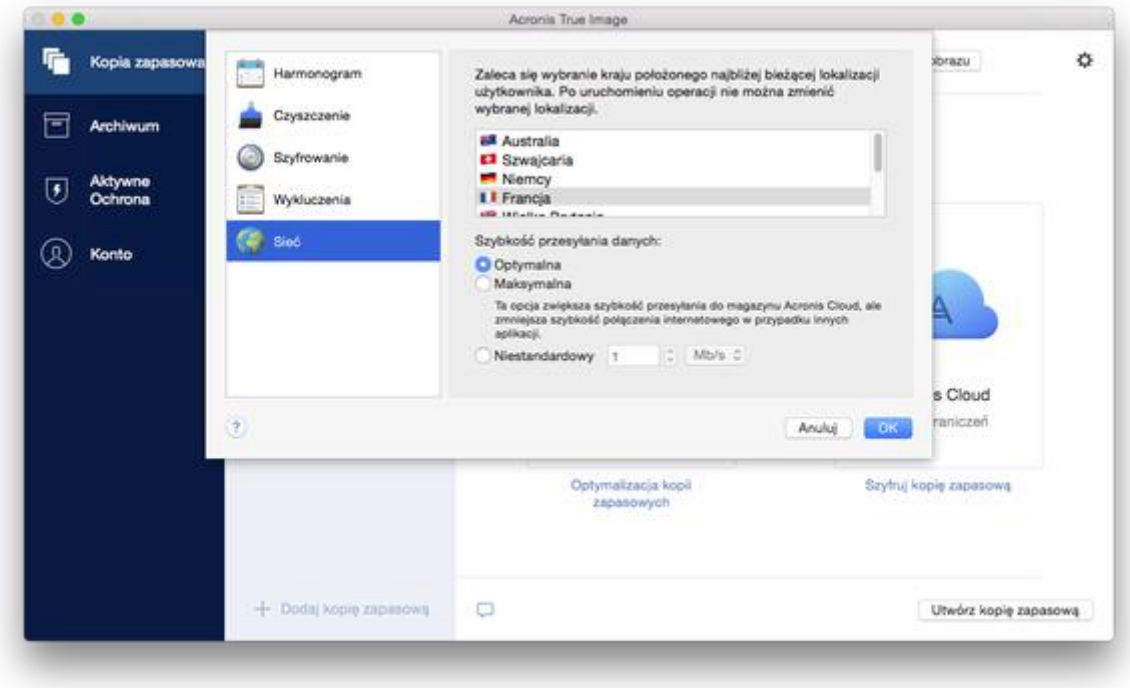

2. Wybierz kraj położony najbliżej bieżącej lokalizacji, a następnie kliknij **OK**.

#### **Szybkość przesyłania danych**

W przypadku tworzenia kopii zapasowej danych w magazynie Acronis Cloud, na dyskach sieciowych lub na serwerze FTP można zmienić szybkość połączenia używanego przez program Acronis True Image 2018. Należy ustawić szybkość połączenia sieciowego, która umożliwi korzystanie z Internetu i zasobów sieciowych bez irytującego spowalniania pracy.

#### **Aby ustawić szybkość połączenia, wybierz jedną z następujących opcji:**

**Optymalna**

Szybkość przesyłania danych nie jest zmieniana przez program Acronis True Image 2018.

**Maksymalna** (opcja dostępna tylko w przypadku kopii zapasowych online)

Ta opcja znacznie przyspiesza proces przesyłania, ale jednocześnie zmniejsza się szybkość połączenia z Internetem w innych aplikacjach. Mechanizm optymalizacji dzieli dane na małe części, a następnie przesyła te części za pośrednictwem wielu połączeń sieciowych. W docelowym centrum danych Acronis podzielone dane są składane z powrotem do stanu początkowego, a następnie zapisywane w magazynie chmury.

**Niestandardowy**

Możesz określić maksymalną wartość szybkości przesyłania danych.

### <span id="page-32-0"></span>2.15 Działania i statystyki dotyczące tworzenia kopii zapasowych

Na karcie Działanie i na karcie Kopia zapasowa można wyświetlić dodatkowe informacje o kopii zapasowej, takie jak historia kopii zapasowej oraz typy plików uwzględnionych w kopii zapasowej. Karta Działanie zawiera listę operacji wykonanych na wybranej kopii zapasowej od momentu jej utworzenia, statusy operacji oraz statystyki. Te informacje umożliwiają sprawdzenie, co się działo z kopią zapasową w tle, np. poprzez wyświetlenie liczby i statusów zaplanowanych operacji tworzenia kopii zapasowych, rozmiaru danych uwzględnionych w kopii zapasowej czy wyników sprawdzania poprawności kopii zapasowej.

Po utworzeniu pierwszej wersji kopii zapasowej na karcie Kopia zapasowa jest wyświetlana graficzna reprezentacja jej zawartości wg typów plików.

#### **Karta Działanie**

*W przypadku ciągłych kopii zapasowych i kopii zapasowych urządzeń przenośnych informacje o działaniach nie są dostępne.*

#### **Aby wyświetlić działania dotyczące tworzenia kopii zapasowej:**

- 1. Na pasku bocznym kliknij **Kopia zapasowa**.
- 2. Na liście kopii zapasowych wybierz kopię zapasową, której historię chcesz wyświetlić.
- 3. W prawym panelu kliknij **Działanie**.

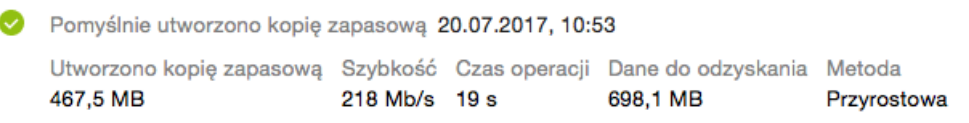

#### **Informacje, które można wyświetlać i analizować:**

- Operacje tworzenia kopii zapasowych i ich statusy (powodzenie, niepowodzenie, anulowana, przerwana itp.)
- Operacje wykonane na kopiach zapasowych i ich statusy
- Komunikaty o błędach
- Komentarze dotyczące kopii zapasowej
- Szczegóły operacji tworzenia kopii zapasowej, m.in.:
	- **Utworzono kopię zapasową** rozmiar danych uwzględnionych w kopii zapasowej po skompresowaniu.
	- **Szybkość** szybkość operacji tworzenia kopii zapasowej.
	- **Czas operacji** czas trwania operacji tworzenia kopii zapasowej.
	- **Dane do odzyskania** pierwotny rozmiar danych przed skompresowaniem.
	- **Metoda** metoda wykonania operacji tworzenia kopii zapasowej (pełna, przyrostowa).

Więcej informacji znajduje się w artykule bazy danych: https://kb.acronis.com/content/60104.

#### **Karta Kopia zapasowa**

Po utworzeniu kopii zapasowej można wyświetlić statystyki dotyczące typów plików uwzględnionych w kopii zapasowej:

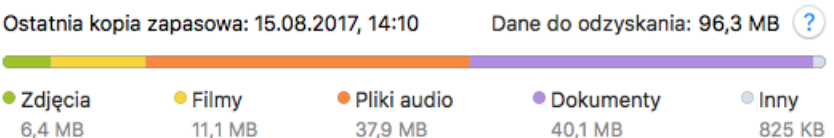

Wskaż kolorowy segment, aby wyświetlić informacje o liczbie plików i całkowitym rozmiarze każdej kategorii danych:

- **D** Obrazy
- **Pliki wideo**
- **Pliki audio**
- **Dokumenty**
- **Pliki systemowe**
- Inne typy plików, w tym ukryte pliki systemowe

#### **Informacje o rozmiarze danych:**

 **Dane do odzyskania** — rozmiar oryginalnych danych, które zostały wybrane do uwzględnienia w kopii zapasowej.

### <span id="page-33-0"></span>2.16 Ustawienia zasilania laptopa

*Ta opcja ustawień jest dostępna wyłącznie na komputerach zasilanych akumulatorami (laptopy, komputery podłączone do zasilacza UPS).*

Podczas pracy na laptopie niepodłączonym do źródła zasilania albo na komputerze, który jest zasilany z zasilacza UPS z powodu przerwy w dostawie prądu, warto włączyć tryb oszczędzania energii baterii. Trwająca długo operacja tworzenia kopii zapasowej, np. tworzenie kopii zapasowej dużej ilości danych w chmurze, może spowodować szybkie zużycie energii baterii.

#### **Aby zmniejszyć zużycie energii baterii:**

 W menu **Acronis True Image** kliknij **Preferencje**, a następnie zaznacz pole wyboru **Nie twórz kopii zapasowej podczas pracy na zasilaniu bateryjnym**.

Jeśli po włączeniu tej opcji odłączysz zasilacz laptopa od źródła zasilania albo podłączysz komputer do zasilacza UPS z powodu przerwy w dostawie prądu, wówczas wszystkie bieżące operacje tworzenia kopii zapasowych zostaną wstrzymane, a zaplanowane operacje tworzenia kopii zapasowych nie zostaną rozpoczęte. Po ponownym podłączeniu zasilacza do źródła zasilania lub przywróceniu zasilania sieciowego tworzenie wstrzymanych kopii zapasowych zostanie wznowione. Rozpoczną się również zaplanowane operacje tworzenia kopii zapasowych, które zostały pominięte z powodu tego ustawienia.

To ustawienie nie blokuje wszystkich funkcji tworzenia kopii zapasowych. Tworzenie kopii zapasowej można zawsze rozpocząć ręcznie.

To ustawienie nie ma wpływu na lokalne kopie zapasowe urządzeń przenośnych. Kopie zapasowe danych urządzeń przenośnych są tworzone w magazynie lokalnym na komputerze w standardowy sposób.

# <span id="page-34-0"></span>2.17 Powiadomienia

#### **Powiadomienia programu**

Powiadomienia programu Acronis True Image 2018 można wyświetlać w centrum powiadomień systemu OS X, dzięki czemu są one łatwo dostępne bez konieczności otwierania konsoli Acronis True Image 2018.

#### **Aby wyświetlić powiadomienia programu w centrum powiadomień:**

 W menu **Acronis True Image** kliknij **Preferencje**, a następnie zaznacz pole wyboru **Pokaż powiadomienia w centrum powiadomień**.

#### **Powiadomienia e-mail o statusach kopii zapasowych**

Otrzymywanie raportów o statusach kopii zapasowych na adres e-mail jest przydatne w sytuacji, gdy nie możesz czekać na zakończenie tworzenia kopii zapasowej lub gdy chcesz śledzić zaplanowane operacje tworzenia kopii zapasowych. Dzięki temu nawet jeśli nie jesteś w pobliżu komputera, otrzymasz powiadomienie, jeśli tylko tworzenie kopii zapasowej będzie przebiegało nieprawidłowo.

#### **Aby skonfigurować powiadomienia e-mail:**

1. W menu **Acronis True Image** kliknij **Konto** > **Ustawienia powiadomień e-mail**.

W przeglądarce internetowej zostanie otwarta strona **Powiadomienia e-mail** panelu nawigacyjnego online.

- 2. Wybierz typy wiadomości, które chcesz otrzymywać.
- 3. Wpisz adres e-mail, na który będą wysyłane powiadomienia.
- 4. Wpisz szablon tematu wiadomości, korzystając z następujących zmiennych:
	- [computer\_name] (nazwa komputera)
	- **•** [operation status] (status operacji)
	- [backup\_name] (nazwa kopii zapasowej)

Możesz na przykład wpisać: *Raport dotyczący kopii zapasowej: [backup\_name] — [operation status] na komputerze [computer\_name]*

5. Kliknij **Zapisz**.

# <span id="page-35-0"></span>2.18 Co to jest Acronis Cloud?

#### **Magazyn zdalny**

Z jednej strony Acronis Cloud to bezpieczny zdalny magazyn umożliwiający przechowywanie kopii zapasowych i archiwów. Ponieważ pliki są przechowywane w magazynie zdalnym, w przypadku awarii lub uszkodzenia danych można odzyskać całą zawartość komputera Mac.

Jeśli używany jest program Acronis True Image dla systemu Windows, w magazynie Acronis Cloud można również przechowywać kopie zapasowe plików, obrazy dysków i wersje zsynchronizowanych plików.

#### **Aby rozpocząć korzystanie z usługi Acronis Cloud:**

- 1. Otwórz program Acronis True Image 2018.
- 2. Utwórz konto Acronis (s. [36\)](#page-35-1), jeśli jeszcze go nie masz.
- 3. W menu **Plik** wybierz **Magazyn Acronis Cloud**, a następnie kliknij **Rozpocznij okres próbny** lub **Kup subskrypcję**.

#### **Aplikacja internetowa**

Z drugiej strony Acronis Cloud to aplikacja internetowa umożliwiająca odzyskiwanie danych przechowywanych w magazynie Acronis Cloud oraz zarządzanie nimi. Z tej aplikacji można korzystać za pomocą dowolnego komputera Mac lub PC podłączonego do Internetu.

Aby uzyskać dostęp do aplikacji, przejdź do witryny https://www.acronis.com/my/online-backup/, zaloguj się na swoje konto, a następnie kliknij **Odzyskaj moje dane teraz**.

### <span id="page-35-1"></span>2.18.1 Tworzenie konta Acronis

Aby korzystać z usługi Acronis Cloud, należy mieć konto Acronis.

#### **Aby utworzyć konto Acronis:**

- 1. Otwórz program Acronis True Image 2018.
- 2. Wybierz magazyn Acronis Cloud jako lokalizację docelową kopii zapasowej. Zostanie otwarte okno logowania.
- 3. Kliknij **Utwórz konto**.
- 4. Wypełnij formularz rejestracyjny.

*Z uwagi na bezpieczeństwo danych osobistych wybierz silne hasło do swojego konta, chroń je przed dostaniem się w niepowołane ręce i co jakiś czas je zmieniaj.*

- 5. Kliknij **Utwórz konto**.
- 6. Na określony adres e-mail zostanie wysłana wiadomość. Otwórz ją i potwierdź zamiar utworzenia konta.

### <span id="page-35-2"></span>2.18.2 Subskrypcja usługi Acronis Cloud

Funkcje programu Acronis True Image 2018 korzystające z magazynu Acronis Cloud (np. kopia zapasowa online, archiwizowanie w chmurze, synchronizacja danych) wymagają subskrypcji usługi Acronis Cloud Storage. Aby ją zasubskrybować, uruchom program Acronis True Image 2018, otwórz menu Plik, wybierz opcję magazynu Acronis Cloud, a następnie wybierz opcję rozpoczęcia okresu próbnego lub opcję zakupu pełnej subskrypcji.

*Należy mieć na uwadze, że usługa Acronis Cloud podlega naszym zasadom właściwego użytkowania. Więcej szczegółów: https://kb.acronis.com/atih2018/fairusage.*

#### **Wersja próbna**

Jeśli aktywujesz wersję próbną programu, do Twojego konta zostanie automatycznie przypisane 1000 GB miejsca w magazynie oraz darmowa 30-dniowa subskrypcja usługi Acronis Cloud . Po upływie subskrypcji próbnej usługa Acronis Cloud będzie działała przez 30 dni w trybie "Tylko odzyskiwanie". Po tym czasie nie będzie można dłużej korzystać z usługi Acronis Cloud, a wszystkie dane zawarte w magazynie Cloud zostaną usunięte.

#### **Pełna wersja**

#### **Aby kupić pełną subskrypcję magazynu Acronis Cloud:**

- 1. Otwórz program Acronis True Image 2018.
- 2. W menu **Plik** wybierz **Magazyn Acronis Cloud**, a następnie kliknij **Kup subskrypcję**.
- 3. Aby dokonać zakupu, postępuj zgodnie z instrukcjami wyświetlanymi na ekranie.

Pełną subskrypcję możesz kupić także na stronie internetowej Acronis.

### <span id="page-36-0"></span>2.19 Obsługa programu Parallels Desktop

#### **Co to jest Parallels Desktop?**

Parallels Desktop to aplikacja umożliwiająca uruchamianie różnych systemów operacyjnych na komputerze Mac przy użyciu specjalnego środowiska wirtualnego. Zwykle korzysta się z niej w celu uruchomienia systemu Windows, możliwe jest jednak także uruchomienie systemu Mac OS X, Linux, Google Chrome OS oraz innych systemów operacyjnych. Aby uzyskać więcej informacji, odwiedź witrynę internetową aplikacji Parallels: http://www.parallels.com/products/desktop/.

#### **Sposób obsługi maszyn wirtualnych Parallels Desktop przez program Acronis True Image 2018**

Program Acronis True Image 2018 zapewnia pełną obsługę maszyn wirtualnych utworzonych z użyciem aplikacji Parallels Desktop w wersji 9 i nowszych. Podczas wykonywania kopii zapasowej komputera Mac są tworzone także kopie zapasowe maszyn wirtualnych. Podczas odzyskiwania komputera Mac maszyny wirtualne są przywracane do stanu, w jakim były w momencie uruchomienia tworzenia kopii zapasowej. Po odzyskaniu wszystkie maszyny wirtualne są spójne i można je uruchomić.

#### **Jak to działa?**

Podczas każdego uruchomienia procedury tworzenia kopii zapasowej program Acronis True Image 2018 tworzy migawki wszystkich maszyn wirtualnych aplikacji Parallels Desktop przechowywanych na dyskach lub w folderach, dla których wybrano opcję utworzenia kopii zapasowych. Te migawki są używane jako punkty w czasie, do których należy przywrócić dane podczas odzyskiwania komputera Mac. Po zapisaniu utworzonych migawek w kopii zapasowej są one automatycznie usuwane z komputera Mac.

#### **Dla których maszyn wirtualnych są tworzone kopie zapasowe?**

Program Acronis True Image 2018 tworzy kopie zapasowe wszystkich maszyn wirtualnych, które spełniają następujące warunki:

Są przechowywane na dyskach, dla których jest tworzona kopia zapasowa.

- Są dodane do aplikacji Parallels Desktop.
- Aktualnie działają, są zatrzymane i zawieszone.

#### **Jak odzyskać maszyny wirtualne?**

Aby zachować możliwość uruchomienia maszyn wirtualnych Parallels Desktop, odzyskaj całą zawartość komputera Mac. Aby uzyskać szczegółowe informacje, zobacz Odzyskiwanie danych komputera Mac (s[. 44\)](#page-43-0).

W przeciwnym razie maszyny wirtualne nie uruchomią się po odzyskaniu. Aby przywrócić możliwość uruchomienia, należy uruchomić skrypt recreate\_pd\_hdd.sh. Począwszy od wersji Acronis True Image 2017, skrypt jest dostarczany z produktem i znajduje się w lokalizacji /Applications/Acronis True Image.app/Contents/MacOS/recreate\_pd\_hdd.sh. Użytkownicy korzystający z wcześniejszych wersji mogą pobrać skrypt ze strony:

https://kb.acronis.com/system/files/content/2016/08/49198/recreate\_pd\_hdd.zip.

#### **Aby uruchomić skrypt:**

- 1. Rozpakuj plik .zip zawierający skrypt.
- 2. Otwórz terminal.
- 3. Wpisz *bash "[sciezka\_skryptu]" "[sciezka\_maszyny]"*, gdzie
	- [sciezka\_skryptu] to ścieżka do pliku skryptu.
	- [sciezka\_maszyny] to ścieżka do folderu, w którym znajdują się pliki odzyskanej maszyny wirtualnej.

Na przykład:

```
bash "/Applications/Acronis True Image.app/Contents/MacOS/recreate pd hdd.sh"
"/Users/John/Downloads/My Windows Virtual Machine.pvm"
```
#### **Ograniczenia**

Jeśli korzystasz z maszyn wirtualnych Parallels Desktop, których konfiguracja obejmuje obsługę partycji Boot Camp, zwróć uwagę na następujące ograniczenia:

- W wielu przypadkach utworzenie kopii zapasowej partycji Boot Camp nie powiedzie się po uruchomieniu maszyny wirtualnej.
- Utworzenie kopii zapasowej partycji Boot Camp będzie możliwe po wstrzymaniu maszyny wirtualnej, ale w wielu przypadkach odzyskiwanie danych z takiej kopii zapasowej nie powiedzie się.
- Gdy maszyna wirtualna zostanie wstrzymana, odzyskiwanie partycji Boot Camp nie powiedzie się. W takim przypadku odłącz partycję Boot Camp, a następnie odzyskaj ją z kopii zapasowej na nieprzydzielone miejsce.

# <span id="page-37-0"></span>2.20 Ikony listy kopii zapasowych

Podczas pracy z listą kopii zapasowych wyświetlane są specjalne ikony. Ikony te przekazują następujące informacje:

Typ kopii zapasowej

Bieżący stan kopii zapasowej

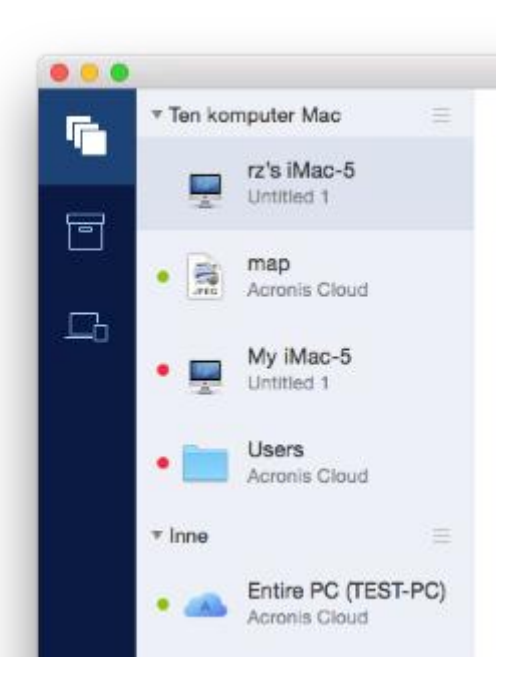

#### Ikony typów kopii zapasowych:

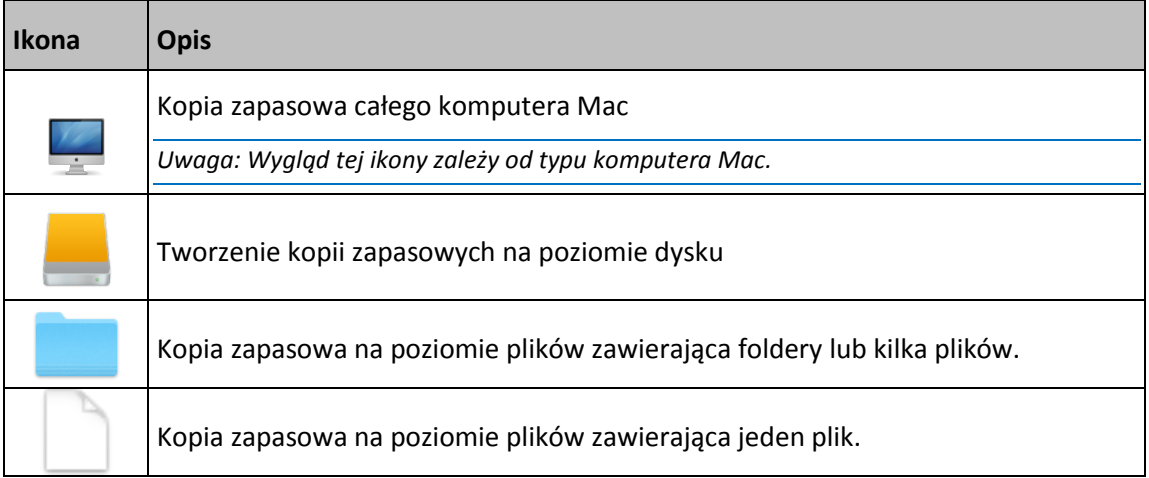

#### Wskazanie stanu kopii zapasowej:

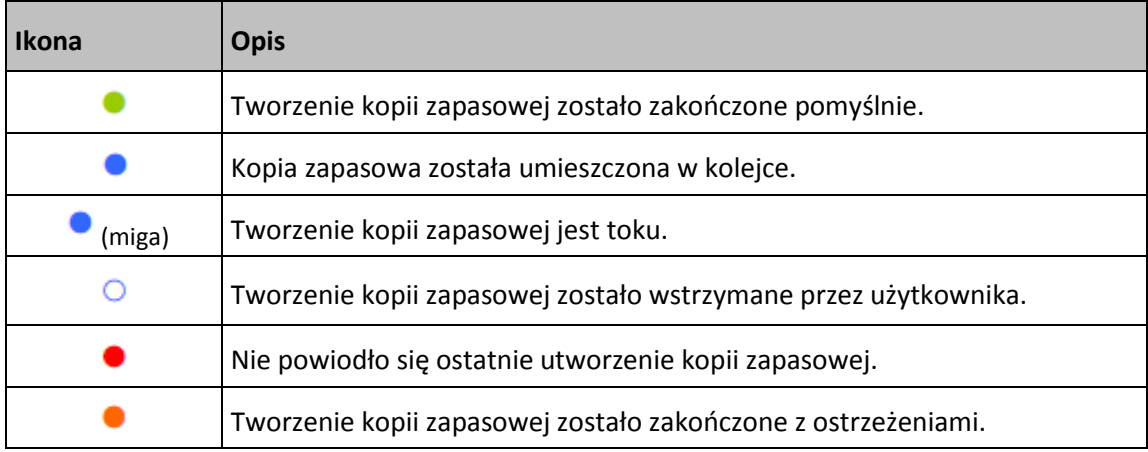

# <span id="page-39-0"></span>2.21 Sortowanie kopii zapasowych na liście

Domyślnie kopie zapasowe są sortowane według daty ich utworzenia, począwszy od najnowszych aż do najstarszych. Aby zmienić porządek, należy wybrać odpowiedni typ sortowania w górnej części listy kopii zapasowych. Dostępne są następujące opcje:

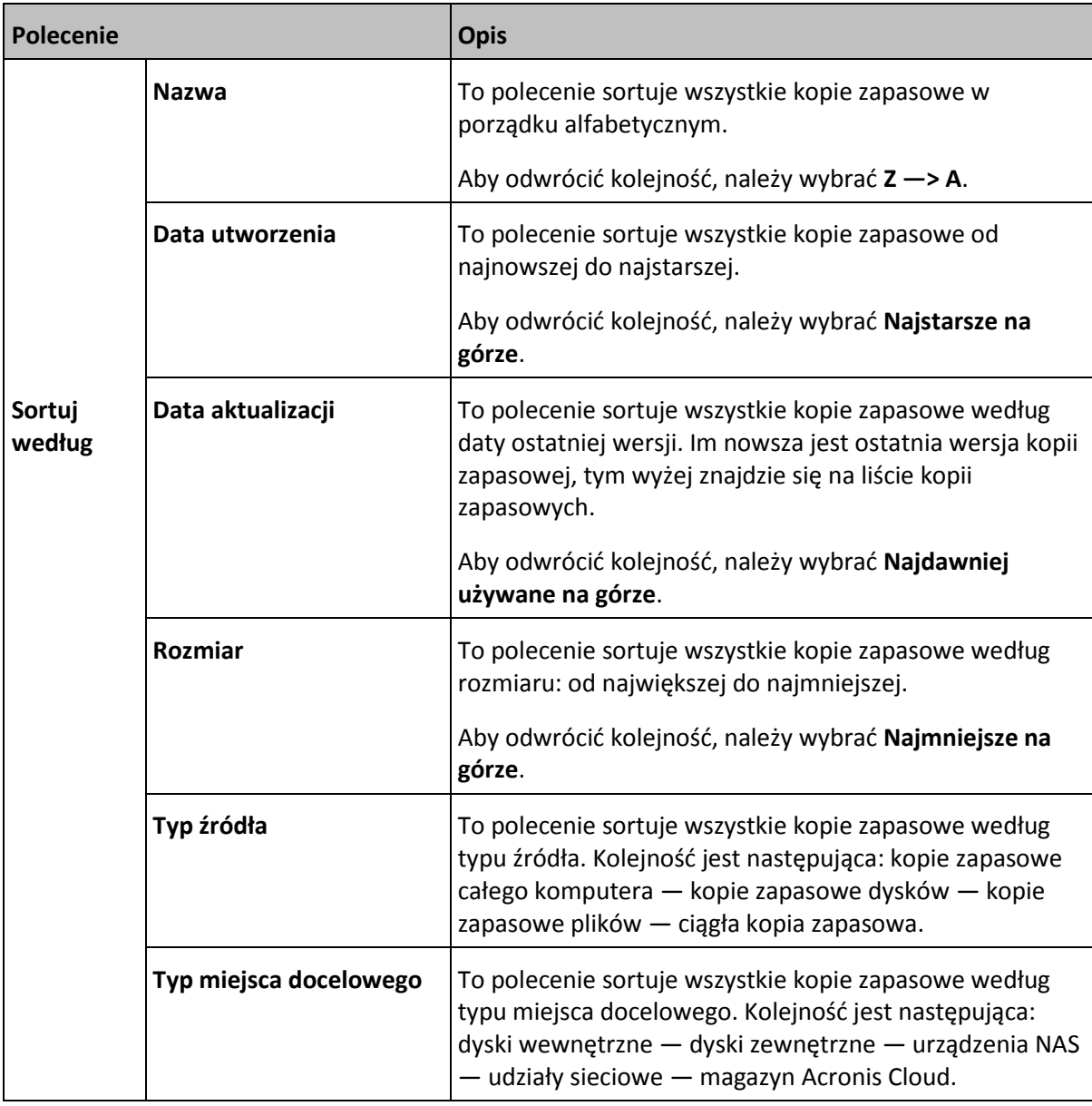

# <span id="page-40-0"></span>3 Tworzenie ratunkowego nośnika startowego

Ratunkowy nośnik startowy to dysk wymienny zawierający pliki startowe. Jeśli nie można uruchomić systemu komputera Mac, za pomocą tego dysku można uruchomić środowisko odzyskiwania Acronis i odzyskać dane komputera Mac z poprzednio utworzonej kopii zapasowej.

Jeśli nie masz jeszcze takiej kopii zapasowej, musisz ją utworzyć. Aby uzyskać szczegółowe informacje, zobacz Tworzenie kopii zapasowych w magazynie lokalnym lub sieciowym (s[. 15\)](#page-14-0) oraz Tworzenie kopii zapasowych w magazynie Acronis Cloud (s. [17\)](#page-16-0).

*Użycie nośnika startowego jest jedynym sposobem odzyskania danych komputera Mac z kopii zapasowej programu Acronis True Image 2018.*

#### **Aby utworzyć startowy nośnik ratunkowy Acronis:**

1. Podłącz dysk wymienny do swojego komputera Mac.

Na dysku musi być 4 GB (lub więcej) wolnego miejsca. Na przykład można użyć zewnętrznego dysku twardego lub dysku flash USB. Dysk zostanie sformatowany w systemie plików Mac OS Extended. Zauważ, że nośniki CD i DVD nie są obsługiwane.

- 2. Otwórz program Acronis True Image 2018.
- 3. W menu **Plik** kliknij **Utwórz nośnik ratunkowy**. Zostanie otwarte okno programu Acronis Media Builder.
- 4. Wybierz dysk, który ma być dyskiem startowym.

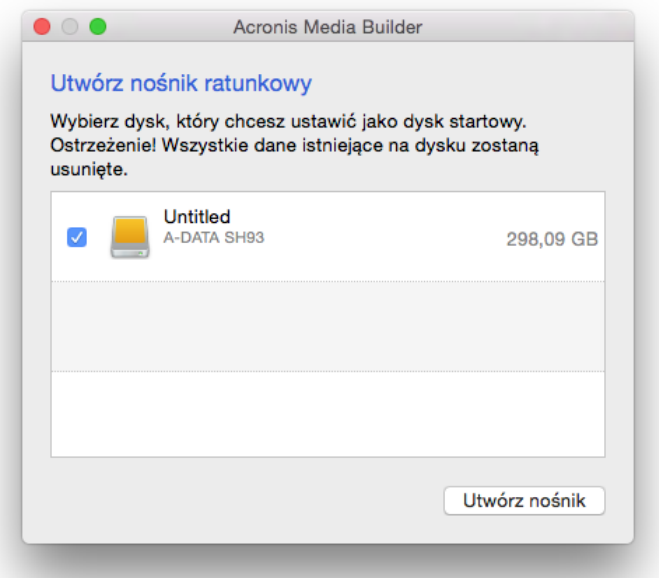

- 5. Kliknij **Utwórz nośnik**. Jeśli dysk nie jest pusty, program Acronis True Image 2018 zapyta o potwierdzenie usunięcia wszystkich danych zapisanych na dysku. Aby potwierdzić, kliknij **Kasuj**.
- 6. Po zakończeniu odłącz nośnik i umieść w bezpiecznym miejscu. Na nośniku można zapisać własne dane, ale nie należy usuwać ani modyfikować plików startowych Acronis.

*Zalecamy utworzenie nowego nośnika ratunkowego po każdym uaktualnieniu systemu Mac OS X do nowszej wersji. W przeciwnym razie nośnik ratunkowy może nie działać prawidłowo.*

# <span id="page-42-0"></span>4 Odzyskiwanie

#### **In this section**

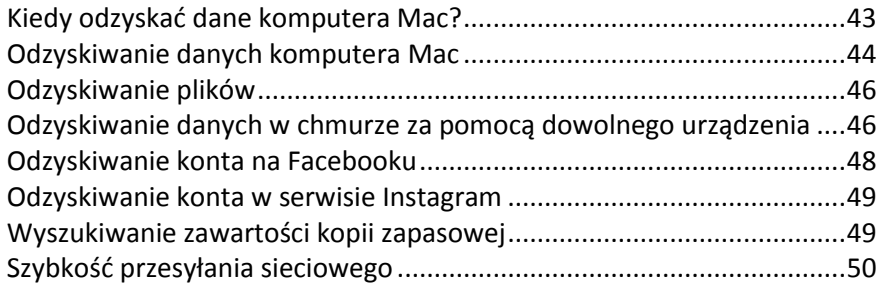

# <span id="page-42-1"></span>4.1 Kiedy odzyskać dane komputera Mac?

Jeśli nie można uruchomić komputera lub zauważono niepoprawną pracę systemu Mac OS X albo niektórych aplikacji, w większości przypadków oznacza to, że nadszedł czas na odzyskanie systemu operacyjnego z obrazu dysku. Najpierw jednak zalecane jest określenie źródła problemu.

Błędy systemu występują najczęściej z dwóch powodów:

**Błąd sprzętu**

W tym przypadku najlepiej zlecić naprawę komputera pracownikom centrum pomocy technicznej.

#### **Uszkodzenie systemu operacyjnego, aplikacji lub danych**

Jeżeli awaria jest spowodowana wirusem, złośliwym oprogramowaniem lub uszkodzeniem systemu plików, odzyskaj system z kopii zapasowej. Aby uzyskać szczegółowe informacje, zobacz Odzyskiwanie danych komputera Mac (s. [44\)](#page-43-0).

#### **Aby określić źródło problemu:**

- 1. Sprawdź kable, złącza, zasilanie urządzeń zewnętrznych itp.
- 2. Uruchom ponownie komputer Mac. Podczas uruchamiania komputera Mac naciśnij i przytrzymaj klawisz **Option**. Zostanie wyświetlone menu odzyskiwania.
- 3. Wybierz z listy **Narzędzie dyskowe**, a następnie kliknij **Kontynuuj**.
- 4. Wybierz dysk, który chcesz sprawdzić, a następnie kliknij **Pierwsza pomoc**. Jeśli narzędzie dyskowe poinformuje, że dysk wskazuje awarię, przyczyną może być fizyczny stan dysku. Na przykład może on zawierać błędne sektory. Zalecane jest jak najszybsze utworzenie kopii zapasowej dysku, a następnie jego wymiana.
- 5. Kliknij **Sprawdź dysk**.
	- Jeśli występuje błąd, kliknij **Napraw dysk**. Jeśli narzędzie dyskowe zgłasza, że stan dysku jest poprawny lub że dysk został naprawiony, zrestartuj komputer Mac i kontynuuj pracę. Jeśli błędy będą się powtarzać, odzyskaj dane komputera Mac z kopii zapasowej Acronis True Image. Aby uzyskać szczegółowe informacje, zobacz Odzyskiwanie danych komputera Mac (s. [44\)](#page-43-0).
	- Jeśli narzędzie dyskowe nie wykryje żadnych błędów, odzyskaj dane komputera Mac z kopii zapasowej Acronis True Image. Aby uzyskać szczegółowe informacje, zobacz Odzyskiwanie danych komputera Mac (s. [44\)](#page-43-0).

# <span id="page-43-0"></span>4.2 Odzyskiwanie danych komputera Mac

Jeśli nie można uruchomić komputera Mac lub działa on niepoprawnie, postępuj zgodnie z poniższymi instrukcjami, aby odzyskać system.

#### **Aby odzyskać dane komputera Mac:**

- 1. Na wstępie należy spełnić następujące wymagania:
	- Utworzono wcześniej kopię zapasową Acronis True Image. Bez kopii zapasowej odzyskanie będzie niemożliwe. Aby uzyskać szczegółowe informacje, zobacz Tworzenie kopii zapasowych w magazynie lokalnym lub sieciowym (s[. 15\)](#page-14-0) oraz Tworzenie kopii zapasowych w magazynie Acronis Cloud (s. [17\)](#page-16-0).
	- Ratunkowy nośnik startowy Acronis. Jeśli nie ma takiego nośnika, a na komputerze Mac można uruchomić program Acronis True Image 2018, jak najszybciej utwórz nośnik. Aby uzyskać szczegółowe informacje, zobacz Tworzenie ratunkowego nośnika startowego (s[. 41\)](#page-40-0).
- 2. Podłącz nośnik startowy do komputera Mac.
- 3. Uruchom lub uruchom ponownie komputer Mac. Podczas uruchamiania komputera Mac naciśnij i przytrzymaj klawisz **Option**. Zostanie wyświetlone menu startowe.
- 4. Jako urządzenie, z którego ma nastąpić uruchomienie, wybierz nośnik Acronis. Zostanie wyświetlona lista **Narzędzia systemu OS X**.

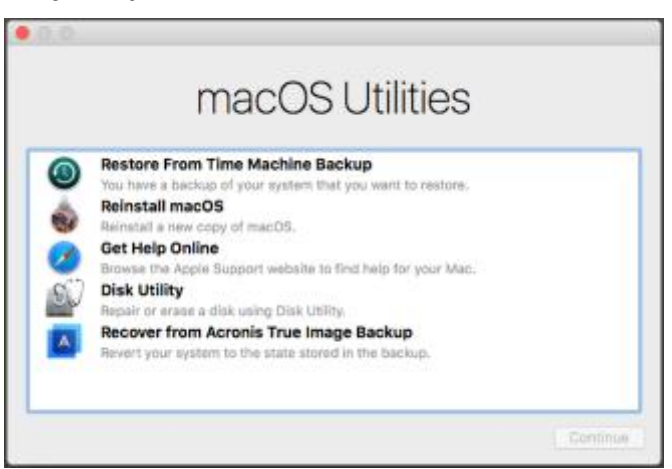

- 5. Wybierz **Odzyskiwanie z kopii zapasowej Acronis True Image**, a następnie kliknij **Kontynuuj**.
- 6. W otwartym oknie wybierz lokalizację kopii zapasowej:
	- **Magazyn lokalny**
	- Uruchom aplikację **Acronis Cloud** i zaloguj się na konto Acronis.
	- **Sieć**

Wybierz partycję, a następnie kliknij **Otwórz**.

7. Wybierz z listy wersję kopii zapasowej, z której chcesz odzyskać dane komputera Mac, a następnie kliknij **Dalej**. Zostanie wyświetlona zawartość wersji.

8. Zaznacz pola wyboru odpowiadające partycjom, które chcesz odzyskać.

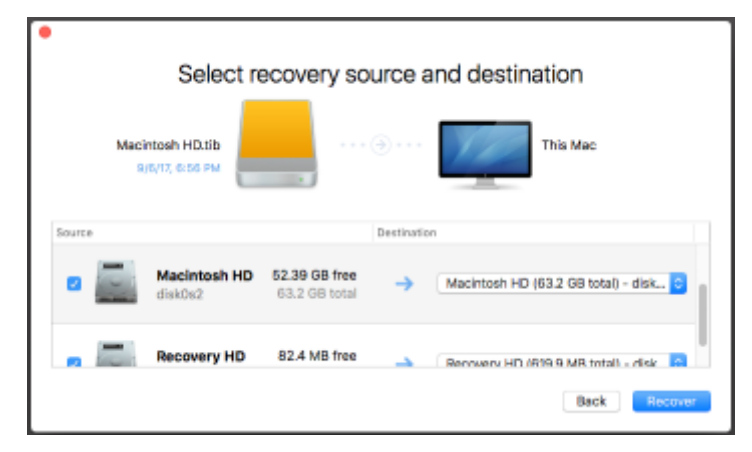

- 9. Dla każdej partycji wybierz lokalizację docelową.
- 10. Aby rozpocząć odzyskiwanie, kliknij **Odzyskaj**, a następnie potwierdź, że chcesz usunąć wszystkie dane na partycjach docelowych.
- 11. Po zakończeniu odzyskiwania uruchom ponownie komputer Mac.

### <span id="page-44-0"></span>4.2.1 Często zadawane pytania dotyczące partycji Boot Camp

#### **Jak tworzyć kopie zapasowe partycji Boot Camp?**

Utwórz kopię zapasową dysku twardego, na którym zainstalowano partycję Boot Camp. Kopia zapasowa będzie zawierać wszystkie dane przechowywane na dysku, w tym na partycji Boot Camp.

#### **Czy mogę utworzyć kopię zapasową partycji Boot Camp oddzielnie?**

Nie. Program Acronis True Image 2018 umożliwia wyłącznie tworzenie kopii zapasowych na poziomie dysku. Zamiast tego należy utworzyć kopię zapasową dysku twardego zawierającego partycję Boot Camp.

#### **Jak odzyskać partycję Boot Camp?**

Możesz to zrobić w środowisku nośnika startowego. W kroku wyboru źródła odzyskiwania i miejsca docelowego zaznacz wszystkie wymienione partycje. Spowoduje to, że zostanie odzyskany cały dysk twardy. Aby odzyskać tylko partycję Boot Camp, zaznacz pole wyboru znajdujące się obok tej partycji, a następnie wyczyść inne pola wyboru.

#### **Czy przed odzyskaniem mogę zmienić rozmiar partycji Boot Camp?**

Nie. Rozmiar partycji Boot Camp pozostaje taki sam, jak w kopii zapasowej.

#### **Jakie miejsca docelowe odzyskiwania można wybrać dla partycji Boot Camp?**

Zdecydowanie zalecamy odzyskiwanie partycji Boot Camp w miejsce przez nią używane, chociaż można wybrać inne miejsce docelowe odzyskiwania.

#### **Czy mogę odzyskać określone pliki z kopii zapasowej partycji Boot Camp?**

Tak, możesz je odzyskać bez ograniczeń w ten sam sposób, w jaki odzyskiwane są wszystkie inne pliki.

 **Chcę wymienić dysk twardy na nowy. Czy mogę sklonować system OS X, partycję Boot Camp i wszystkie moje dane na nowy dysk twardy?**

Tak, możesz. Wykonaj następujące czynności:

1. Utwórz kopię zapasową dysku twardego na nośniku zewnętrznym, takim jak magazyn Acronis Cloud, dysk USB lub udział sieciowy.

- 2. Wyłącz komputer Mac, a następnie zastąp stary dysk twardy nowym dyskiem.
- 3. Uruchom system komputera Mac za pomocą startowego nośnika ratunkowego Acronis.
- 4. Odzyskaj dane komputera Mac z kopii zapasowej na nowy dysk twardy.

# <span id="page-45-0"></span>4.3 Odzyskiwanie plików

Aby odzyskać z kopii zapasowej konkretne pliki i foldery, postępuj zgodnie z poniższymi instrukcjami.

#### **Aby odzyskać pliki i foldery:**

- 1. Otwórz program Acronis True Image 2018.
- 2. W lewym panelu wybierz kopię zapasową zawierającą pliki i foldery, które chcesz odzyskać, a następnie otwórz kartę **Odzyskiwanie**.

Zostanie otwarte okno z zawartością kopii zapasowej.

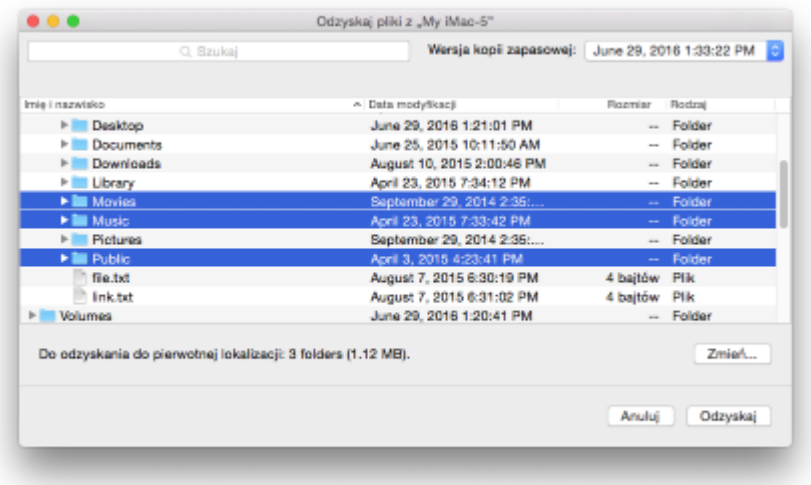

- 3. Na liście **Wersja kopii zapasowej** wybierz wersję kopii zapasowej na podstawie daty jej utworzenia. Po zakończeniu procedury pliki i foldery zostaną odzyskane do stanu z danego dnia.
- 4. Wybierz pliki lub foldery do odzyskania.
- 5. [Krok opcjonalny] Domyślnie wybrane pliki lub foldery zostaną odzyskane do pierwotnej lokalizacji. Aby odzyskać je do lokalizacji niestandardowej, kliknij **Zmień** i przejdź do lokalizacji, której chcesz użyć na potrzeby odzyskiwania.
- 6. [Krok opcjonalny, dotyczy tylko kopii zapasowych w chmurze] Kliknij **Opcje** i skonfiguruj szybkość pobierania. Aby uzyskać szczegółowe informacje, zobacz Szybkość przesyłania sieciowego (s. [50\)](#page-49-0).
- 7. Kliknij **Odzyskaj**. Po zakończeniu procesu dane z wybranej daty i godziny zostaną odzyskane i zapisane w pierwotnej lub niestandardowej lokalizacji.

W przypadku kopii zapasowej potwierdzonej notarialnie program Acronis True Image 2018 dodatkowo weryfikuje autentyczność odzyskiwanych plików.

### <span id="page-45-1"></span>4.4 Odzyskiwanie danych w chmurze za pomocą dowolnego urządzenia

Wybrane pliki i foldery można odzyskać z kopii zapasowej online przechowywanej w magazynie Acronis Cloud. Aby wykonać tę operację, należy najpierw otworzyć aplikację internetową Acronis Cloud.

#### **Aby otworzyć aplikację internetową Acronis Cloud, wykonaj jedną z następujących czynności:**

– Na komputerze Mac z zainstalowanym programem Acronis True Image 2018:

- 1. Otwórz program Acronis True Image 2018.
- 2. W lewym panelu zaznacz kopię zapasową, która zawiera pliki i foldery do odzyskania.
- 3. W prawym panelu kliknij **Przeglądaj pliki**.

– Na komputerze lub urządzeniu przenośnym połączonym z Internetem:

- 1. W przeglądarce internetowej przejdź na stronę https://www.acronis.com/my/online-backup/webrestore/.
- 2. Zaloguj się na koncie Acronis.

Aplikacja internetowa zostanie otwarta w przeglądarce internetowej.

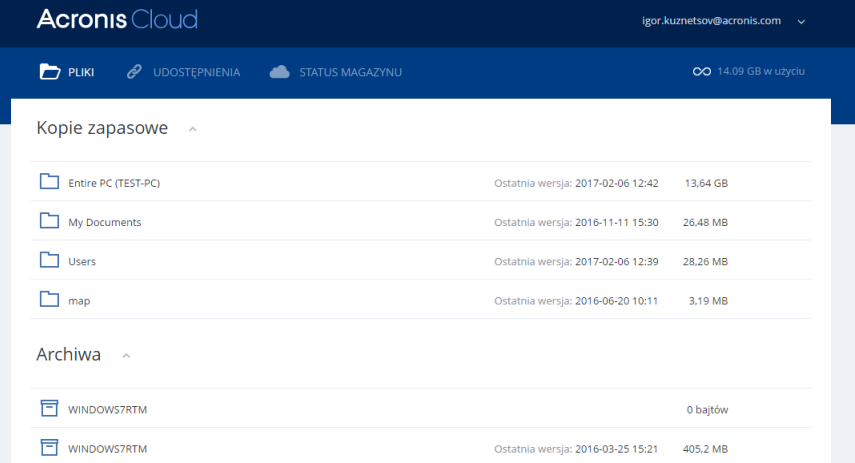

#### **Odzyskiwanie ostatnich wersji plików i folderów**

#### **Aby odzyskać pliki i foldery:**

- 1. Na karcie **Pliki** aplikacji internetowej Acronis Cloud przejdź do pliku lub folderu, który chcesz odzyskać. Możesz również użyć pola wyszukiwania.
- 2. Aby rozpocząć odzyskiwanie, kliknij **Pobierz**. Wybrane dane zostaną pobrane do folderu **Pobrane pliki**.

#### **Odzyskiwanie poprzednich wersji plików**

*Uwaga: opcja ta nie dotyczy folderów.*

#### **Aby odzyskać określoną wersję pliku:**

- 1. Na karcie **Pliki** aplikacji internetowej Acronis Cloud przejdź do pliku, który chcesz odzyskać. Możesz również użyć pola wyszukiwania.
- 2. Wybierz plik, kliknij ikonę koła zębatego znajdującą się po prawej stronie pliku, a następnie kliknij **Wyświetl wersje**.

3. W wyświetlonym oknie wskaż odpowiednią wersję i kliknij ikonę **Pobierz**.

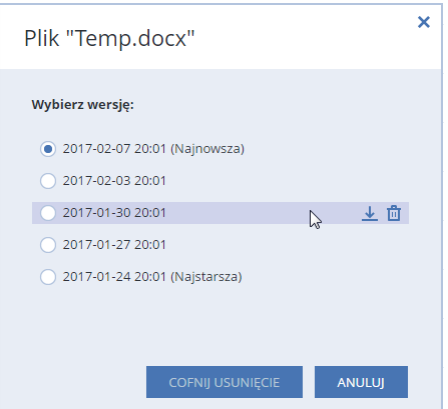

Domyślnie dane zostaną pobrane do folderu **Pobrane pliki**.

### <span id="page-47-0"></span>4.5 Odzyskiwanie konta na Facebooku

Program Acronis True Image 2018 chroni całe konto na Facebooku na wypadek utraty zdjęć, wpisów, informacji profilowych, a także innych danych i informacji o aktywności. Zapisaną chmurową kopię zapasową danych konta można przeglądać, a odzyskać można określone elementy.

#### **Aby przeglądać i odzyskać dane konta na Facebooku:**

- 1. Otwórz panel nawigacyjny online, wykonując jedną z poniższych czynności:
	- Kliknij łącze: https://cloud.acronis.com.
	- Na pasku bocznym programu Acronis True Image 2018 kliknij **Konto**, a następnie kliknij **Otwórz panel nawigacyjny online**.
- 2. Zaloguj się na koncie Acronis.
- 3. Na pasku bocznym kliknij **Zasoby**, a następnie znajdź pole kopii zapasowej konta na Facebooku.
- 4. Wykonaj jedną z następujących czynności:
	- Aby odzyskać dane konta, kliknij ikonę koła zębatego, kliknij **Odzyskaj konto**, wybierz konto docelowe, wybierz do odzyskania, ustaw ustawienia prywatności, a następnie kliknij **Odzyskaj**.
	- Aby odzyskać określone elementy, kliknij **Przeglądaj dane**. Panel nawigacyjny online otworzy listę elementów wchodzących w skład kopii zapasowej. Możesz je przeglądać, wyświetlać ich zawartość oraz użyć funkcji wyszukiwania w celu znalezienia określonego elementu (funkcja niedostępna w przypadku niektórych typów danych).

Po wybraniu elementów możesz wybrać operację, którą chcesz wykonać (niektóre operacje mogą być niedostępne w zależności od typu danych):

- **Wyświetl oryginał** kliknij tę opcję, aby wyświetlić wybrany element z konta na Facebooku.
- **Pokaż zawartość** kliknij tę opcję, aby wyświetlić szczegóły elementu albo otworzyć go w pełnej wielkości.
- **Odzyskaj** (funkcja dostępna w programie Acronis True Image 2017 i nowszych wersjach) — kliknij tę opcję, aby przywrócić dane bieżącego konta na Facebooku lub innego konta. Możesz też określić ustawienia prywatności dla odzyskiwanych elementów.
- **Pobierz** kliknij tę opcję, aby pobrać wybrany plik.
- Możesz przeglądać komentarze do elementu, polubienia, informacje o oznaczonych użytkownikach oraz szczegółowe informacje.

# <span id="page-48-0"></span>4.6 Odzyskiwanie konta w serwisie Instagram

Zapisaną w chmurze kopię zapasową danych konta w serwisie Instagram można przeglądać, a pobrać można zdjęcia i filmy wchodzące w skład kopii zapasowej.

*Uwaga: Serwis Instagram nie obsługuje odzyskiwania zdjęć ani informacji profilowych do aplikacji Instagram. Możesz je wyłącznie pobierać.*

#### **Aby przeglądać i odzyskać dane konta w serwisie Instagram:**

- 1. Otwórz panel nawigacyjny online, wykonując jedną z poniższych czynności:
	- Kliknij łącze: https://cloud.acronis.com.
	- Na pasku bocznym programu Acronis True Image 2018 kliknij **Konto**, a następnie kliknij **Otwórz panel nawigacyjny online**.
- 2. Zaloguj się na koncie Acronis.
- 3. Na pasku bocznym kliknij **Zasoby**, a następnie znajdź pole kopii zapasowej konta w serwisie Instagram.
- 4. Kliknij **Przeglądaj dane**.
- 5. Wykonaj jedną z następujących czynności:
	- Aby wyświetlić informacje profilowe, kliknij **Profil**.
	- Aby wyświetlić wpisy wchodzące w skład kopii zapasowej, kliknij **Mój kanał**. Następnie możesz:
		- Przeglądać je w taki sam sposób, jak w aplikacji Instagram.
		- Kliknąć **Oryginał**, aby wyświetlić wybrany wpis w aplikacji Instagram.
		- Pobrać określone zdjęcia i filmy.
		- Kliknąć **Pobierz wszystko**, aby pobrać wszystkie zdjęcia i filmy wchodzące w skład kopii zapasowej.

### <span id="page-48-1"></span>4.7 Wyszukiwanie zawartości kopii zapasowej

Podczas odzyskiwania danych z lokalnych kopii zapasowych można wyszukiwać konkretne pliki i foldery przechowywane w wybranej kopii zapasowej.

#### **Aby wyszukiwać pliki i foldery:**

- 1. Rozpocznij odzyskiwanie danych zgodnie z opisem w sekcji Odzyskiwanie plików z magazynu lokalnego lub sieciowego (s. [46\)](#page-45-0).
- 2. Wybierając pliki i foldery do odzyskania, wprowadź nazwę pliku lub folderu w polu **Szukaj**. Program wyświetli wyniki wyszukiwania.

Można także skorzystać z typowych symboli wieloznacznych: \* oraz ?. Aby na przykład znaleźć wszystkie pliki o rozszerzeniu **.exe**, wpisz tekst **\*.exe**. Aby znaleźć wszystkie pliki .exe o nazwach składających się z siedmiu symboli i rozpoczynających się literami "moje", wpisz tekst **moje???.exe**.

- 3. Domyślnie program Acronis True Image 2018 przeszukuje folder wybrany w poprzednim kroku. Aby uwzględnić w wyszukiwaniu całą kopię zapasową, kliknij **Cała kopia zapasowa**. Aby wrócić do poprzedniego kroku, kliknij ikonę krzyżyka.
- 4. Po zakończeniu wyszukiwania wybierz pliki, które chcesz odzyskać, a następnie kliknij **Dalej**.

*Uwaga: Należy zwrócić uwagę na kolumnę Wersja. Plików i folderów, które należą do różnych wersji kopii zapasowej, nie można odzyskiwać w tym samym czasie.*

# <span id="page-49-0"></span>4.8 Szybkość przesyłania sieciowego

W przypadku odzyskiwania danych z magazynu Acronis Cloud, dysków sieciowych lub serwera FTP można zmienić szybkość połączenia używanego przez program Acronis True Image 2018. Należy ustawić szybkość połączenia sieciowego, która umożliwi korzystanie z Internetu i zasobów sieciowych bez irytującego spowalniania pracy.

#### **Aby ustawić szybkość połączenia, wybierz jedną z następujących opcji:**

**Optymalna**

Szybkość przesyłania danych nie jest zmieniana przez program Acronis True Image 2018.

**Maksymalna** (opcja dostępna tylko w przypadku kopii zapasowych online)

Ta opcja znacznie przyspiesza proces pobierania, ale jednocześnie zmniejsza się szybkość połączenia z Internetem w innych aplikacjach. Mechanizm optymalizacji dzieli dane na małe części, a następnie pobiera te części za pośrednictwem wielu połączeń sieciowych. Podzielone dane są na komputerze łączone do pierwotnej postaci.

# <span id="page-50-0"></span>5 Ochrona danych rodziny

#### **In this section**

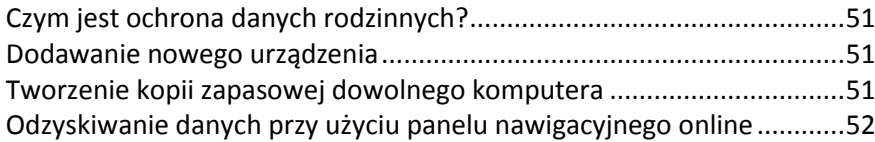

# <span id="page-50-1"></span>5.1 Czym jest ochrona danych rodzinnych?

Ochrona danych rodzinnych to ujednolicone rozwiązanie międzyplatformowe, które umożliwia śledzenie i kontrolowanie statusu ochrony wszystkich komputerów, smartfonów i tabletów współużytkujących to samo konto Acronis. Ponieważ użytkownicy tych urządzeń muszą być zalogowani na to samo konto, zwykle są oni członkami jednej rodziny. W zasadzie funkcji tej może używać każdy z członków rodziny, ale często jeden z nich ma większe doświadczenie w obsłudze urządzeń niż inni. Warto, aby ta osoba była odpowiedzialna za ochronę danych rodzinnych.

Aby śledzić i kontrolować status ochrony domowych urządzeń, użyj internetowego panelu nawigacyjnego online, który jest dostępny z poziomu każdego komputera podłączonego do Internetu. Przy użyciu tej aplikacji internetowej administrator IT w rodzinie może wykonywać następujące czynności:

- Kontrolować bieżące statusy wszystkich kopii zapasowych i synchronizacji na wszystkich domowych urządzeniach z systemami Windows, Mac OS X, iOS i Android.
- Dodawać nowe urządzenia do listy.
- Ręcznie uruchamiać tworzenie dowolnej kopii zapasowej na dowolnym komputerze.
- Inicjować pierwsze tworzenie pełnej kopii zapasowej niechronionego komputera w magazynie Acronis Cloud.
- Odzyskiwać dane z dowolnej kopii zapasowej zlokalizowanej w magazynie Acronis Cloud, w tym z kopii zapasowych komputerów PC, Mac i urządzeń z systemami iOS i Android.
- Rozwiązywać niektóre problemy związane z produktem.

# <span id="page-50-2"></span>5.2 Dodawanie nowego urządzenia

Przy użyciu panelu nawigacyjnego online można dodać nowe urządzenie do listy urządzeń.

#### **Aby dodać nowe urządzenie do listy urządzeń:**

- 1. Na urządzeniu, które chcesz dodać, otwórz panel nawigacyjny online pod adresem: https://cloud.acronis.com.
- 2. Zaloguj się na koncie Acronis.
- 3. Na karcie **Urządzenia** kliknij **Dodaj urządzenie**.
- 4. Pobierz i zainstaluj aplikację Acronis True Image.
- 5. Uruchom aplikację Acronis True Image i zaloguj się na to samo konto Acronis.

### <span id="page-50-3"></span>5.3 Tworzenie kopii zapasowej dowolnego komputera

Przy użyciu internetowego panelu nawigacyjnego online można utworzyć kopię zapasową dowolnego komputera (PC lub Mac), który współużytkuje to samo konto Acronis.

Jeśli urządzenie nie jest jeszcze chronione, można utworzyć dla niego kopię zapasową przy użyciu ustawień domyślnych. Program Acronis True Image 2018 utworzy kopię zapasową całej zawartości urządzenia (na przykład utworzy kopię zapasową całego komputera PC) w magazynie Acronis Cloud. Tych ustawień domyślnych nie można zmienić za pomocą aplikacji internetowej. Jeśli wystąpi potrzeba zmiany ustawień, należy uruchomić program Acronis True Image 2018 na tym urządzeniu i skonfigurować tworzenie kopii zapasowych ręcznie.

#### **Aby utworzyć kopię zapasową danych dowolnego komputera:**

- 1. Otwórz panel nawigacyjny online pod adresem: https://cloud.acronis.com.
- 2. Zaloguj się na koncie Acronis.
- 3. Na karcie **Urządzenia** znajdź urządzenie, dla którego chcesz utworzyć kopię zapasową. Jeśli urządzenie jest w trybie offline, należy go włączyć i podłączyć do Internetu.
- 4. Wykonaj jedną z następujących operacji:
	- Jeśli dla urządzenia utworzono wcześniej kopię zapasową, kliknij **Utwórz kopię zapasową**. Program Acronis True Image 2018 utworzy nową wersję kopii zapasowej zgodnie ze skonfigurowanym schematem tworzenia kopii zapasowych.
	- Jeśli dla urządzenia nie tworzono jeszcze kopii zapasowej, kliknij **Włącz tworzenie kopii zapasowych**, poczekaj na automatyczne skonfigurowanie tworzenia kopii zapasowych, a następnie kliknij **Utwórz kopię zapasową**.

Program Acronis True Image 2018 utworzy nową pełną kopię zapasową i prześle ją do magazynu Acronis Cloud.

### <span id="page-51-0"></span>5.4 Odzyskiwanie danych przy użyciu panelu nawigacyjnego online

Internetowy panel nawigacyjny online umożliwia odzyskanie danych z dowolnej kopii zapasowej online przesłanej z domowych urządzeń, w tym z komputerów PC, komputerów Mac, smartfonów i tabletów.

#### **Aby odzyskać dane z kopii zapasowej online:**

- 1. Otwórz panel nawigacyjny online pod adresem: https://cloud.acronis.com.
- 2. Zaloguj się na koncie Acronis.
- 3. Na karcie **Urządzenia** znajdź urządzenie będące źródłem danych, które chcesz odzyskać. Jeśli urządzenie jest w trybie offline, należy go włączyć i podłączyć do Internetu.
- 4. Kliknij **Odzyskaj**.
- 5. Na lewym panelu wybierz wersję kopii zapasowej według daty i godziny utworzenia.
- 6. Na prawym panelu zaznacz pola wyboru obok plików i folderów, które chcesz odzyskać.
- 7. Kliknij **Pobierz**.

# <span id="page-52-0"></span>6 Archiwizowanie danych

#### **In this section**

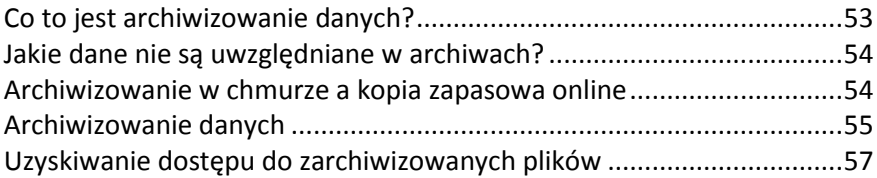

# <span id="page-52-1"></span>6.1 Co to jest archiwizowanie danych?

Archiwizowanie danych to narzędzie umożliwiające przeniesienie dużych lub rzadko używanych plików do magazynu Acronis Cloud, urządzenia NAS, zewnętrznego dysku twardego lub dysku flash USB. Za każdym razem, gdy to narzędzie jest uruchamiane, analizowane są wszystkie dane w wybranym folderze i proponowane jest przesłanie znalezionych plików do magazynu Acronis Cloud lub przeniesienie do magazynu lokalnego. Można wybrać pliki i foldery, które mają zostać zarchiwizowane. Po przeniesieniu do archiwum lokalne kopie tych plików zostaną usunięte. Łącza do plików są przechowywane w specjalnej lokalizacji o nazwie Dysk Acronis. Lokalizacja ta jest dostępna w programie Finder jak każdy zwykły folder. Dwukrotne kliknięcie łącza powoduje otwarcie pliku w taki sposób, jakby znajdował się w folderze lokalnym. Jeśli plik jest archiwizowany w magazynie Acronis Cloud, zostaje najpierw pobrany na komputer użytkownika. Można również uzyskać do niego dostęp i zarządzać nim bezpośrednio w magazynie Acronis Cloud.

Archiwizowanie danych charakteryzuje się następującymi cechami:

#### **Oszczędność wolnego miejsca**

Regułą jest, że miejsce na nowoczesnych dyskach twardych o wysokiej pojemności jest zwykle zajmowane przez dane użytkownika, takie jak zdjęcia i dokumenty, a nie przez system operacyjny lub aplikacje. Ponieważ większość danych jest używana okazjonalnie, nie ma potrzeby przechowywania ich na dysku lokalnym. Archiwizowanie danych pomaga zwolnić miejsce na pliki często używane.

#### **Archiwizowanie w chmurze i lokalne**

Istnieje możliwość wybrania jednego z następujących typów miejsc docelowych dla archiwum: magazyn Acronis Cloud lub magazyn lokalny, taki jak wewnętrzny dysk twardy, zewnętrzny dysk twardy, urządzenie NAS lub dysk flash USB. Za każdym razem, gdy magazyn Acronis Cloud zostaje wybrany jako miejsce docelowe, wybrane dane są zapisywane w tym samym archiwum w chmurze. Lokalne archiwa są niezależne od siebie i mogą mieć różne nazwy, miejsca docelowe ustawienia szyfrowania itp. Można jednak jako miejsce docelowe wybrać istniejące archiwum, zamiast tworzyć nowe. Liczba lokalnych archiwów jest nieograniczona.

#### **Łatwy dostęp do archiwum w chmurze z dowolnego urządzenia**

Gdy pliki są zarchiwizowane w magazynie Acronis Cloud, można uzyskać do nich dostęp za pomocą programu Acronis True Image 2018, aplikacji na urządzenia przenośne Acronis True Image oraz aplikacji internetowej Acronis Cloud z dowolnego urządzenia z systemem Windows, Mac OS X, iOS i Android, w tym z tabletów i smartfonów.

#### **Ochrona danych w archiwum w chmurze**

Dane przechowywane w magazynie Acronis Cloud są chronione przed uszkodzeniem lub awarią. Jeśli na przykład awarii ulegnie lokalny dysk twardy, można pobrać pliki na nowy dysk twardy. Co więcej, dane są przechowywane w stanie zaszyfrowanym. Można mieć pewność, że do danych nie będzie mógł uzyskać dostępu nikt oprócz właściciela.

#### **Udostępnianie plików**

Po przesłaniu plików do magazynu Acronis Cloud można utworzyć łącza publiczne umożliwiające udostępnianie plików znajomym lub publikowanie ich na forach i w sieciach społecznościowych.

**Wersje plików**

W przypadku plików, które wielokrotnie zostały zmienione i przesłane do magazynu Acronis Cloud, program Acronis True Image 2018 przechowuje wszystkie modyfikacje w różnych wersjach pliku. Można wybrać wcześniejszą wersję pliku i pobrać ją na urządzenie.

### <span id="page-53-0"></span>6.2 Jakie dane nie są uwzględniane w archiwach?

Aby zmniejszyć rozmiar archiwum i wyeliminować ryzyko uszkodzenia systemu, program Acronis True Image 2018 domyślnie nie uwzględnia następujących danych w archiwum:

- pagefile.sys
- **swapfile.sys**
- **Folder Network Trash**
- **F** Folder System Volume Information
- Kosz
- $\blacksquare$  Pliki tib
- Pliki .tib.metadata
- Pliki .tmp
- Pliki .~

Zobacz pełną listę w artykule w bazie wiedzy: https://kb.acronis.com/content/58297.

### <span id="page-53-1"></span>6.3 Archiwizowanie w chmurze a kopia zapasowa online

Archiwizowanie danych w magazynie Acronis Cloud jest podobne do tworzenia kopii zapasowych online, ale istnieją pewne różnice.

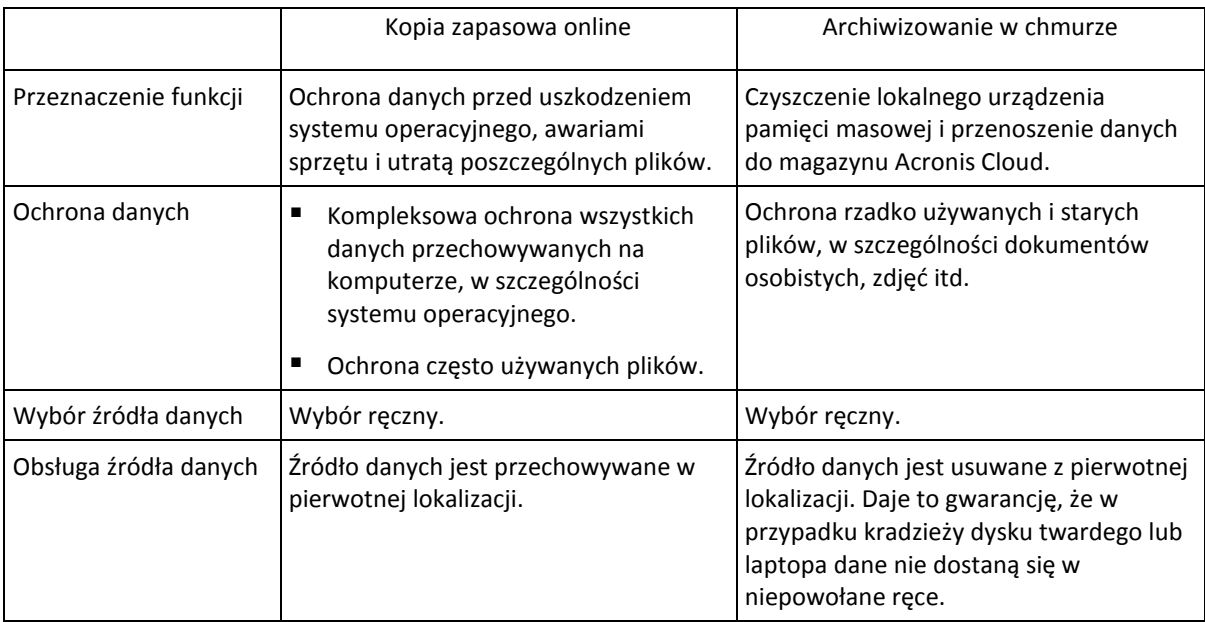

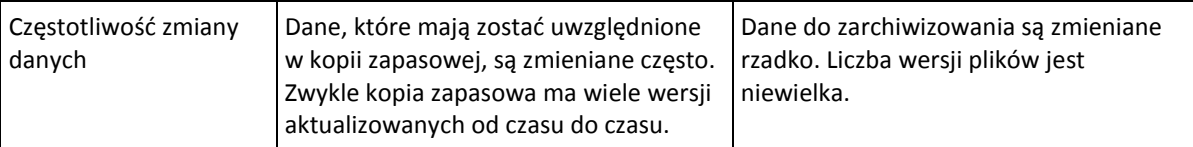

# <span id="page-54-0"></span>6.4 Archiwizowanie danych

Archiwizowanie danych pomaga zwolnić miejsce przez przeniesienie starych lub rzadko używanych plików do magazynu Acronis Cloud lub do magazynu lokalnego. Aby uzyskać szczegółowe informacje, zobacz Co to jest archiwizowanie danych (s. [53\)](#page-52-1).

#### **Aby zarchiwizować dane:**

1. Uruchom program Acronis True Image 2018, a następnie przejdź do sekcji **Archiwum**.

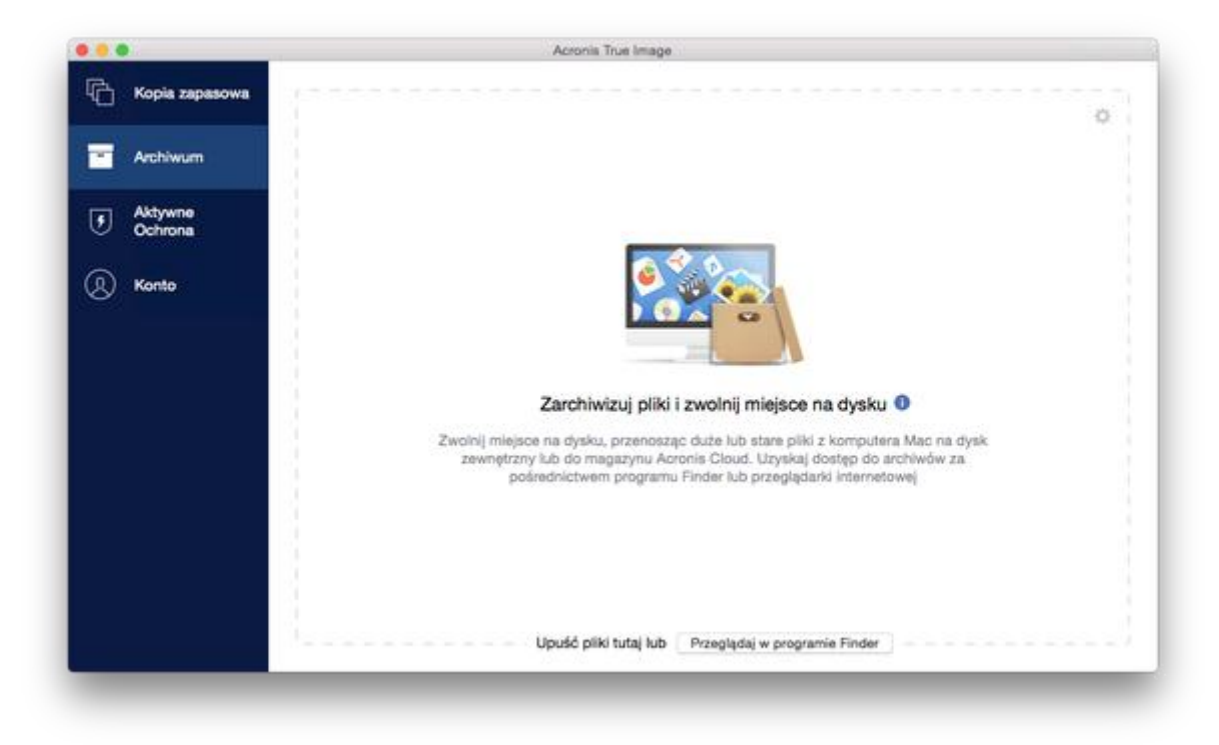

- 2. [Krok opcjonalny] Aby zapoznać się z podstawowymi informacjami na temat funkcji archiwizowania danych, wyświetl slajdy Rozpoczęcie pracy.
- 3. Aby wybrać pliki do zarchiwizowania, wykonaj jedną z następujących czynności:
	- Przeciągnij pliki na ekran archiwizowania (na przykład z aplikacji Finder).

Kliknij **Przeglądaj w aplikacji Finder**, a następnie wybierz pliki do zarchiwizowania.

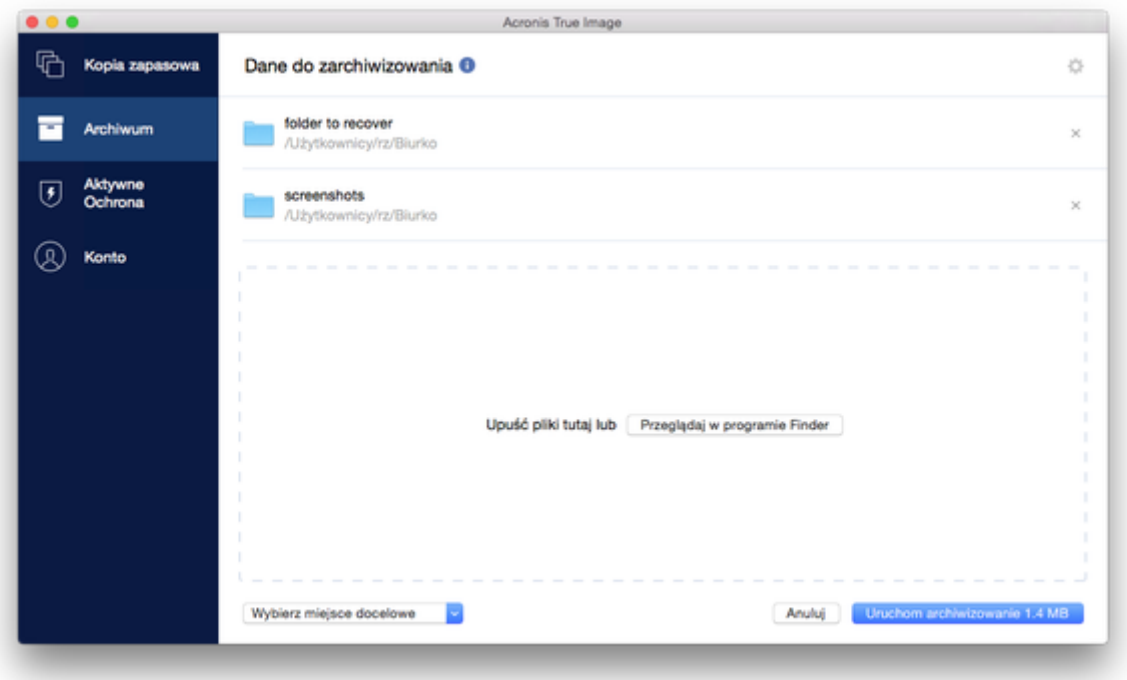

- 4. Kliknij Wybierz miejsce docelowe, a następnie wybierz pozycję Acronis Cloud lub niestandardowe lokalne miejsce docelowe dla plików zarchiwizowanych.
- 5. [Krok opcjonalny] Kliknij ikonę koła zębatego, aby skonfigurować dodatkowe ustawienia. Użytkownik może:
	- Chronić archiwum przy użyciu hasła i szyfrowania w obszarze **Ustawienia** —> **Szyfrowanie**. Aby uzyskać szczegółowe informacje, zobacz Szyfrowanie archiwum (s[. 57\)](#page-56-0).
	- Wybrać preferowane centrum danych i skonfigurować szybkość przesyłania danych w obszarze **Ustawienia** —> **Zaawansowane**. Aby uzyskać szczegółowe informacje, zobacz Wybieranie centrum danych usługi Acronis (s[. 32\)](#page-31-0).
- 6. Kliknij **Uruchom archiwizowanie**.
- 7. Potwierdź, że chcesz przenieść pliki do archiwum i automatycznie usunąć je z komputera.

### <span id="page-55-0"></span>6.4.1 Ustawienia sieciowe na potrzeby archiwizacji

#### **Centrum danych**

W trakcie archiwizacji plików w usłudze Acronis Cloud dane są przesyłane do centrów danych Acronis znajdujących się w różnych krajach. Wstępnie wybierane jest centrum danych położone najbliżej lokalizacji podanej w trakcie tworzenia konta użytkownika Acronis. Następnie zarchiwizowane pliki są domyślnie przechowywane w tym samym centrum danych.

Zaleca się ręcznie określić centrum danych, w którym będzie zapisane archiwum, w przypadku wyjazdu za granicę lub gdy domyślne centrum danych jest znacznie oddalone od bieżącej lokalizacji. Pozwoli to znacznie przyspieszyć przesyłanie danych.

*Uwaga: Po uruchomieniu procesu archiwizacji nie będzie można zmienić centrum danych.*

#### **Wybór centrum danych:**

- 1. Podczas konfigurowania pierwszego procesu archiwizacji kliknij ikonę **Ustawienia**, a następnie kliknij **Sieć**.
- 2. Wybierz kraj położony najbliżej bieżącej lokalizacji, a następnie kliknij **OK**.

#### **Szybkość przesyłania danych**

W przypadku archiwizowania danych w magazynie Acronis Cloud można zmienić szybkość połączenia używanego przez program Acronis True Image 2018. Należy ustawić szybkość połączenia sieciowego, która umożliwi korzystanie z Internetu bez irytującego spowalniania pracy.

#### **Aby ustawić szybkość połączenia, wybierz jedną z następujących opcji:**

**Optymalna**

Szybkość przesyłania danych nie jest zmieniana przez program Acronis True Image 2018.

**Maksimum**

Ta opcja znacznie przyspiesza proces przesyłania, ale jednocześnie zmniejsza się szybkość połączenia z Internetem w innych aplikacjach. Mechanizm optymalizacji dzieli dane na małe części, a następnie przesyła te części za pośrednictwem wielu połączeń sieciowych. W docelowym centrum danych Acronis podzielone dane są składane z powrotem do stanu początkowego, a następnie zapisywane w magazynie chmury.

**Niestandardowy**

Możesz określić maksymalną wartość szybkości przesyłania danych.

### <span id="page-56-0"></span>6.4.2 Szyfrowanie archiwum

Aby zabezpieczyć zarchiwizowane dane przed nieautoryzowanym dostępem, można zaszyfrować archiwum za pomocą standardowego algorytmu kryptograficznego AES (Advanced Encryption Standard) z użyciem 256-bitowego klucza.

*Uwaga: Opcji szyfrowania istniejącego archiwum nie można ustawić ani zmienić.*

#### **Aby zaszyfrować archiwum:**

- 1. Podczas konfigurowania pierwszego procesu archiwizacji kliknij **Ustawienia**, a następnie kliknij **Szyfrowanie**.
- 2. Wprowadź hasło dla archiwum w odpowiednim polu, a następnie kliknij przycisk **OK**. Zaleca się wprowadzenie hasła składającego się z co najmniej siedmiu symboli, w tym najlepiej z małych i dużych liter oraz cyfr — trudniej będzie je wówczas odgadnąć.

Hasła nie można odzyskać. Należy zapamiętać hasło określone do ochrony archiwum.

# <span id="page-56-1"></span>6.5 Uzyskiwanie dostępu do zarchiwizowanych plików

- Po pomyślnym zarchiwizowaniu plików można uzyskać do nich dostęp w następujący sposób:
- **Finder**

Otwórz program Finder, a następnie kliknij **Dysk Acronis** w sekcji **Ulubione**. Możesz pracować z plikami w trybie tylko do odczytu. Aby zmodyfikować plik, skopiuj go najpierw do innego folderu.

- **Acronis Cloud** (dotyczy tylko archiwum w chmurze) Otwórz aplikację internetową Acronis Cloud w jeden z następujących sposobów:
	- Otwórz program Acronis True Image 2018, kliknij **Archiwum**, a następnie kliknij **Otwórz w przeglądarce internetowej**.

 Przejdź do witryny https://www.acronis.com/my/online-backup/, zaloguj się na swoje konto, a następnie kliknij **Odzyskaj moje dane teraz**.

# <span id="page-58-0"></span>7 Narzędzia

#### **In this section**

[Usługa Acronis Active Protection](#page-58-1)............................................................[.59](#page-58-1)

# <span id="page-58-1"></span>7.1 Usługa Acronis Active Protection

#### **Co to jest ransomware?**

Ransomware to złośliwe oprogramowanie, które blokuje dostęp do wybranych plików lub do całego systemu i żąda okupu w celu jego odblokowania. Oprogramowanie wyświetla okno dialogowe informujące, że pliki są zablokowane i że jeśli użytkownik nie chce trwale utracić możliwości uzyskania do nich dostępu, musi niezwłocznie uiścić opłatę. Wiadomość może sprawiać wrażenie oficjalnego komunikatu wydanego przez organ władzy, np. przez policję. Celem komunikatu jest zastraszenie użytkownika i zmuszenie go do zapłaty okupu bez próby uzyskania pomocy informatyka lub organów władzy. Ponadto użytkownik nie ma gwarancji, że po zapłaceniu okupu odzyska kontrolę nad danymi.

Komputer może paść ofiarą oprogramowania typu ransomware podczas odwiedzania niebezpiecznych stron internetowych, otwierania wiadomości e-mail od nieznanych nadawców lub podczas klikania podejrzanych łączy w serwisach społecznościowych lub wiadomościach z komunikatorów internetowych.

Oprogramowanie typu ransomware może zablokować dostęp do następujących zasobów:

**Cały komputer**

Użytkownik nie może korzystać z systemu Mac OS X ani wykonywać na komputerze żadnych czynności. W takim przypadku oprogramowanie typu ransomware nie szyfruje danych.

**Konkretne pliki** 

Tego rodzaju działanie obejmuje zwykle swym zasięgiem osobiste dane, takie jak dokumenty, zdjęcia i filmy wideo. Oprogramowanie typu ransomware szyfruje pliki i żąda pieniędzy za klucz szyfrujący, który stanowi jedyny sposób na odszyfrowanie plików.

**Aplikacje**

Oprogramowanie typu ransomware blokuje niektóre programy, uniemożliwiając ich uruchomienie. Oprogramowanie najczęściej atakuje przeglądarkę internetową.

#### **Zabezpieczenie danych przed oprogramowaniem typu ransomware z użyciem usługi Acronis True Image 2018**

Program Acronis True Image 2018 wykorzystuje technologię Acronis Active Protection, aby chronić Twój komputer przed oprogramowaniem typu ransomware. Wykorzystując podejście heurystyczne, technologia ta monitoruje procesy uruchomione na komputerze w czasie rzeczywistym. Po wykryciu innego procesu próbującego zaszyfrować pliki lub wstrzyknąć złośliwy kod do niezainfekowanego procesu program informuje o tej próbie użytkownika i pozwala podjąć decyzję o zezwoleniu na modyfikację plików lub o zablokowaniu procesu. Aby uzyskać szczegółowe informacje, zobacz Ochrona danych przed oprogramowaniem typu ransomware (s. [60\)](#page-59-0).

Większość współczesnych programów antywirusowych używa rozwiązań heurystycznych do skutecznego chronienia danych przed złośliwym oprogramowaniem. W odróżnieniu od programów działających w oparciu o bazy sygnatur, pozwalających wykrywać tylko pojedynczą próbkę, oprogramowanie heurystyczne wykrywa grupy złośliwych programów zawierające próbki

charakteryzujące się podobnym zachowaniem. Kolejną zaletą takiego rozwiązania jest możliwość wykrywania nowych rodzajów złośliwego oprogramowania, nieopisanych jeszcze własnymi sygnaturami.

Usługa Acronis Active Protection wykorzystuje heurystykę zachowania i analizuje ciągi działań wykonywanych przez program, a następnie porównuje je z ciągami zdarzeń zapisanymi w bazie danych wzorów zachowań programów typu malware. Ponieważ stosowana metoda nie jest precyzyjna, dopuszcza występowanie tak zwanych fałszywych wyników dodatnich, czyli zaklasyfikowania zaufanego programu jako złośliwego oprogramowania. Aby wyeliminować takie sytuacje, usługa Acronis Active Protection pyta, czy masz zaufanie do wykrytych procesów. Jeśli ten sam proces zostanie wykryty ponownie, możesz dodać go do listy uprawnień i, oznaczając go jako zaufany lub blokowany, powiązać z nim czynność domyślną. Jeśli tego nie zrobisz, proces będzie można dodać do czarnej listy. Wtedy będzie on blokowany podczas każdej próby modyfikowania Twoich plików.

Aby zgromadzić możliwie jak najwięcej różnych wzorców, usługa Acronis Active Protection wykorzystuje uczenie maszynowe. Ta technologia jest oparta na matematycznym przetwarzaniu danych big data zgromadzonych za pomocą telemetrii. Jest to podejście polegające na automatycznym uczeniu się, ponieważ im więcej danych zostanie przetworzonych, tym bardziej dokładne będzie wykrywanie procesów typu ransomware.

Usługa Acronis Active Protection chroni zarówno Twoje pliki, jak i pliki aplikacji Acronis True Image, kopie zapasowe i archiwa.

### <span id="page-59-0"></span>7.1.1 Ochrona danych przed oprogramowaniem typu ransomware

Po włączeniu usługa Acronis Active Protection monitoruje procesy uruchomione na komputerze z użyciem trybu czasu rzeczywistego. Po wykryciu innego procesu próbującego zaszyfrować pliki usługa informuje o próbie użytkownika i pozwala podjąć decyzję o zezwoleniu na modyfikację plików lub o zablokowaniu procesu.

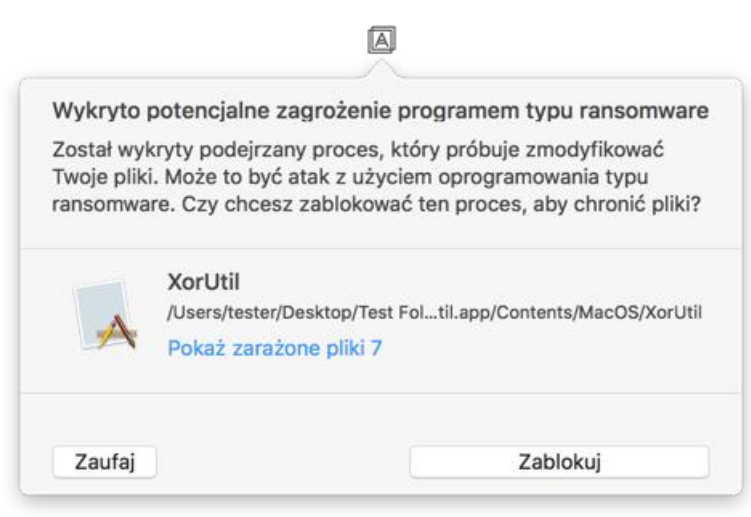

Przed podjęciem decyzji należy sprawdzić listę plików, które zostaną zmodyfikowane w toku procesu.

Aby zezwolić na modyfikację plików w toku procesu, kliknij **Ufaj**. Jeśli nie masz pewności co do tego, czy proces jest bezpieczny i legalny, zalecamy kliknięcie **Blokuj**. Bez względu na dokonany wybór przy kolejnym uruchomieniu procesu usługa Acronis True Image 2018 ponownie wyświetli monit z pytaniem. Aby nadać procesowi trwałe uprawnienia lub aby blokować go przy każdej próbie modyfikacji plików, zaznacz pole wyboru **Zapamiętaj mój wybór dla tego procesu**, a następnie kliknij

**Blokuj** lub **Ufaj**. Proces zostanie dodany do listy uprawnień. Możesz zarządzać listą w menu Ustawienia.

Po zablokowaniu procesu zalecamy sprawdzenie, czy pliki nie zostały zaszyfrowane ani w żaden sposób uszkodzone. Jeżeli tak się stało, zaznacz **Odzyskaj zmodyfikowane pliki**. Usługa Acronis True Image 2018 przeszuka najnowsze wersje plików i odzyska pliki w jeden z następujących sposobów:

- na podstawie tymczasowych kopii plików przygotowanych wstępnie w czasie procesu weryfikacji,
- **E** lokalnych kopii zapasowych,
- kopii zapasowych w chmurze.

Aby ustawić takie działanie jako działanie domyślne, zaznacz pole wyboru **Zawsze odzyskuj pliki po zablokowaniu procesu**.

### <span id="page-60-0"></span>7.1.2 Ustawienia usługi Acronis Active Protection

Po włączeniu usługa Acronis Active Protection monitoruje procesy uruchomione na komputerze z użyciem trybu czasu rzeczywistego. Po wykryciu innego procesu próbującego zaszyfrować pliki usługa informuje o próbie użytkownika i pozwala podjąć decyzję o zezwoleniu na modyfikację plików lub o zablokowaniu procesu.

#### **Panel nawigacyjny usługi Acronis Active Protection**

Panel nawigacyjny przedstawia niektóre dane statystyczne dotyczące procesu ochrony i umożliwia konfigurowanie najważniejszych ustawień usługi Acronis Active Protection, takich jak lista uprawnień i wykluczenia.

Aby otworzyć panel nawigacyjny, uruchom program Acronis True Image 2018, a następnie na pasku bocznym kliknij **Active Protection**.

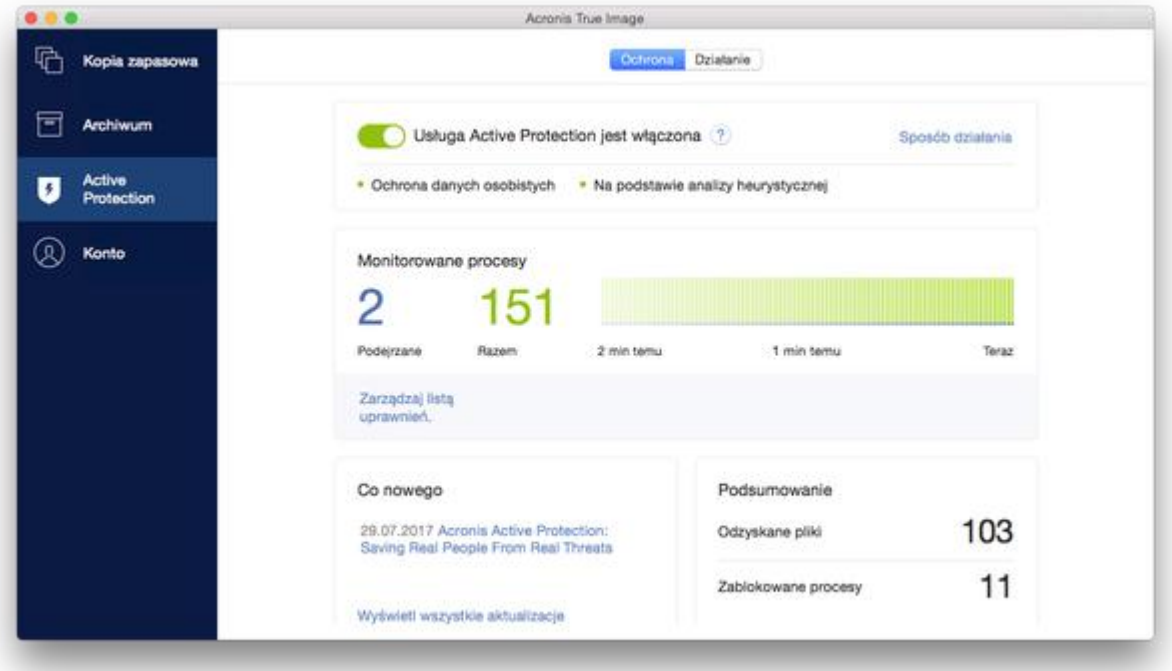

Panel nawigacyjny umożliwia:

Włączanie i wyłączanie usługi Acronis Active Protection

Zarządzanie listą uprawnień

Ta lista umożliwia oznaczanie aplikacji jako zaufanych albo zablokowanych.

- Zarządzaj wykluczeniami Za pomocą listy wykluczeń można określić pliki i foldery, które nie będą chronione przed programami typu ransomware.
- Monitorowanie w czasie rzeczywistym:
	- Bieżącej liczby analizowanych procesów
	- Bieżącej liczby chronionych plików
- Czytanie artykułów dotyczących ochrony danych

#### **Ikona statusu na pasku menu systemu macOS**

Narzędzie Acronis Active Protection ma ikonę statusu wyświetlaną na pasku menu.

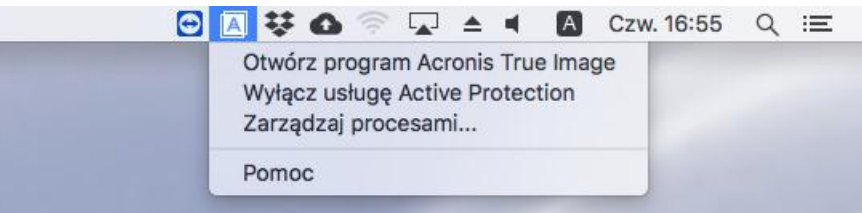

Kliknięcie tej ikony powoduje otwarcie następujących elementów menu:

- **Otwórz program Acronis True Image** kliknij tę opcję, aby otworzyć pulpit nawigacyjny usługi Acronis Active Protection.
- **Wyłącz usługę Acronis Active Protection**(**Włącz usługę Acronis Active Protection**) kliknij tę opcję, aby wyłączyć lub włączyć zabezpieczenia przed oprogramowaniem typu ransomware.
- **Zarządzaj procesami** kliknij tę opcję, aby otworzyć listę aplikacji dodanych do listy uprawnień. Każda aplikacja jest oznaczona jako zablokowana lub zaufana. Możesz dodawać aplikacje do listy uprawnień, usuwać je z niej oraz zmieniać ich stan.
- **Pomoc** kliknij tę opcję, aby otworzyć pomoc do narzędzia Acronis Active Protection.

#### **Oświadczenie dotyczące praw autorskich**

Copyright © Acronis International GmbH, 2002-2018. Wszelkie prawa zastrzeżone.

"Acronis", "Acronis Compute with Confidence", "Acronis Recovery Manager", "Acronis Secure Zone", "Acronis True Image", "Acronis Try&Decide" oraz logo Acronis są znakami towarowymi firmy Acronis International GmbH.

Linux jest zastrzeżonym znakiem towarowym Linusa Torvaldsa.

VMware i VMware Ready są znakami towarowymi lub zastrzeżonymi znakami towarowymi VMware, Inc. w Stanach Zjednoczonych i/lub innych jurysdykcjach.

Windows i MS-DOS są zastrzeżonymi znakami towarowymi firmy Microsoft Corporation.

Wszystkie inne wymienione znaki towarowe i prawa autorskie stanowią własność ich odpowiednich właścicieli.

Rozpowszechnianie niniejszego dokumentu w wersjach znacząco zmienionych jest zabronione bez wyraźnej zgody właściciela praw autorskich.

Rozpowszechnianie niniejszego lub podobnego opracowania w jakiejkolwiek postaci książkowej (papierowej) dla celów handlowych jest zabronione bez uprzedniej zgody właściciela praw autorskich.

DOKUMENTACJA ZOSTAJE DOSTARCZONA W TAKIM STANIE, W JAKIM JEST ("TAK JAK JEST") I WSZYSTKIE WARUNKI, OŚWIADCZENIA I DEKLARACJE WYRAŹNE LUB DOROZUMIANE, W TYM WSZELKIE GWARANCJE ZBYWALNOŚCI, PRZYDATNOŚCI DO OKREŚLONEGO CELU LUB NIENARUSZANIA PRAW ZOSTAJĄ WYŁĄCZONE, Z WYJĄTKIEM ZAKRESU, W JAKIM TE WYŁĄCZENIA ZOSTANĄ UZNANE ZA NIEZGODNE Z PRAWEM.

Oprogramowanie i/lub Usługa mogą zawierać kod innych firm. Warunki licencji takich producentów zawarte są w pliku license.txt znajdującym się w głównym katalogu instalacyjnym. Najnowsze informacje dotyczące kodu innych firm zawartego w Oprogramowaniu i/lub Usłudze oraz związane z nimi warunki licencji można znaleźć pod adresem http://kb.acronis.com/content/7696.

#### **Opatentowane technologie firmy Acronis**

Technologie użyte w niniejszym produkcie są objęte i chronione jednym lub większą liczbą patentów USA o numerach: 7,047,380; 7,275,139; 7,281,104; 7,318,135; 7,353,355; 7,366,859; 7,475,282; 7,603,533; 7,636,824; 7,650,473; 7,721,138; 7,779,221; 7,831,789; 7,886,120; 7,895,403; 7,934,064; 7,937,612; 7,949,635; 7,953,948; 7,979,690; 8,005,797; 8,051,044; 8,069,320; 8,073,815; 8,074,035; 8,145,607; 8,180,984; 8,225,133; 8,261,035; 8,296,264; 8,312,259; 8,347,137; 8,484,427; 8,645,748; 8,732,121 oraz oczekującymi zgłoszeniami patentowymi.